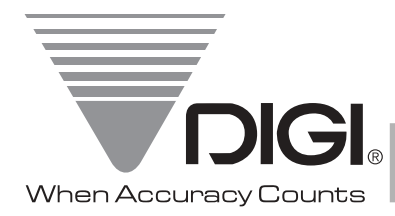

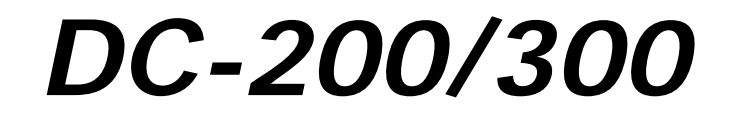

*Counting Scale*

 *Counting Scale Version 1.37*

# **Service Manual**

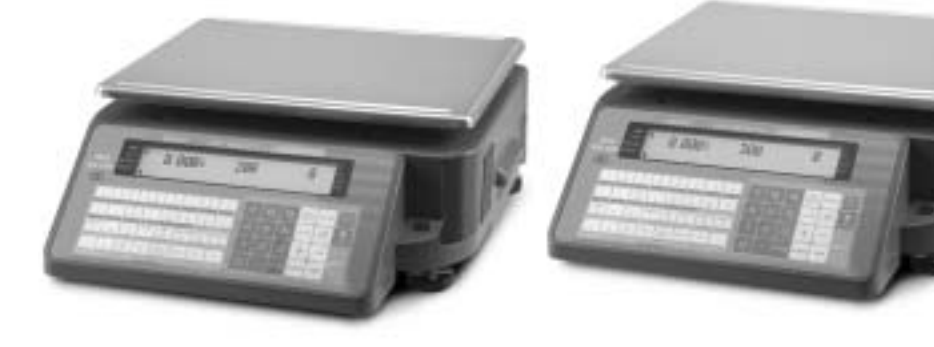

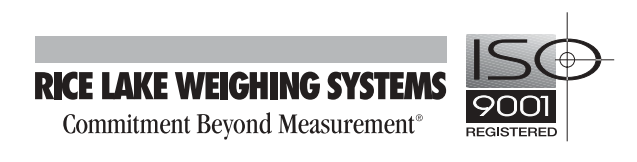

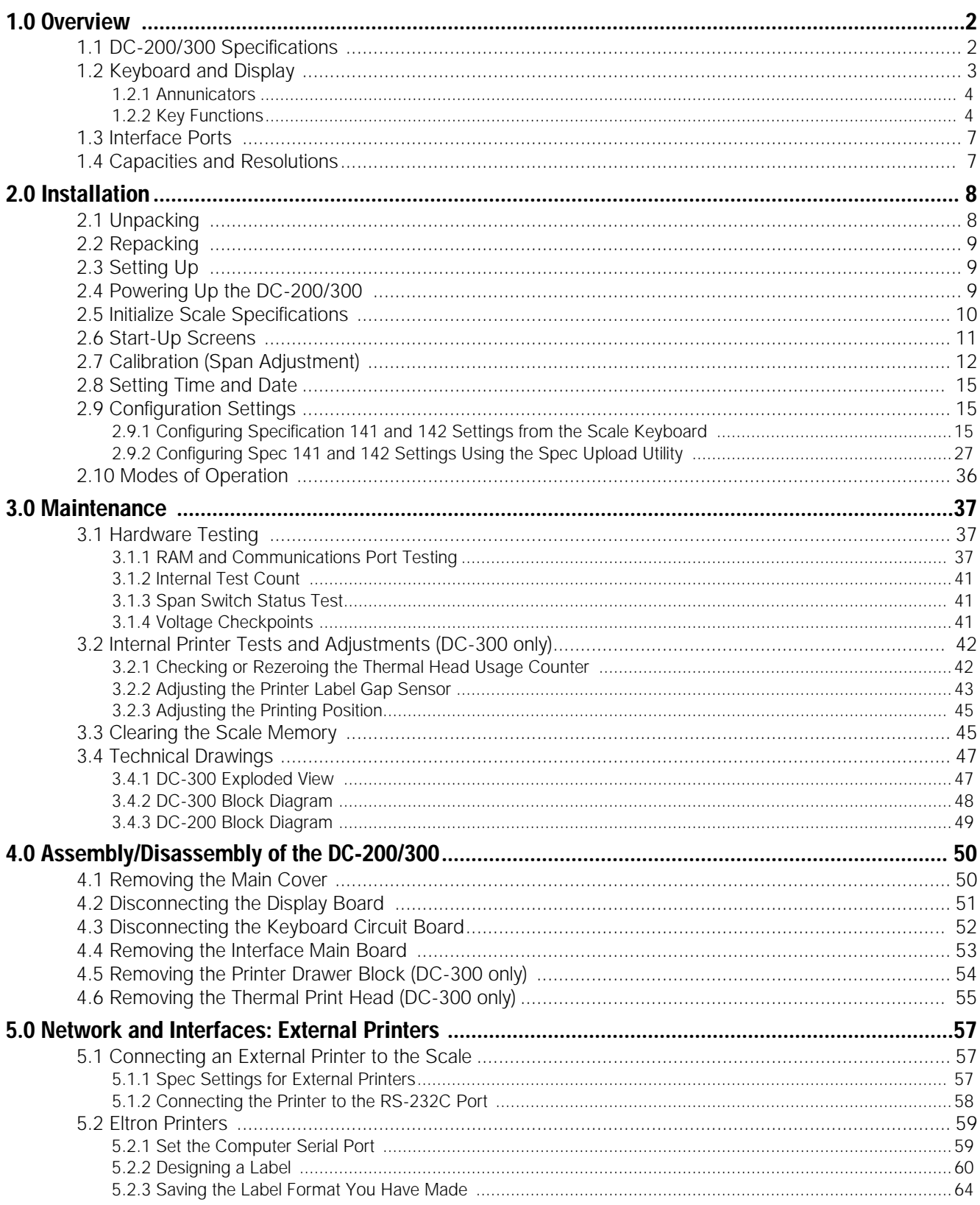

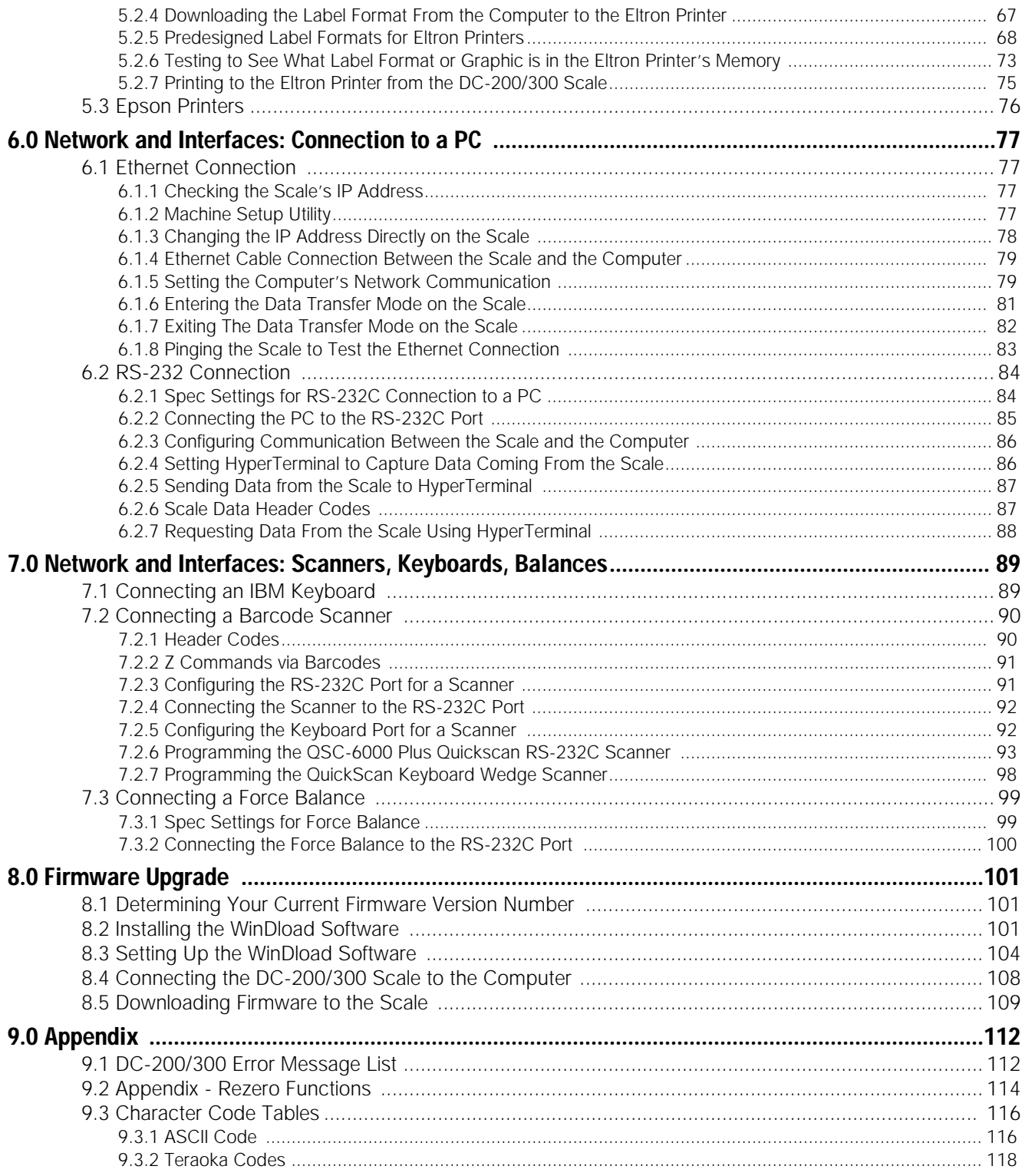

# **About This Manual**

This manual contains technical instructions and procedures for servicing the DC-200/300 counting scale. It is for the use of DIGI scale dealers and authorized technicians. The manual does not attempt to cover again all of the operating procedures covered in the DC-200/300 operation manual nor does it cover every possible service situation. If you have questions regarding this manual or a service-related situation not covered by this manual, please contact the Service Department by calling 715-234-9171. This manual applies to Version 1.37 of the DC-200/300 counting scale.

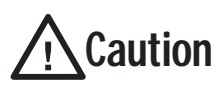

*Some procedures described in this manual require work inside the scale base. These procedures are to be performed by qualified service personnel only.*

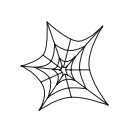

Authorized distributors and their employees can view or download this manual from the DIGI distributor site at **www.DigiScales.com**.

# **1.0 Overview**

## **1.1 DC-200/300 Specifications**

The following table illustrates all specifications associated with the DC-200/300 counting scale.

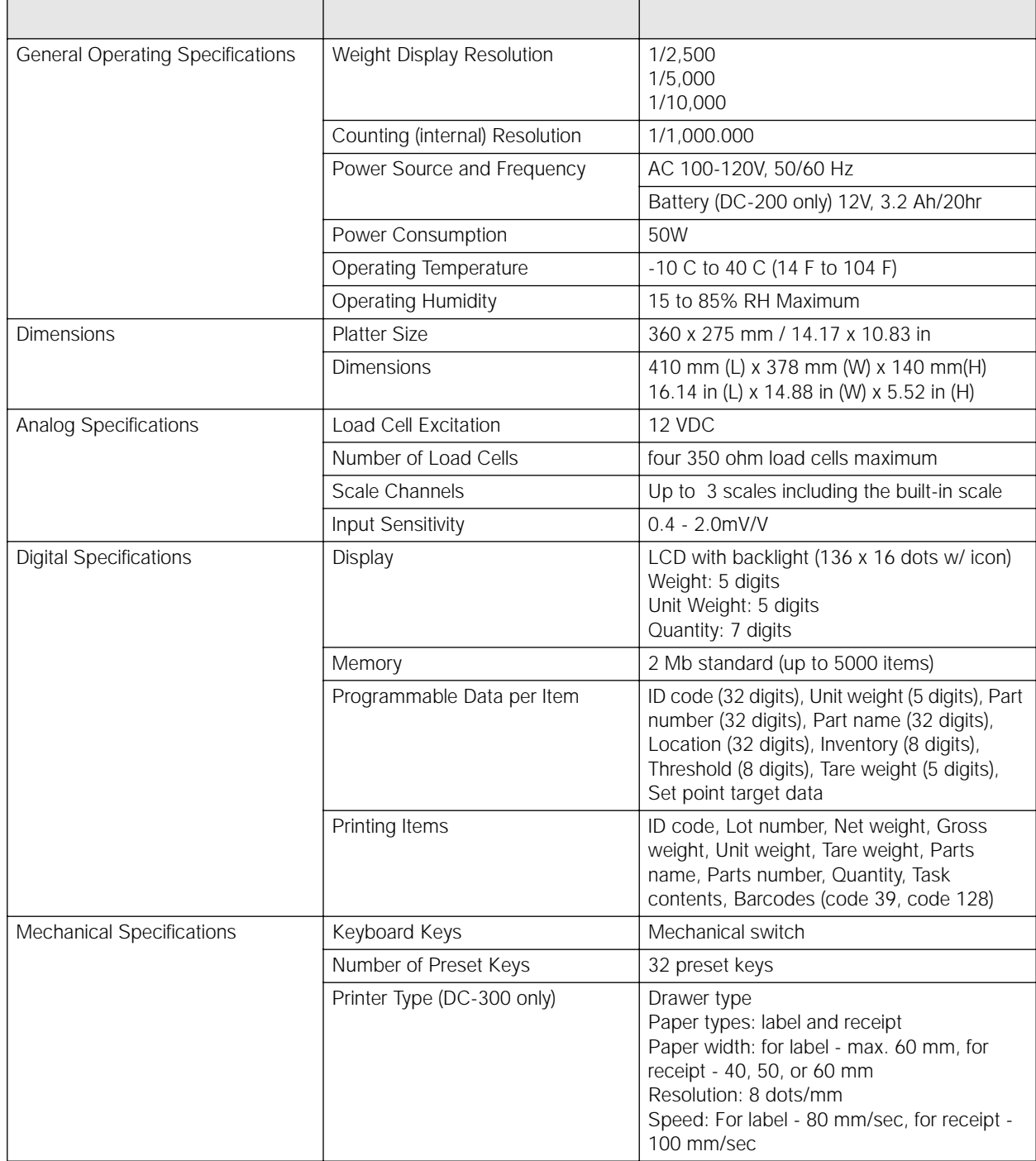

*Table 1-1. DC-200/300 Specifications*

| Interfaces and Ports  | Amphenol                   | one 14-pin interface to scale                                                    |
|-----------------------|----------------------------|----------------------------------------------------------------------------------|
|                       | RS-232C                    | three RS-232C data ports (8-pin DIN) to PC,<br>printer, force balance or scanner |
|                       | Ethernet                   | one Ethernet port to PC, hub, or router                                          |
|                       | IBM Keyboard               | one IBM keyboard port                                                            |
| Electronic Components | Main CPU                   | Hitachi HD6413003RF16 (H8/3003)                                                  |
|                       | Flash Memory               | MBM29F160BE-70                                                                   |
|                       | <b>SRAM</b>                | Hyundai HY628400ALLG-55 (Normal pin)<br>Mitsubishi MEM5408ART-55LL (Reverse pin) |
|                       | <b>Display Device</b>      | IDW RD747SG-LG                                                                   |
|                       | Printing Head (DC-300)     | Kyocera KYT-56-8MPP1-TRS                                                         |
|                       | DC Stepping Motor (DC-300) | Minebea 17PM-K448-G5V                                                            |
|                       | A/D Converter              | Teraoka TWB-09130 (AD Main Board)                                                |
|                       | Power Supply (DC-300)      | NEMIC Lambda ZD75-0524                                                           |

*Table 1-1. DC-200/300 Specifications*

## **1.2 Keyboard and Display**

[Figure 1-1](#page-6-0) shows the DC-200/300 console with annunciators, the alphanumeric keyboard and the numeric keypad. Annunciators are described in [Section 1.2.1](#page-7-0). [Section 1.2.2](#page-7-1) describes the DC-200/300 keyboard and keypad.

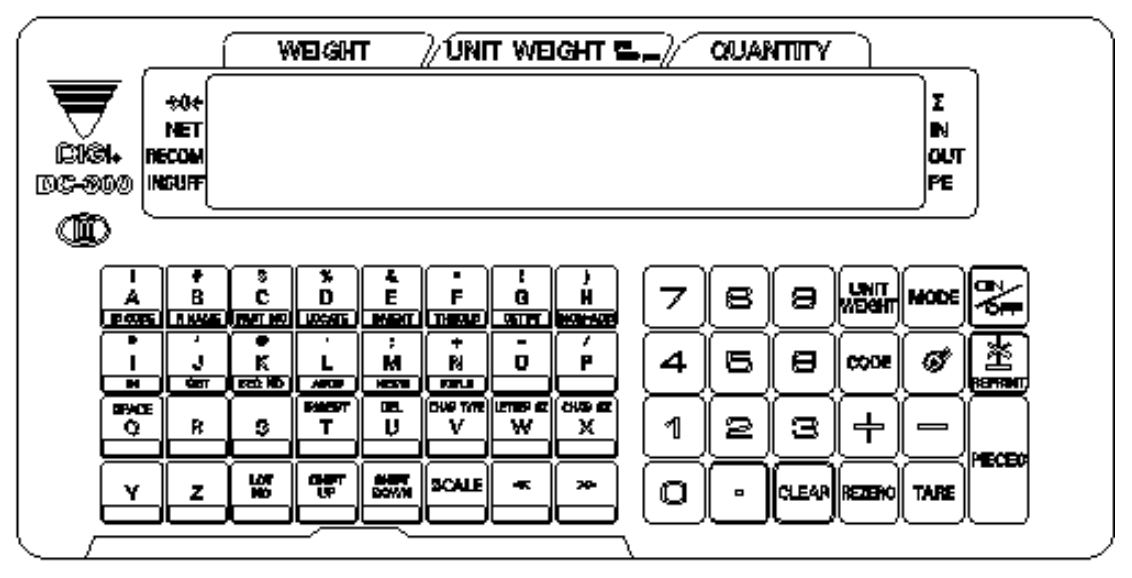

<span id="page-6-0"></span>*Figure 1-1. DC-200/300 Display*

#### <span id="page-7-0"></span>**1.2.1 Annunicators**

[Table 1-2](#page-7-2) shows a list of the annunciators that the DC-200/300 uses to provide additional information about the value being displayed. The annunciators are illuminated when the specific function is being performed.

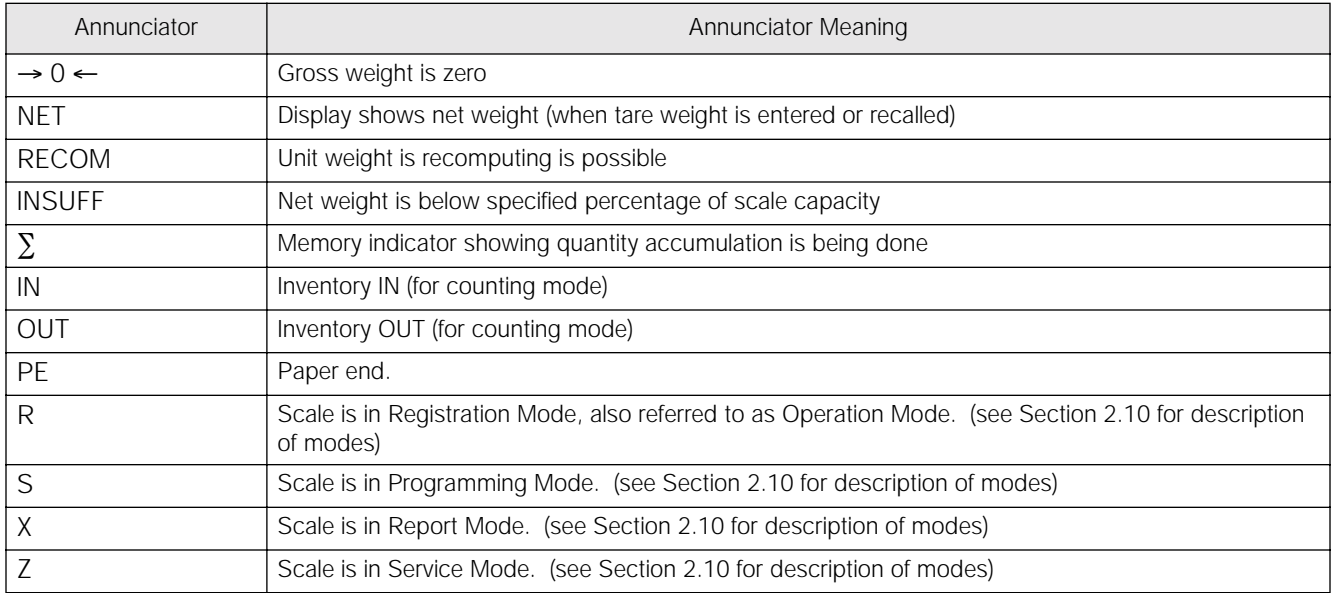

*Table 1-2. DC-200/300 Annunciators and Function*

#### <span id="page-7-2"></span><span id="page-7-1"></span>**1.2.2 Key Functions**

The DC-200/300 features a full alphanumeric keyboard with many functions for managing inventory information and scale operation. [Table 1-3](#page-8-0) lists the keys and key functions of the DC-200/300 keyboard and keypad (see [Figure 1-1](#page-6-0) on the previous page).

**Note:** *Some keys have different functions depending on what mode you are in, so be sure to check which mode is selected before using them.*

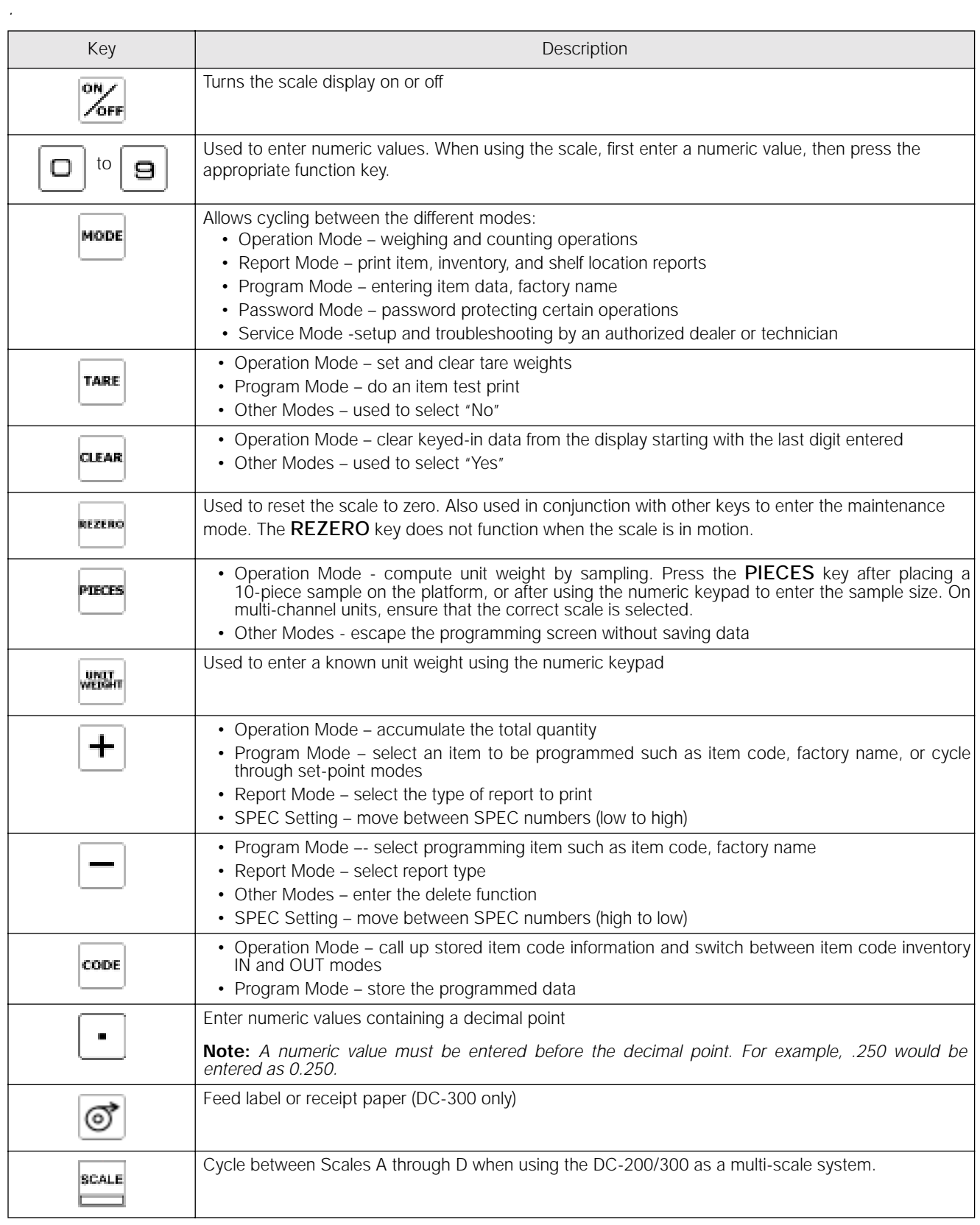

<span id="page-8-0"></span>*Table 1-3. DC-200/300 Key Functions*

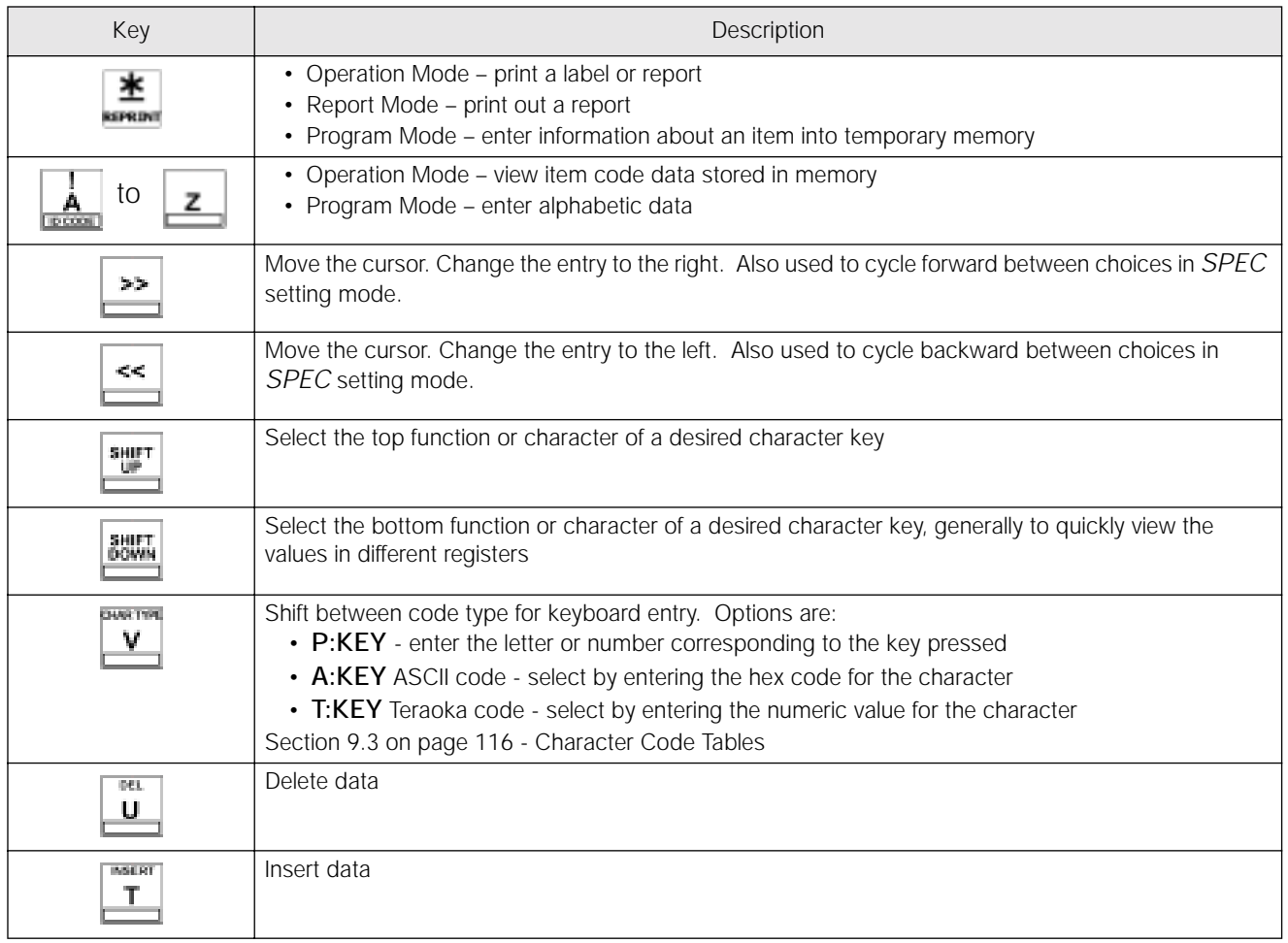

*Table 1-3. DC-200/300 Key Functions*

## **1.3 Interface Ports**

The DC-200/300 is equipped with a number of interface ports enabling it to be connected with other devices. There are RS-232C ports that allow connection to bar code readers, printers or force balances. An IBM keyboard interface permits connection to an external keyboard or wedge scanner. The Ethernet connection makes the DC-200/300 a networkable workstation and allows you to use the Utility Transfer and Label Design programs.

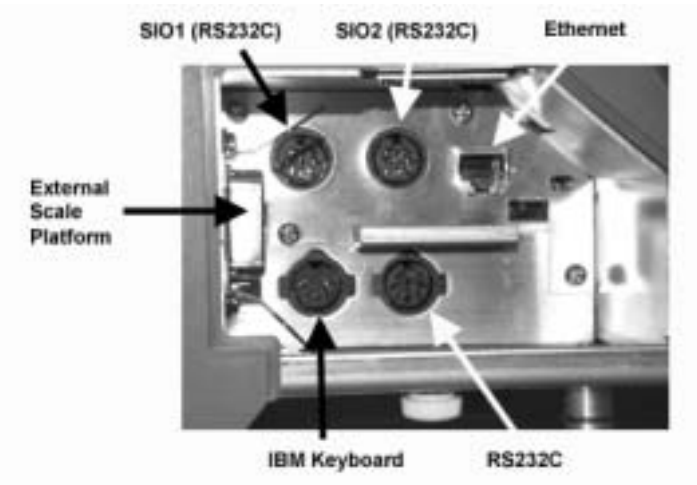

*Figure 1-2. DC-200/300 Interface Ports*

#### **1.4 Capacities and Resolutions**

[Table 1-4](#page-10-0) lists the scale capacities and resolutions for all models of the DC-200/300 counting scales. The system weighing accuracy is 0.02 percent.

Counting scales specify two types of resolution:

- Weight (or external) resolution
- Counting (or internal) resolution

Weight resolution is displayed in divisions of the full scale capacity which is divided into weight increments. For example, a 5-lb scale divided into 10,000 display divisions would display weight with 0.0005 lb divisions  $(10,000 \text{ divisions} \times 0.0005 \text{ lb} = 5.0 \text{ lb}).$ 

Counting resolution is based on the internal resolution of the scale. The weight and counting resolutions for the DC-200/300 capacities are shown below and apply to all models of DC-300 counting scales.

#### **DC-200/300 Single Scale**

**Note:** *Units are selectable from lb to kg and can be programmed to weigh in other primary units: lb, kg, g.*

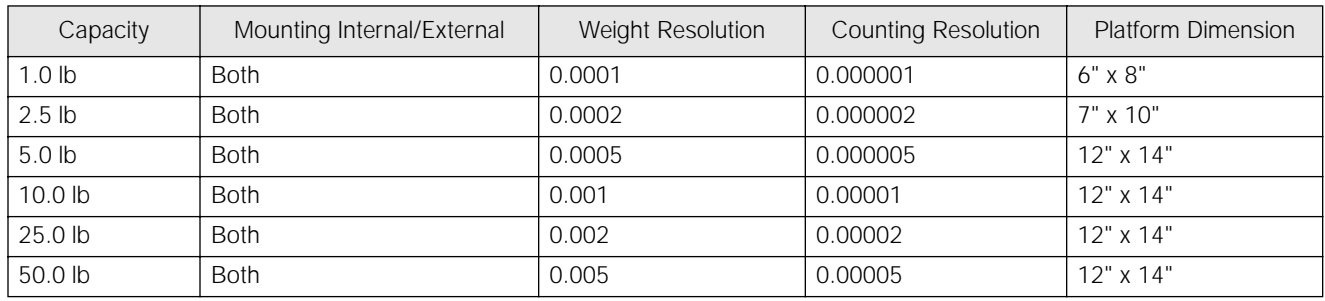

*Table 1-4. DC-200/300 Single Scale Capacities*

<span id="page-10-0"></span>The external scale platform connector allows the DC-200/300 to connect with another larger capacity platform. A third scale can be added by using the optional Y cable to connect to the external scale connector. with the ability to add a force balance, barcode scanner, external printer and/or keyboard, your DC-200/300 becomes the hub of a sophisticated weighing system with huge capacities for expandability and flexibility.

# **2.0 Installation**

This section describes the procedure for the installation and setup of the DC-200/300 counting scale.

## **2.1 Unpacking**

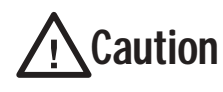

*Do not turn scale upside down. Always work with scale on its side! Damage to the load cell can occur if the scale is turned upside down.*

Immediately after unpacking, visually inspect the DC-200/300 counting scale to ensure all components are included and undamaged. If any were damaged in shipment, notify Rice Lake Weighing Systems and the shipper immediately.

The DC-200/300 counting scale is packed in custom-fitted foam. After opening the box, remove all the components. Check the insides of the box carefully to make sure you have all of the pieces. The package should include the following:

- DC-200/300 counting scale
- Stainless steel platter
- AC power cord
- DC200/DC300 set-up tools CD-ROM
- Thermal head cleaning kit (DC-300 only)
- Thermal printer take-up reel (DC-300 only)
- DIGI certificate of quality
- Spare keysheet label

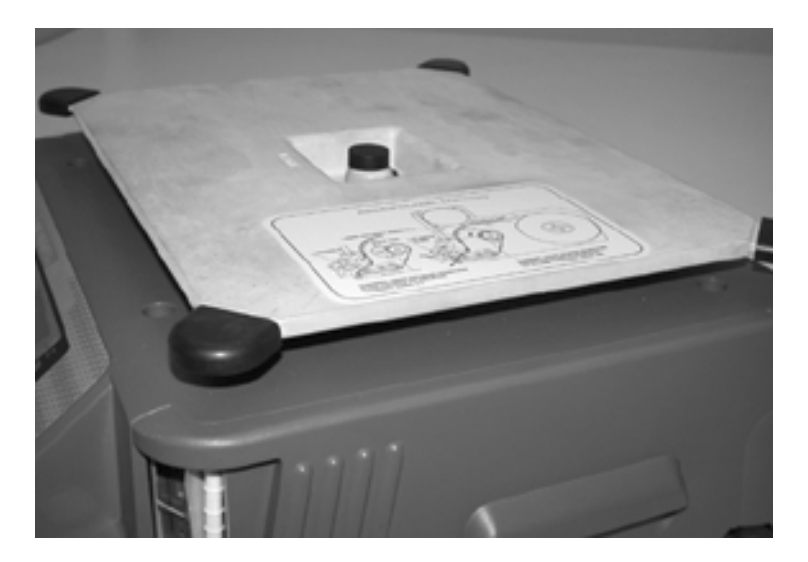

*Figure 2-1. DC-200/300 Unpacked*

Remove the bag protecting the scale and the dessicant bag. Next remove the protective film covering the front panel and the foam spacers between the scale case and the platform spider. Finally, place the stainless steel platter on top of the scale and seat it securely on the rubber stops.

After insuring that all the parts are present, store the original box in a safe location for possible future use. You will want the original packaging if you ever need to transport the scale or send it for servicing.

## **2.2 Repacking**

If the DC-200/300 counting scale must be returned for modification, calibration or repair, it must be properly packed with sufficient cushioning materials. Whenever possible, use the original carton when shipping the DC-200/300. Damage caused by improper packaging is not covered by the warranty.

## **2.3 Setting Up**

Place the scale on a solid, level surface away from fans, breezes, and sources of electrical interference.

Level the scale by turning the four adjustable legs located on the bottom of the scale while referencing the bubble level located on the front of the scale (see [Figure 2-2\)](#page-12-1).

**Note:***To ensure a higher degree of scale stability, turn in all four adjustable legs before leveling. Turn out adjustable legs to level as needed.*

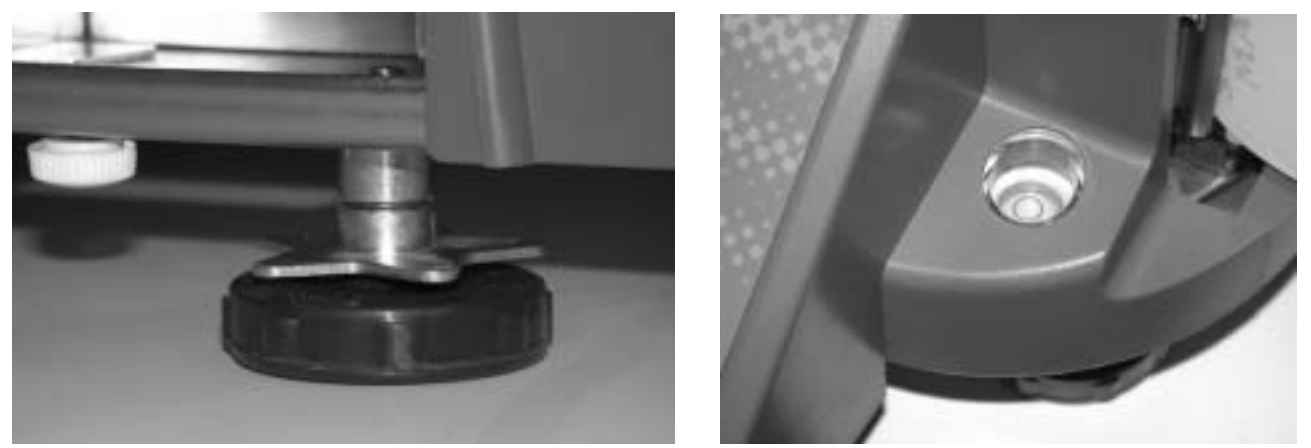

*Figure 2-2. Leveling Feet and Bubble*

## <span id="page-12-1"></span>**2.4 Powering Up the DC-200/300**

After plugging the power cord into the socket on the bottom of the scale ([Figure 2-3\)](#page-12-0) turn the power switch on the back of the bottom of the scale to the *ON* position. Generally when starting up the scale, if the power switch is currently *OFF*, turning it to the *ON* position powers up the scale. If the power switch is already in the *ON* position but the display has been powered down by pressing the **ON/OFF** key on the front, the scale can be reactivated by pressing the **ON/OFF** key again.

<span id="page-12-0"></span>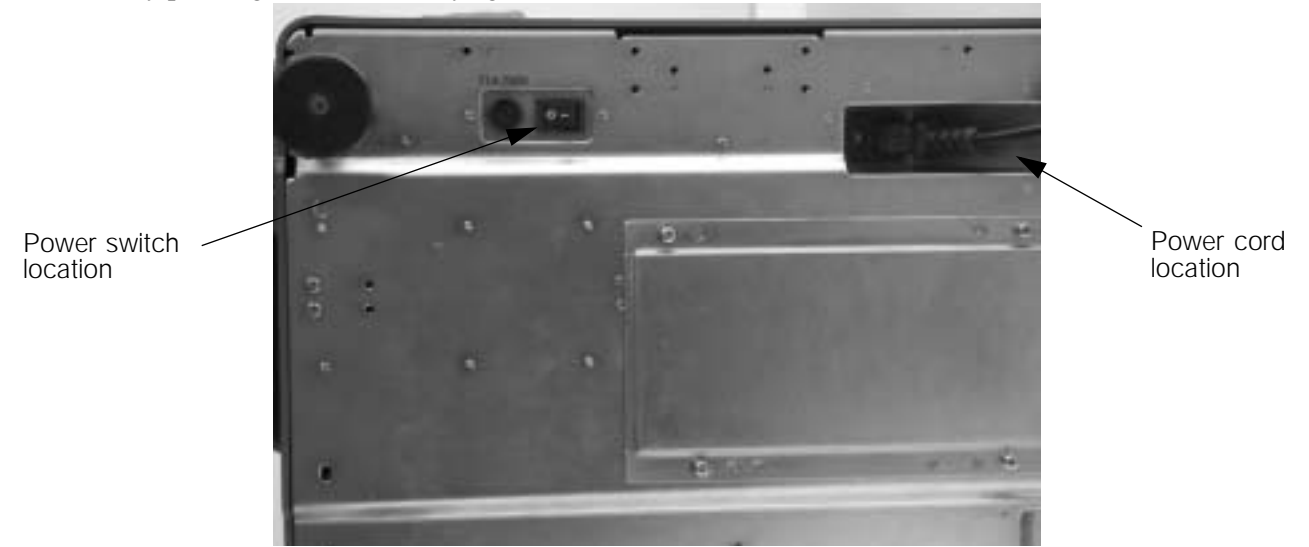

*Figure 2-3. Power Switch and Power Cord Location*

## **2.5 Initialize Scale Specifications**

When first setting up the DC-200/300 scale, the specifications can all be set to their default values in one procedure. The scale has three possible sets of default values: Japan, U.S.A., and Standard. If the scale will be used in the United States, the best initial combination of settings will be the U.S.A. Remember that you can customize many functions of the scale to fit your customer's application by modifying these specification settings. For more information on the default settings of each specification and their optional settings, see Section 3.0 of the *DC-200/300 Operation Manual*.

**Note:** *This procedure clears the scale's SDRAM before initializing the specification settings to their default values. This means that all item code information, customized specification settings and custom free label formats will be erased by performing this procedure.* 

- 1. Turn on the Span Switch and then power on the scale.
- 2. Press and hold and **REZERO** key while entering *124* from the numeric keypad to enter the Select Country Spec mode.

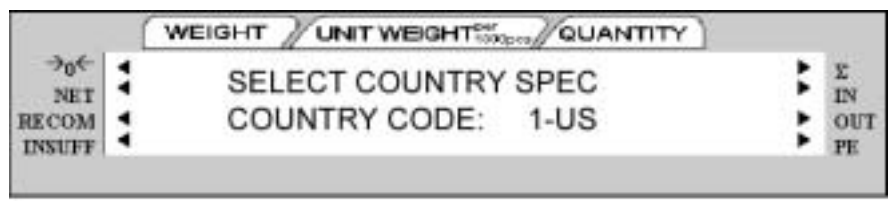

- 3. Use the **<<** or **>>** key to scroll through the Country code options. (The options are 0-AA (Japan), 1- US (USA), and 3-STD (Standard). When the display shows 1-US, press the **REPRINT** key to select it.
- 4. The scale will next move to the Select Scale Type mode. Use the **<<** or **>>** keys to select either *0 DC300* or *1 DC200*.

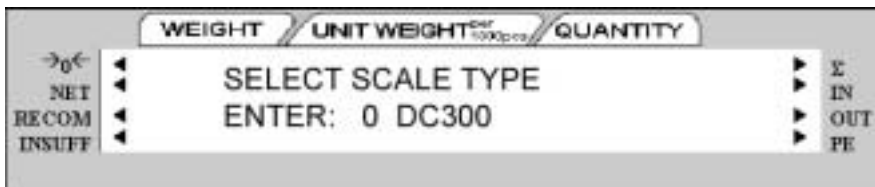

Press the **REPRINT** key to confirm your selection.

5. The scale will indicate that it is reading the default country specs for the country setting you selected in Step 2 above.

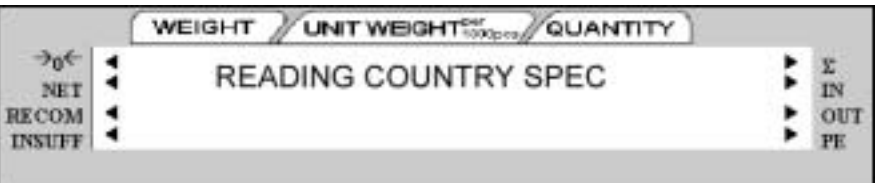

6. The scale will next ask you if you want to clear all the SDRAM memory in the scale and intialize all the files and specifications. Press the **CLEAR** key to clear the memory and intialize the specifications or the **TARE** key to exit without reinitializing.

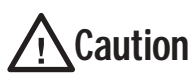

*Pressing the Clear key will also erase any item code files, inventory records, and custom label formats you have programmed into the scale previously.* 

If you press the **CLEAR** key to reinitialize, the scale will display a message saying *PLEASE WAIT...*, while

the procedure is taking place.

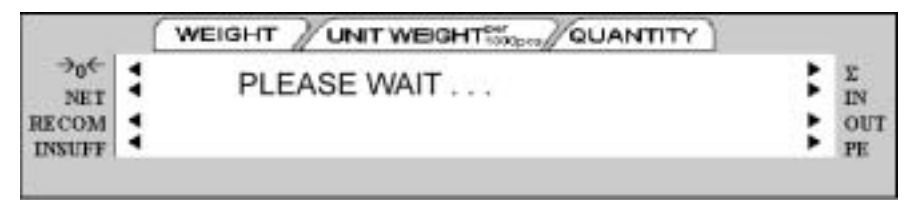

7. Once the settings are reinitialized, the scale will go through its normal start-up segment check and then return to the Span Switch On Mode.

#### **2.6 Start-Up Screens**

The instructions below assume that you are using the scale as a stand-alone unit, with or without remote platforms. For information on using the DC-200/300 as a network workstation, see Section 6.0.

1. As the scale powers up it will display the current version of the firmware it is using. It also shows that the scale is currently being operated as a stand-alone unit.

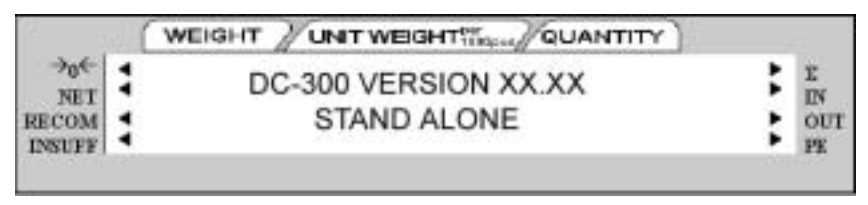

2. After a test of the different elements of the display, the scale takes you to the stand-by screen in the Operation Mode. At the stand-by screen the *WEIGHT, UNIT WEIGHT* and *QUANTITY* displays show zeroes and the annuciator for the platform you are using is illuminated (A, B, C or D).

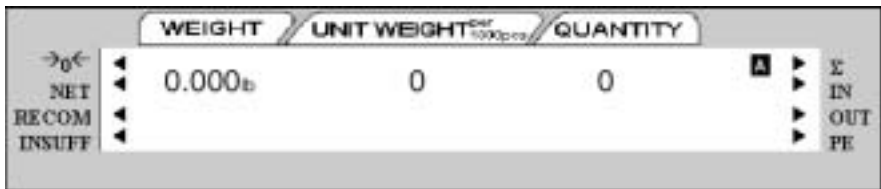

From this stand-by screen all of the basic weighing, counting and inventory operations can be performed (See Section 6.0 on page 77). Also, if any job sequence instructions have been programmed into the scale, the first operator instruction will be displayed on the second line of the display (Section 8.0).

3. If there is anything on the platform(s) and it exceeds the scale start range, a beep sounds, and the following error message appears.

**Note:** *The Initial Start Range settings are controlled by SPEC 631. The default setting is 0: +UNLIMITED TO 10% OF FULL SCALE.*

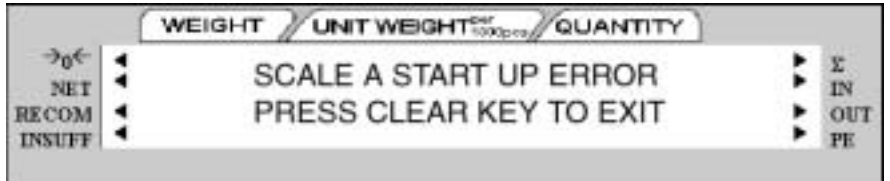

Remove the weight from the platform and press the **CLEAR** key to exit.

## **2.7 Calibration (Span Adjustment)**

The DC-200/300 counting scale is a high-precision instrument. Although the scale needs very little maintenance, you may want to check the calibration after every month or so of normal usage. To do this you will need to have a test weight of approximately the total capacity of the scale (i.e. a 10 lb weight if you have a 10 lb capacity scale). After the scale is initially installed, put the weight on the platform and record the weight displayed. Then every month or so put the same weight on the scale and verify that it still reads the same.

Many facilities have a technician come in and check their units with certified test weights four times a year. If you are ISO certified, you will want to check to see if your certification specifies more stringent requirements to stay in compliance. Your DIGI scale dealer has the calibrated test weights, expertise and experience to perform this task for you as well as to check other operating parameters of your scale and help you effectively integrate scales into your operations. If you do not know who your local DIGI dealer is, call us at 1-715-736-0002 and we will help you find someone who can provide you with on-site support.

Follow the instructions below to calibrate your DC-200/300 scale to ensure its continued accuracy.

1. Make sure the scale is turned off. Then press the span switch to reset it. See [Figure 2-4](#page-15-0) for location of Span switch).

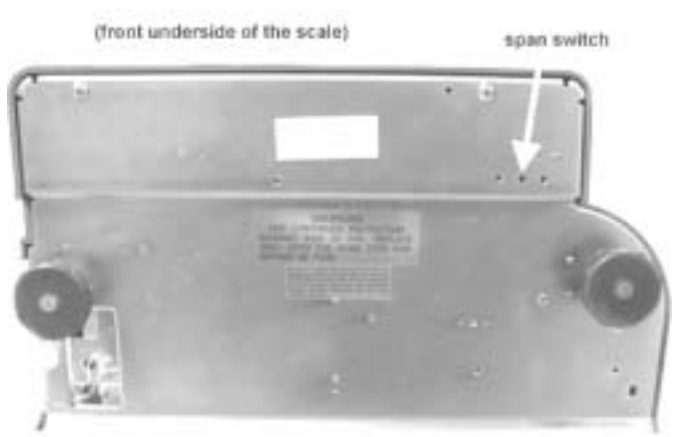

*Figure 2-4. Location of Span Switch*

<span id="page-15-0"></span>2. Turn the scale back on. the scale displays the message, *CHANGE SPAN SWITCH*.

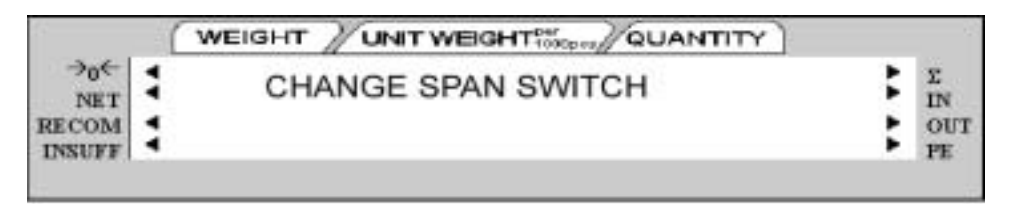

3. While pressing the **REZERO** key, enter **8715** from the numeric keypad to enter the calibration mode.

4. The scale display confirms that you are in the Calibration Mode.

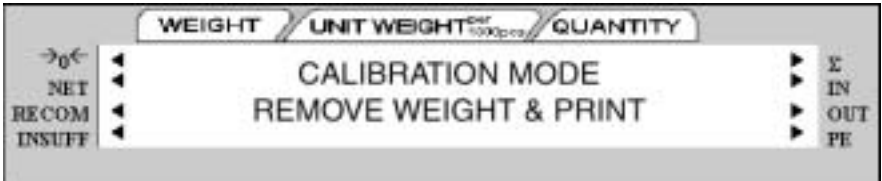

5. Next, press the **REPRINT** key to enter the zero setting mode.

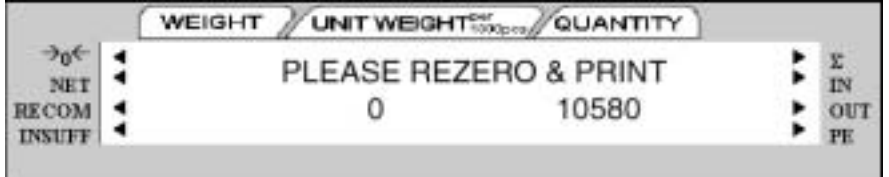

- 6. Choose which scale platform you are calibrating. The scale defaults to platform A. To choose another scale platform, press the **SCALE** key until the platform you want to calibrate is displayed.
- 7. Make sure that nothing is on the scale platform and press the **CODE** key to have the scale automatically search for the zero point.

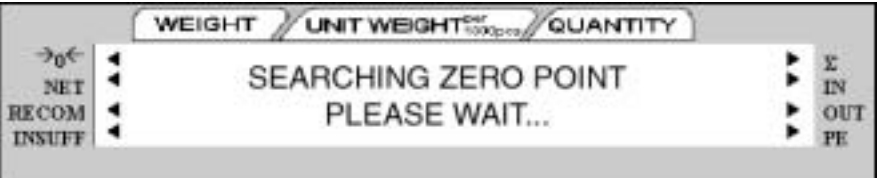

8. The scale displays the zero point in the quantity window. It should be a value between 9000 and 11000. If the scale does not catch that range, you will need to call your local DIGI dealer or call us at 1-715-736-0002 for service assistance.

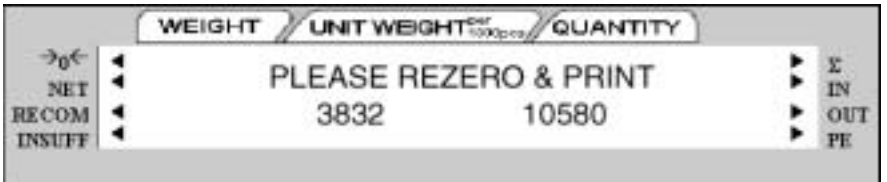

9. Press the **REZERO** key to clear the Internal Count shown in the weight window.

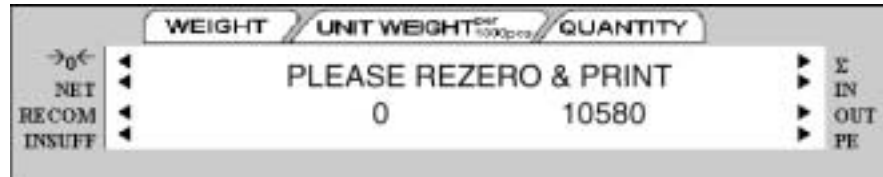

10. Press the **REPRINT** key to enter the weight calibration setting.

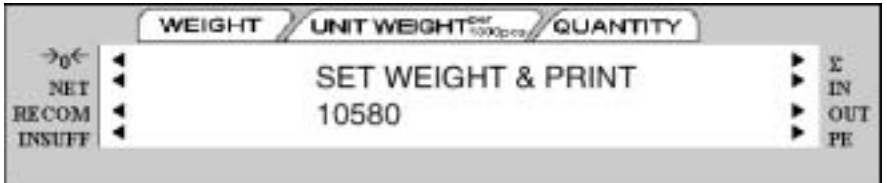

11. Put a calibrated weight on the platform equal to the total capacity of the scale (Example, for a 25 lb scale, place a 25 lb weight on the scale). Alternatively, you can enter the weight from the numeric keypad. The weight appears in quantity window. Press the **REPRINT** key to save the calibration data.

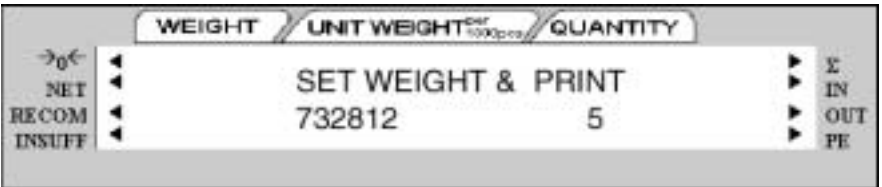

The display confirms that the span settings for calibration of the scale are being saved

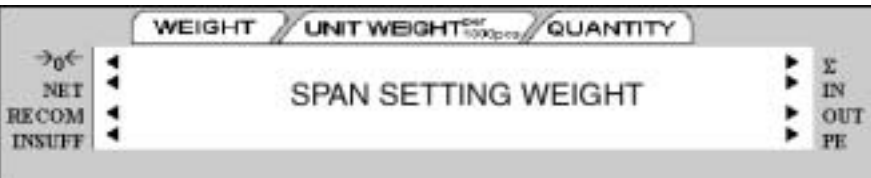

Finally the screen returns to the initial *CHANGE SPAN SWITCH*.

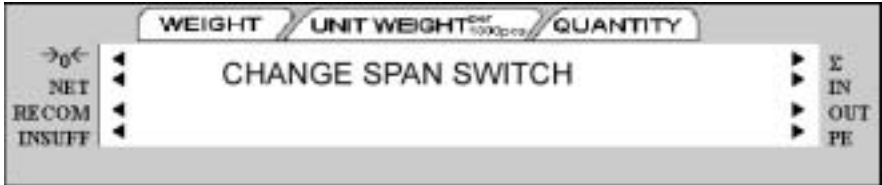

12. Once the span switch is turned off, the scale automatically returns to operation mode. The scale should now be powered off and restarted for the new settings to take effect.

## **2.8 Setting Time and Date**

Once you set the internal clock for the correct day and time it will continue to keep them, even when the scale is off, using the internal battery on the main board. The procedure below can also be used to adjust the time when moving from Standard to Daylight Savings Time or when the scale is moved to a new facility in a different time zone.

**Note:** *SPEC 05 - DATE ORDER and SPEC 06 -TIME FORMAT allow you to set the format for date and time that you prefer the scale to display. The defaults are Month/Date/Year for date and 12 hour for time. To change these specifications, see [Section 2.9.1](#page-18-0).*

- 1. Press the **MODE** key twice until the display shows *ITEM CODE PROGRAMMING*. The *S* annunciator, indicating the Programming Mode, will illuminate.
- 2. Press the **+** (plus) or **–** (minus) keys to scroll through the programming options until you see the *PROGRAM DATE* screen. Enter the current date using the numeric keypad. For months or days from 1 to 9, enter a leading zero. (Ex. In a MM-DD-YY format, May 8, 2003 would be entered as 050803.) Press the **REPRINT** key to store the data in temporary memory and move to the time programming mode.
- 3. Enter the current time using the numeric keypad. For numbers from 1 to 9, enter a leading zero. (Ex. In a 12 hour format, 3:06 pm would be entered as 0306.) If SPEC 06 - TIME FORMAT is set to a 12 hour format, you use the **<<** and **>>** keys to toggle between AM and PM.
- 4. Press the **CODE** key to save the data or press the **PIECES** key followed by the **CLEAR** key to exit without saving the data.
- 5. To return to the Stand-by Screen in the Operation Mode, press the **MODE** key three times.

#### <span id="page-18-1"></span>**2.9 Configuration Settings**

This section presents the setup and configuration of the DC-200/300 counting scale to be used specifically by distributors and service technicians. Configuring these specifications allow you to tailor the DC-200/300 to your specific applications.

Setting the specifications allows you to modify the functionality of the DC-200/300. Use the tables in this section to view the options you can modify. For example, if you want the function allowing you to print labels by pressing the **+/-** keys as well as pressing the **REPRINT** key to work on the DC-200/300, refer to the DC-200/300 specification table and locate *SPEC 34 - PRINT WHEN PRESS +/- KEY*. The default for SPEC 34 is *0*, which means that the *PRINT WHEN PRESS +/- KEY* function is turned off or disabled. To turn it on or enable it, change the SPEC setting to *1*.

#### <span id="page-18-0"></span>**2.9.1 Configuring Specification 141 and 142 Settings from the Scale Keyboard**

The following tables list the DC-200/300 specifications and their corresponding default values. The default values are automatically set when the scale's memory is set by the dealer for the country of operation.

SPEC 00 through SPEC 71 ([Table 2-1](#page-25-0)) are customer specifications and use the 141 access code, while SPEC 600 through SPEC 646 [\(Table 2-2\)](#page-30-0) are weight and measurement specifications, and use the 142 access code. In programming specifications, the **REPRINT** and **–** (minus) keys allow you to move to the next or previous specification without saving changes to the SPEC code you were just in.

#### **Customer Specification (141 Settings)**

1. To configure customer specifications, press and hold the **REZERO** key and enter **141** using the numeric keypad. The first SPEC code, SPEC 0 is displayed, with *SP0: AUTO POWER SAVING* appearing in the first line of the weight display and its current setting (ex. *00>0: Disable*) appearing in the second line.

If this is the SPEC that you want to modify, press **>>** or **<<** keys to scroll through the possible settings. When the setting you want to store is displayed, press the  $+$  (plus) key to enter the change into temporary memory and move to the next SPEC code.

2. If you want to modify a SPEC other than SPEC 00 and you know the number of that SPEC code, enter the number of the SPEC code on the numeric keypad and press the **REPRINT** key. Otherwise, you can

use the **+** (plus) and **–** (minus) keys to scroll through the specifications until you find the one you want. Then make your changes per the instructions in Step 1.

- 3. To change another SPEC code before exiting, repeat Steps 1 and 2.
- 4. To save all the changed SPEC settings currently in temporary memory and exit to the Operation Mode, press the **CODE** key. You will hear a long beep to confirm that the scale is saving the change. The saving of the configuration file takes about 10 seconds, after which the scale will return to the Stand-By mode. To exit to the Operation Mode without saving the changes, press the **TARE** key.

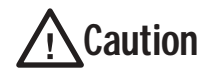

*If you power off the scale while the saving process is going on, you can clear the entire memory of the scale. Wait until the scale has returned to the Stand-by screen before performing any other functions.*

- 5. Power down scale using the power switch on the back of the bottom of the scale, not the **ON/OFF** key on the keyboard.
- 6. Power scale on to re-initialize the new specification settings.

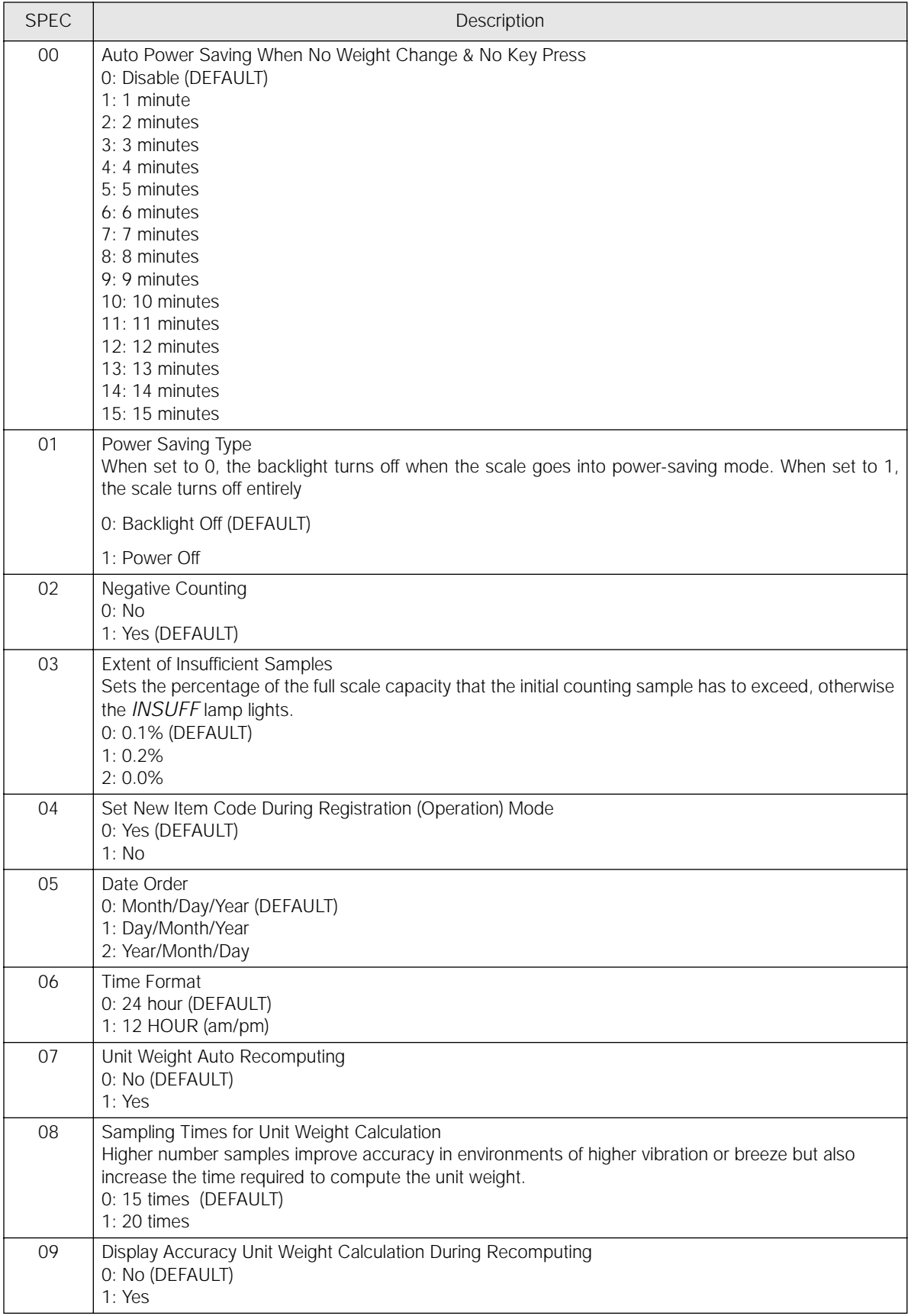

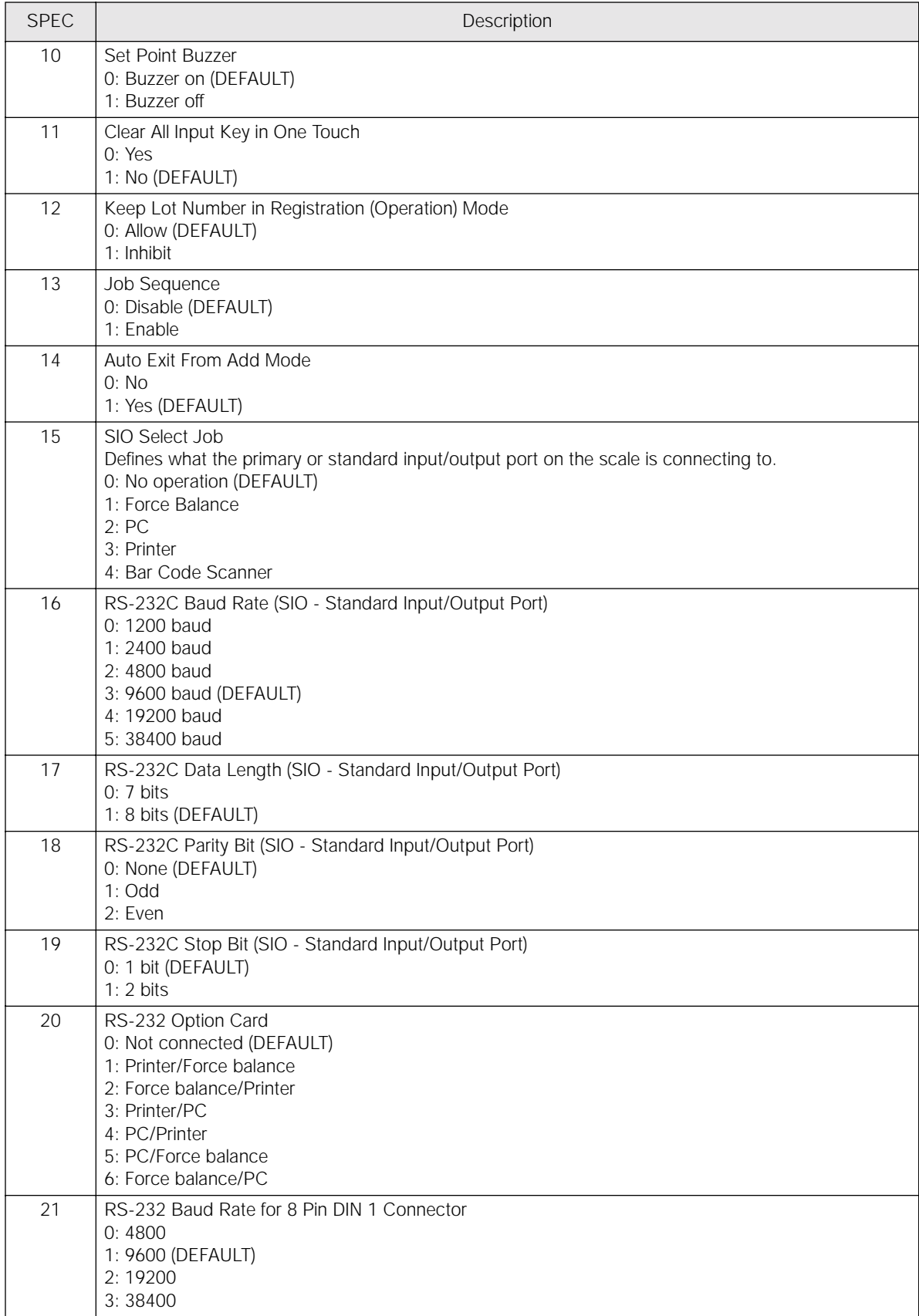

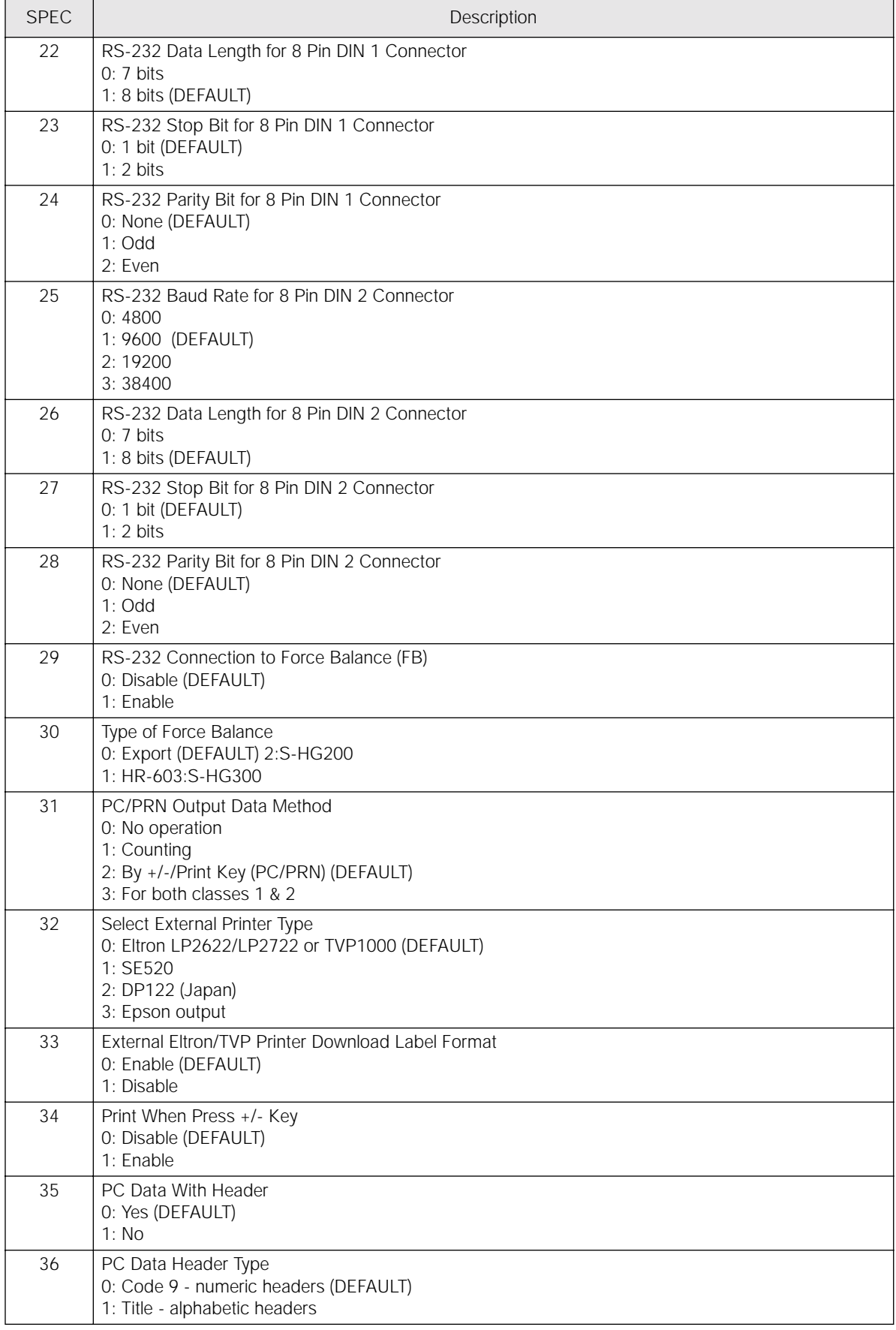

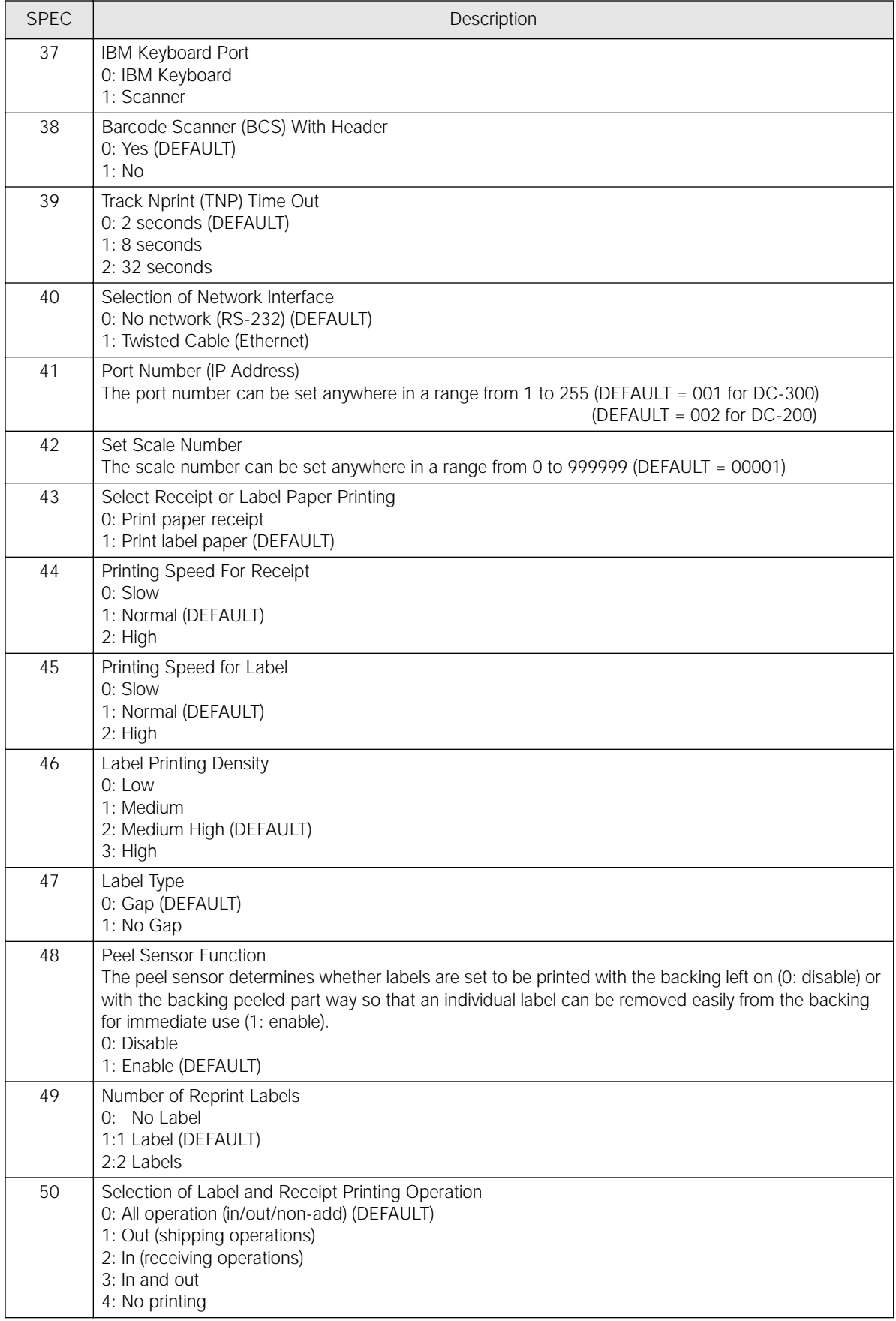

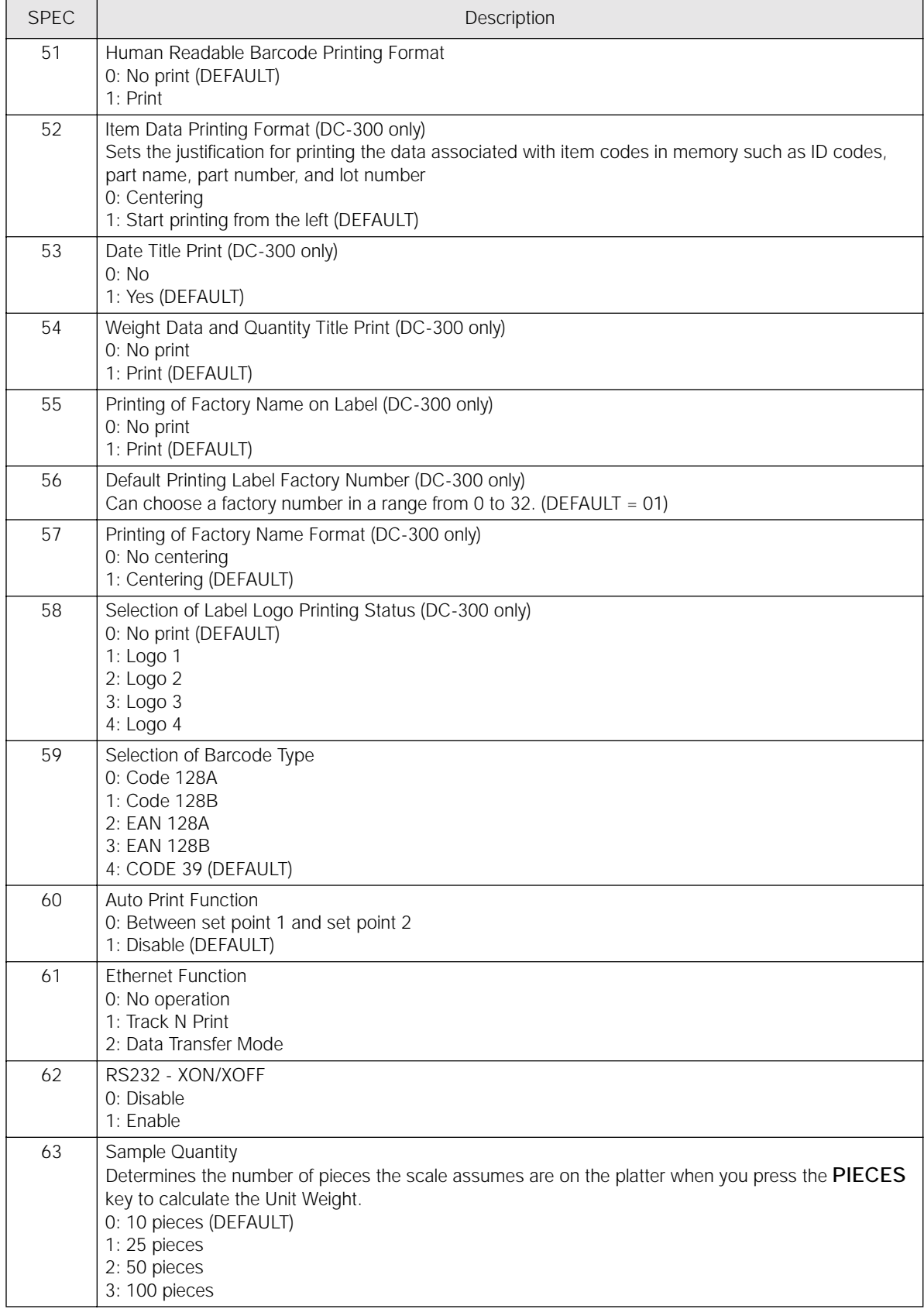

| <b>SPEC</b> | Description                                                                                                    |
|-------------|----------------------------------------------------------------------------------------------------|
| 64          | Scale $A \le -\ge B$<br>Sets whether the unit weight determined by sampling on Scale A is automatically transferred to Scale<br>B or not.<br>0: Manual (DEFAULT)<br>$1:$ Auto                                                                                                    |
| 65          | Unit of Pcs Weight<br>Sets whether the unit weights are displayed per 1000 pieces or per 1 piece. For a further discussion of<br>the benefits of each option, please see Section 5.4.<br>0: 1000 pieces (DEFAULT)<br>$1:1$ piece                                                                                                    |
| 66          | Not used                                                                                                    |
| 67          | <b>IMS</b><br>Determines whether or not the scale automatically queries the DIGI Inventory Management Software<br>(IMS) for all of the parameters associated with an Item Code when the CODE key is pressed. For<br>more information on this option, please see Section 6.3.1.<br>0: Disable (DEFAULT)<br>1: Enable                                          |
| 68          | <b>EPSON II</b><br>Changes the Epson label format from the default (all item information fields) to an abbreviated format<br>with only selected fields.<br>0: Disable (DEFAULT)<br>1: Enable                                                                                                    |
| 69          | 4 Lot No.<br>If disabled, allows a single lot number to be entered during weighing operations. If enabled, allows up<br>to 4 lot numbers to be entered. These lot numbers are not written to the item database.<br>0: Disable (DEFAULT)<br>1: Enable                                                                                                    |
| 70          | Upload Lot and Part Number<br>If disabled, lot numbers and part numbers entered during weighing operations are not uploaded to the<br>item database. If enabled, lot numbers and part numbers entered during weighing operations<br>overwrite the information previously stored with the item code in the scale memory.<br>0: Disable (DEFAULT)<br>1: Enable |
| 71          | <b>Text 11-16 TTL</b><br>Allows you to use text fields 11-16 on total labels rather than just item labels.<br>0: Disable (DEFAULT)<br>1: Enable                                                                                                    |

<span id="page-25-0"></span>*Table 2-1. DC-200/300 (141) Settings*

#### **Weight and Measurement Specification (142 Settings)**

- 1. Press and hold the **REZERO** key and enter **142** using the numeric keypad. *SP600* appears in weight display and its current setting (ex. 2>2: LB) appearing in the second line. If this is the SPEC that you want to modify, press the  $\gg$  or  $\ll$  keys to scroll through the possible settings. When the setting you want to store is displayed, press the  $+$  (plus) key to enter the change into temporary memory and move to the next SPEC code.
- 2. If you want to modify a SPEC other than SPEC 600 and you know the number of that SPEC code, enter the number of the SPEC code on the numeric keypad and press the **REPRINT** key. Otherwise, you can use the **+** (plus) and **–** (minus) keys to scroll through the specifications until you find the one you want. Then make your changes per the instructions in Step 1.
- 3. To change another SPEC code before exiting, repeat Steps 1 and 2.
- 4. To save all the changed SPEC settings currently in temporary memory and exit to the Operation Mode, press the **CODE** key. To exit to the Operation Mode without saving the changes, press the **TARE** key.
- 5. Power down scale using the power switch on the back of the bottom of the scale, not the **ON/OFF** key on the keyboard.

Power scale on to re-initialize the new specification settings.

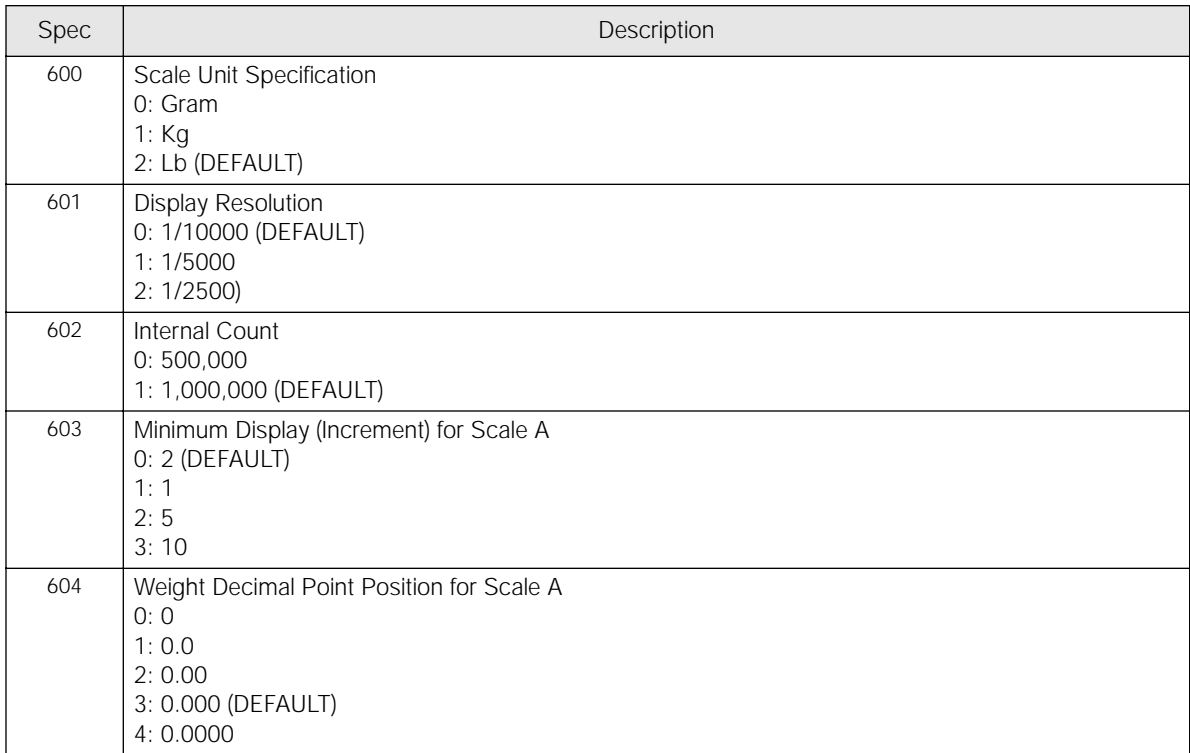

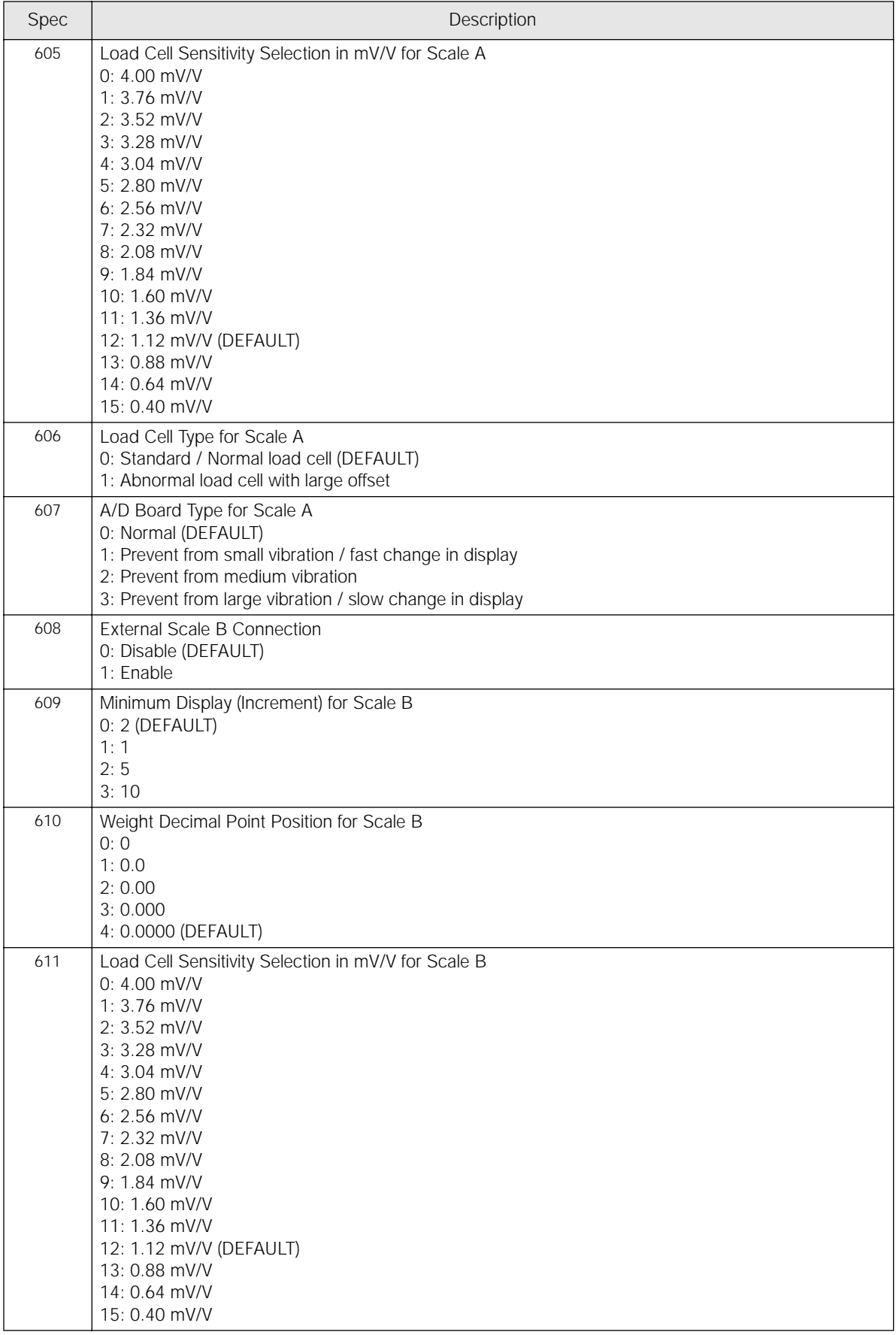

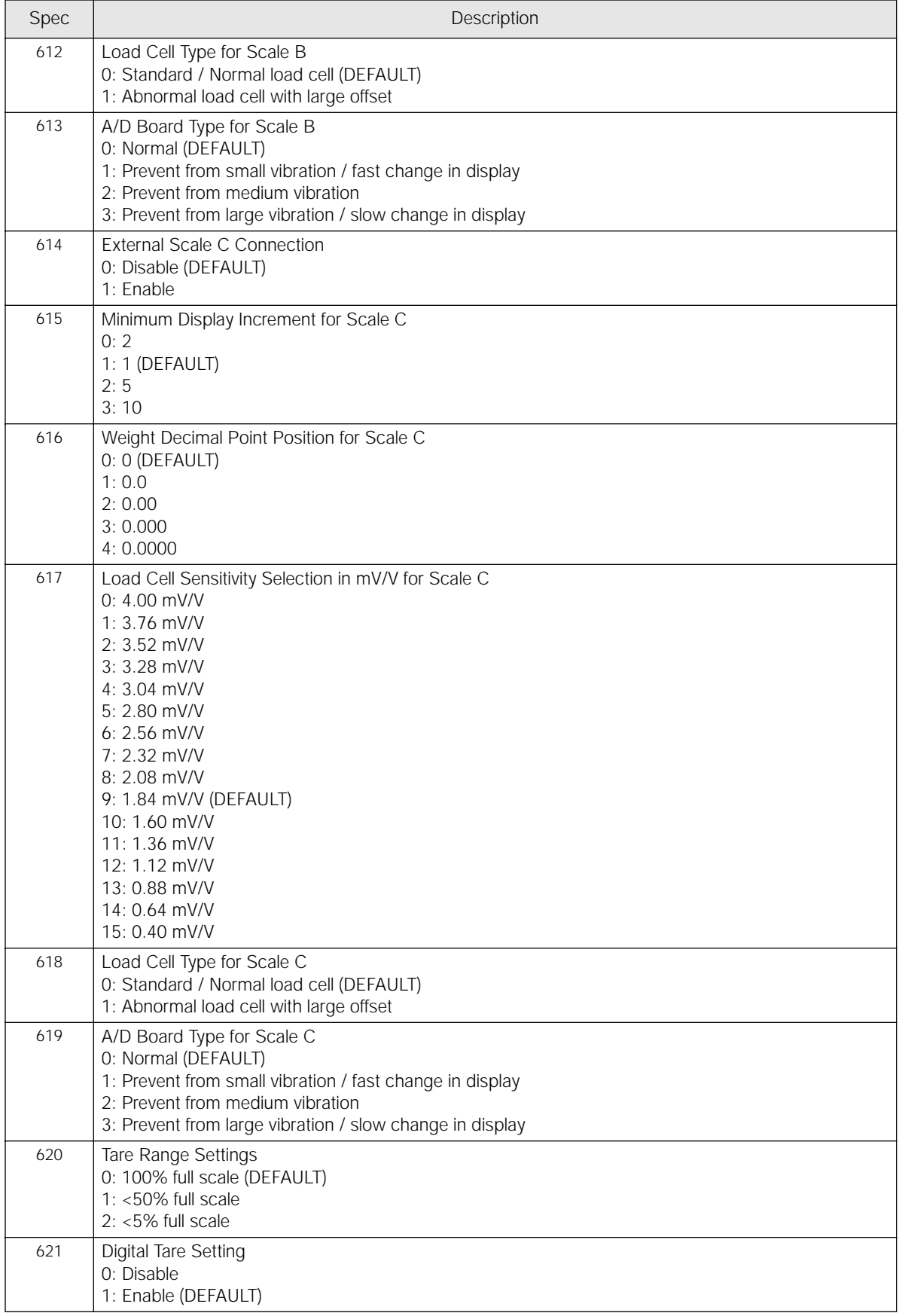

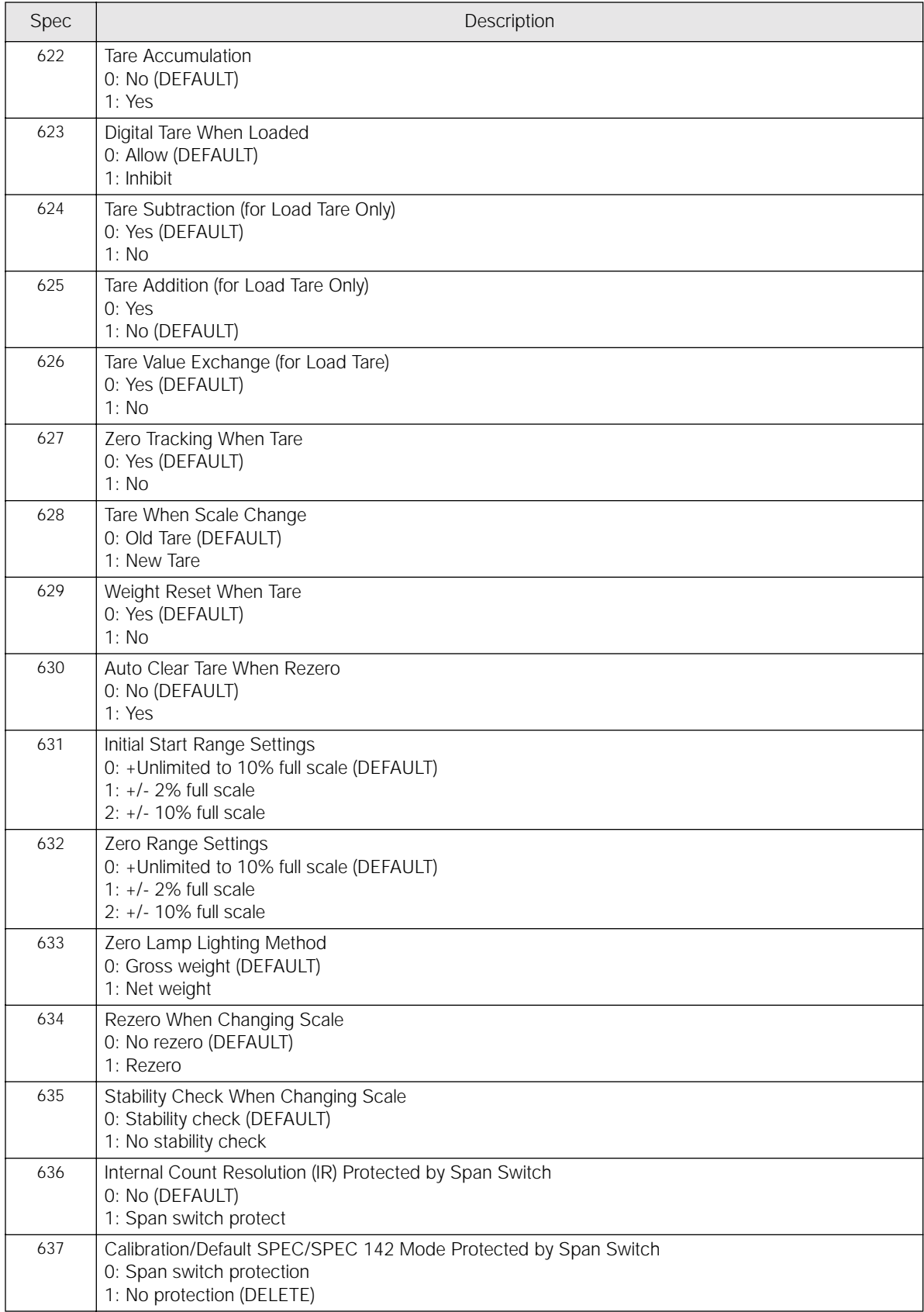

| Spec | Description                                                                                                    |
|------|----------------------------------------------------------------------------------------------------|
| 638  | Display at Minus Weight<br>0: Minus display (DEFAULT)<br>1: Masked display                                                                                                    |
| 639  | Masked Display at Minus Weight<br>0: Gross weight (DEFAULT)<br>1: Net weight                                                                                                    |
| 640  | Overweight Masked<br>$0$ : At +1D (DEFAULT)<br>1: At + $9D$                                                                                                    |
| 641  | Selection of Scale Starting Method<br>0: Auto start (DEFAULT)<br>1: Manual start                                                                                                    |
| 642  | Weight Unit Convert<br>0: Yes (DEFAULT)<br>1: No                                                                                                    |
| 643  | Gross Mode Display<br>0: Yes (DEFAULT)<br>1: No                                                                                                    |
| 644  | Selection of Decimal Point Type<br>Sets whether the decimal point is displayed as a period (U.S. usage) or a comma (European, Latin<br>American, Asian usage)<br>0: Period display (DEFAULT)<br>1: Comma display |
| 645  | Selection of Scale Type<br>0: DC-300 scale<br>1: DC-200 scale                                                                                                    |
| 646  | Automatic Unit Weight Clear Conditions<br>0: Disable (DEFAULT)<br>1: Over net 5D & gross 21D & weight stable<br>2: >=net 1D & weight stable<br>3: $>=$ net 1D & quantity $> 0$ & weight stable                   |

*Table 2-2. DC-200/300 (142) Settings*

#### <span id="page-30-0"></span>**2.9.2 Configuring Spec 141 and 142 Settings Using the Spec Upload Utility**

The DC-300 Utility Program includes a module called "Spec Upload". This handy program allows you to more easily do four useful things:

- change one or any number of spec settings from your computer screen and then upload them to a DC-200/300 rather than change them from the scale's keyboard.
- save the spec setting currently programmed in the DC-200/300 to a named file on your computer from which they can be restored to the same DC-200/300 later or uploaded to other DC-200/300s so that their spec settings match.
- save spec settings optimized for a particular task, department or facility to a named file on the computer. This complete set of spec settings can then be uploaded to a DC-200/300 whenever the scale's use or location changes, rather than have to go through and manually change each spec. It can also be used to save a backup of your spec settings if you should need to send your scale to be serviced.

Return all the scale's spec settings to the default settings by uploading the defaults from the computer to the scale.

**Note:** *For information on how to install the DC-300 Utility Program on your computer, Section 8.2 on page 101 If you have not already set up your computer and the scale to be able to communicate to each other using the DC-200/300's Ethernet connection, please see Section 6.1. If you are unsure of how to work with TCP/IP connections or have difficulties, see your Network Administrator for help.*

#### **Change Spec Settings Using the Spec Upload Utility**

1. With the scale turned on and at the Stand-by screen, press **REZERO + SHIFT UP**. The scale display will indicate that it is changing to the data transfer mode.

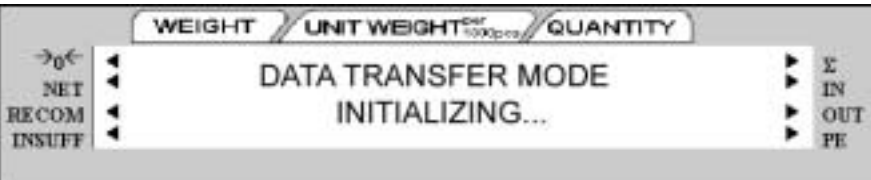

2. The scale display will next indicate that it is ready for the data transfer mode after the scale is restarted.

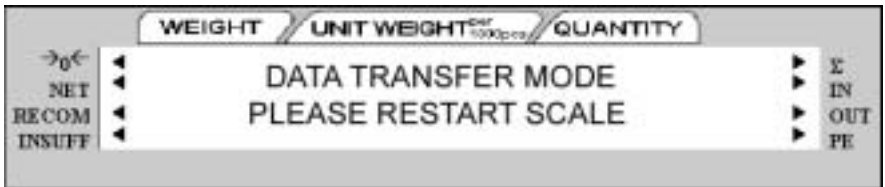

Turn the scale off and then on again, using the on/off switch located on the bottom of the scale at the back

3. After you restart the scale and it goes through its startup sequence, the scale will show that the data transfer mode is ready.

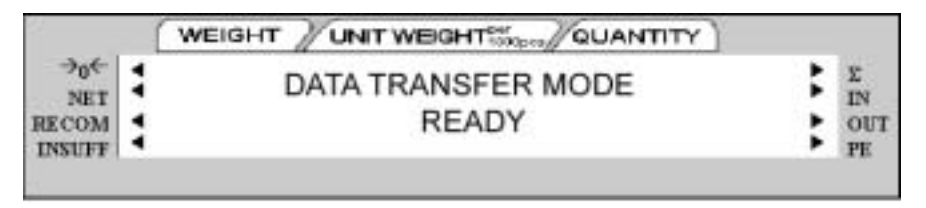

4. On your computer, open the Spec Upload program.

**Note:** *If you have not yet installed the DC-300 Utility Program, see Section 8.2.*

At the opening screen of the Spec Upload program, you have the option to Load the Default Setting file; load from a named, saved file on your computer; or read the spec settings from the DC-200/300 scale connected to your computer.

Select the radio button for *Read From Scale*. Also make sure that the Scale No. radio button for 192.168.0.1 (the IP address of the DC-300) has been selected if you are using the DC-300 or 192.168.0.2 if you are using the DC-200.

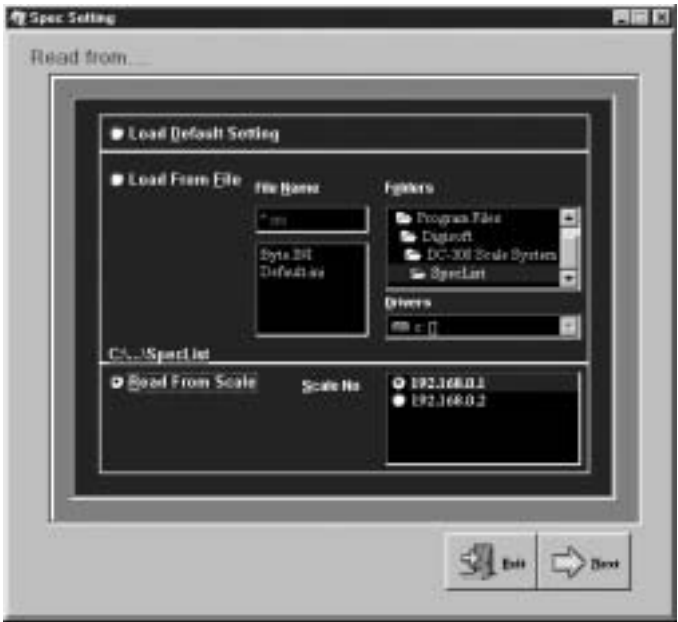

*Figure 2-5. Read From Scale Screen*

5. Click on the **Next** button at the bottom of the Spec Setting dialog box. The program will confirm *Spec reading in progress, please wait..*., showing that it is uploading the current spec settings from the scale. The Spec Upload program will next display the Spec Setting screen, showing the values of the first four SPEC<sub>s</sub> programmed in the scale.

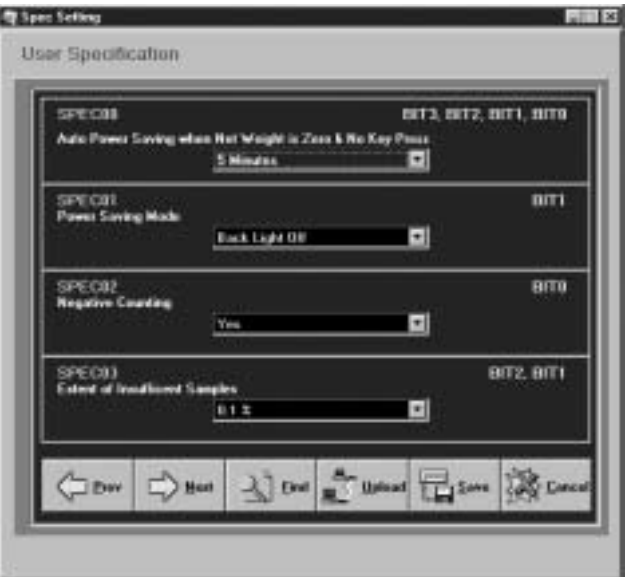

*Figure 2-6. User Specification Screen*

- 6. To change the setting of one or more of the first four specs, use the pull down list box for that spec to choose among the available settings for that specification. To move to the next four specifications, click on the **Next** button at the bottom of the dialog box.
- 7. Once you have made all the needed changes to the specifications, you can upload the changed specs to

the scale and also save the new configuration to a named file on your computer for future updating of this scale or matching the specifications on another DC-200/300.

To save the new configuration settings, click on the **Save** button at the bottom of the dialog box. You will be prompted to give this configuration a file name. The next time you open the DC-300 Spec Upload program, this file will show as one of the ones available to upload to any DC-200/300. After assigning a file name, click on the **Save** button to save the file. You will be returned to the main Spec Upload Utility screen.

8. To upload the changed spec settings to the DC-200/300 currently connected to your computer, click on the **Upload** button. The utility will ask you whether you want to update one specific spec or all the specs.

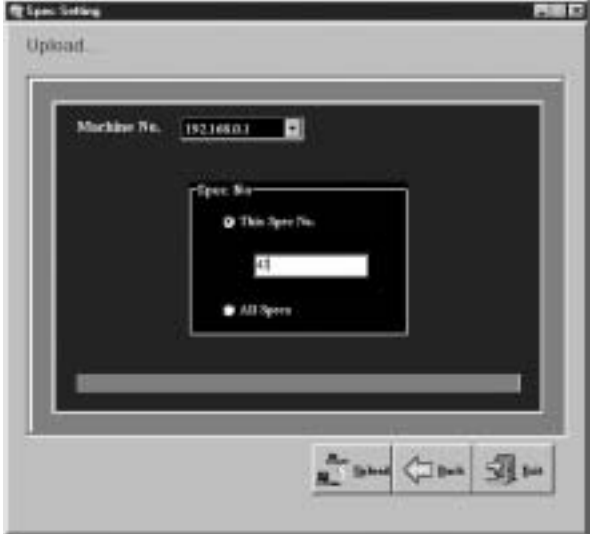

*Figure 2-7. Upload Screen*

To update only one spec, type its number into the box. To update all the specifications, select the radio button for *All Specifications*. Click on the **Upload** button.

9. The program will confirm with the message *Successfully Sent* while the scale display shows the following.

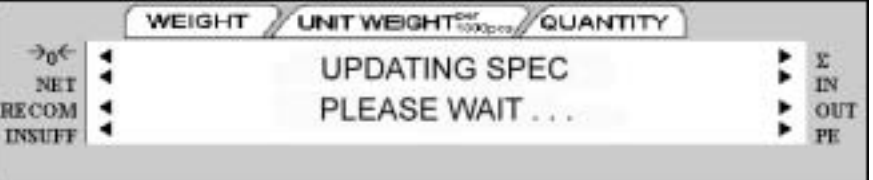

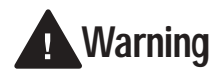

*If you power off the scale while the saving process in going on, you can clear the entire memory of the scale!*

Once the scale has completed the upload of the change $(s)$ , it will display the following:

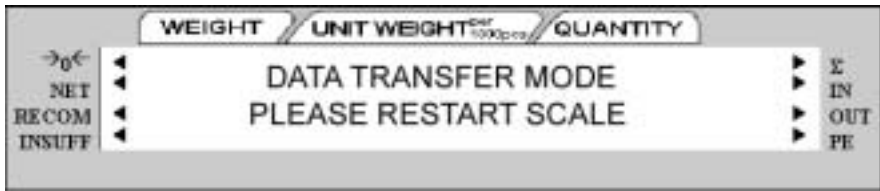

The scale should be powered down and then powered back up to initialize the new changes. When the scale is powered back up, it will still be in the *DATA TRANSFER MODE - READY* state. To exit the Data Transfer Mode, continue with the instructions below.

10. To exit the Data Transfer Mode on your DC-200/300 scale and return it to normal weighing mode, press **REZERO + SHIFT DOWN**. The scale will briefly display a message saying that it is exiting the Data Transfer mode.

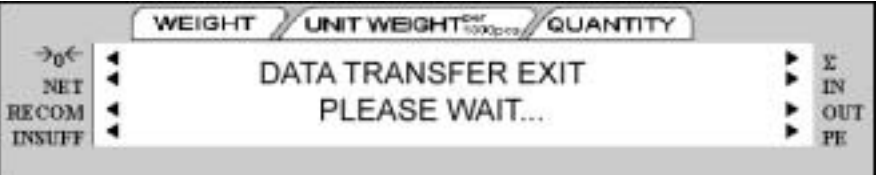

11. Next you will be prompted to restart the scale.

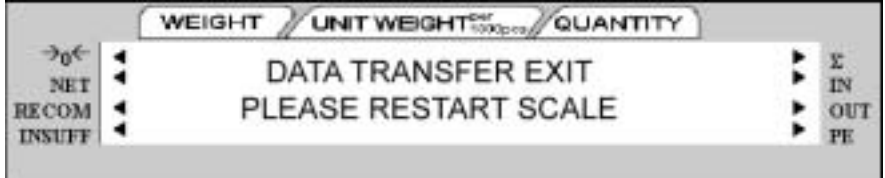

Once you have restarted the scale, you will be returned to normal weighing operations.

#### **Uploading Saved Spec Configurations to a DC-200/300**

To download the spec settings from a DC-200/300 to the computer, see [Section 2.9](#page-18-1). If you already have a saved configuration file of spec settings, use the instructions below to upload the settings to a DC-200/300. This could be to change the settings of a DC-200/300 to fit a particular task, department or facility or it could be to take the spec settings configuration from one DC-200/300 and upload it to other DC-200/300's so that their settings match.

1. With the scale turned on and at the Stand-by screen, press **REZERO + SHIFT UP**. The scale display will indicate that it is changing to the data transfer mode.

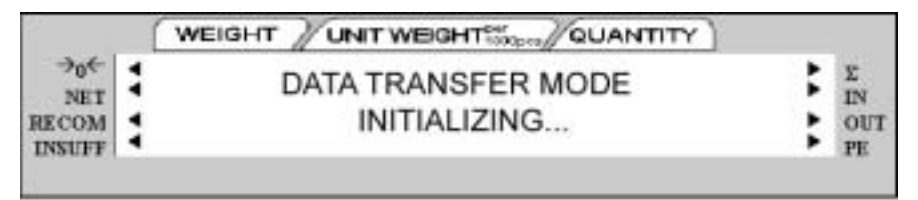

2. The scale display will next indicate that it is ready for the data transfer mode after the scale is restarted.

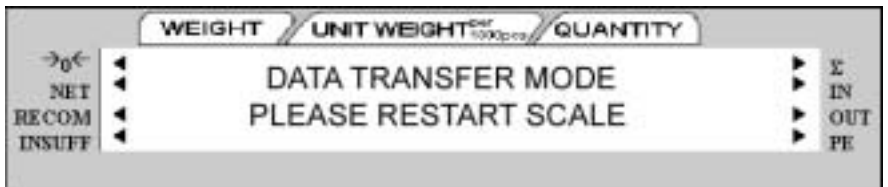

Turn the scale off and then on again, using the on/off switch located on the bottom of the scale at the back.

3. After you restart the scale and it goes through its startup sequence, the scale will show that the data transfer mode is ready.

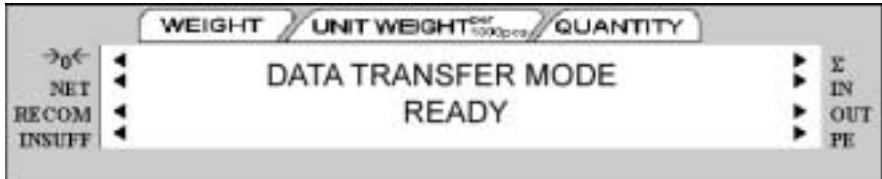

4. On your computer, open the Spec Upload program.
**Note:** *If you have not yet installed the DC-300 Utility Programs, see "Installing the DC-300 Utility Program".*

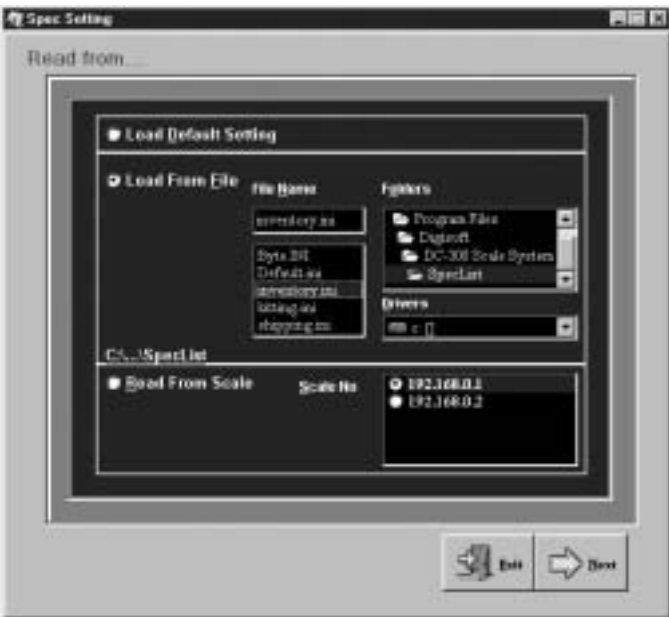

*Figure 2-8. Load From File Screen*

At the opening screen of the Spec Upload program, you have the option to Load the Default Setting file; load from a named, saved file on your computer; or read the spec settings from the DC-200/300 scale connected to your computer.

- to load the default specification settings to the scale, click the radio button next to *Load Default Setting*. When you installed the DC-300 Utility Program a file named *Default.ini* was copied into the Digisoft folder on your computer. To see what the default settings are for the scale specifications, see [Section 2.5](#page-13-0).
- to load a specification file you have previously saved to your computer, select the radio button for *Load From File*. If the named file you want to upload to the scale appears in the *File Name* box, click on it to select it. If the file you want does not appear in the *File Name* box, use the *Drives* and *Folders* explorer windows to find the file you are looking for.

Once you have selected the spec configuration file to be uploaded and it appears under *File Name*, click on the *Next* button at the bottom of the screen to continue.

5. In the next screen you have the option to change any of the spec settings saved in this file before uploading.

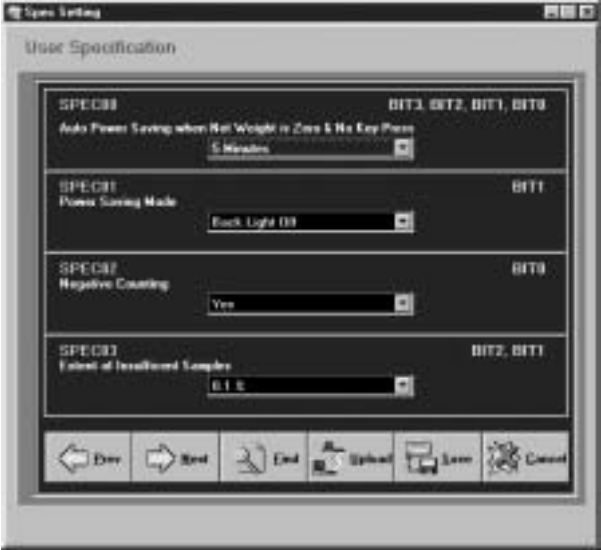

*Figure 2-9. User Specification Screen*

To upload to the scale without making any changes, click on the **Upload** button. To change the setting of one or more of the first four specs, use the pull down list box for that spec to choose among the available settings for that specification. To move to the next four specifications, press the **Next** button at the bottom of the dialog box.

6. Once you have made all the needed changes to the specifications, you can upload the changed specs to the scale and also save the new configuration to a named file on your computer for future updating of this scale or matching the specifications on another DC-200/300.

To save the new configuration settings, click on the **Save** button at the bottom of the dialog box. You will be prompted to give this configuration a file name. The next time you open the DC-300 Spec Upload program, this file will show as one of the ones available to upload to any DC-200/300. After assigning a file name, click on the **Save** button to save the file. You will be returned to the main Spec Upload Utility screen.

7. To upload the changed spec settings to the DC-200/300 currently connected to your computer, click on the **Upload** button. The utility will ask you whether you want to update one specific spec or all the specs. To update only one spec, type its number into the box. To update all the specifications, select the radio button for all specifications. Click the **Upload** button.

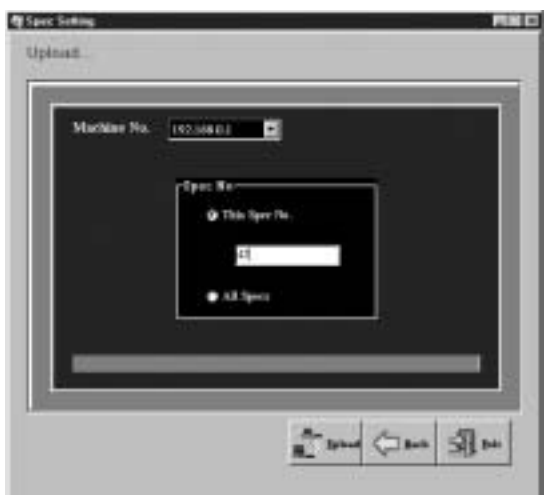

*Figure 2-10. Upload Spec Settings*

8. The program will confirm with the message *Successfully Sent* while the scale display shows the following.

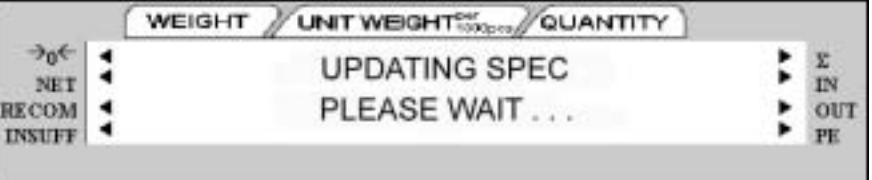

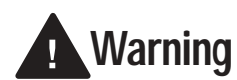

*If you power off the scale while the saving process in going on, you can clear the entire memory of the scale!*

9. Once the scale has completed the upload of the change(s), it will display the following:

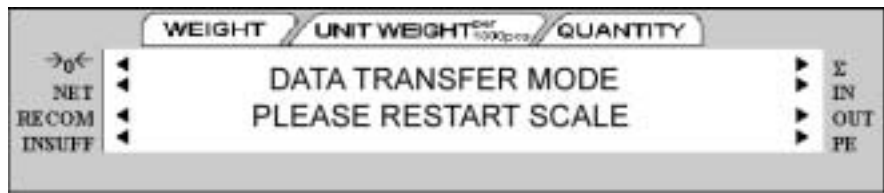

The scale should be powered down and then powered back up to initialize the new changes. When the scale is powered back up, it will still be in the *DATA TRANSFER MODE - READY* state. To exit the Data Transfer Mode, continue with the instructions below.

10. To exit the Data Transfer Mode on your DC-200/300 scale and return it to normal weighing mode, press **REZERO + SHIFT DOWN.** The scale will briefly display a message saying that it is exiting the Data Transfer mode.

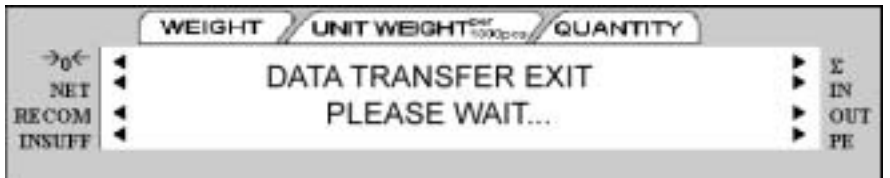

11. Next you will be prompted to restart the scale.

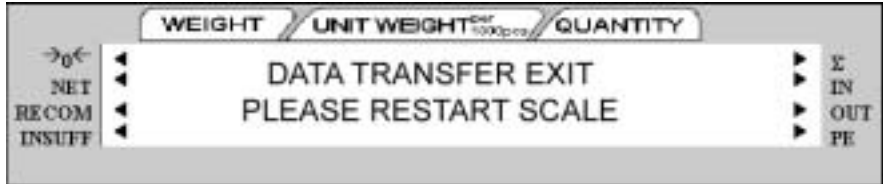

Once you have restarted the scale, you will be returned to normal weighing operations.

# **2.10 Modes of Operation**

The DC-200/300 has four main modes of operation:

- Operation Mode where all the basic weighing and counting operations are performed (also called the Registration Mode).
- Report Mode where item, inventory, and shelf location reports can be printed.
- Program Mode –where item data, factory name, and other data can be programmed into the memory of the scale.
- Password Mode where you can set passwords that will be required for a scale operator to use certain functions of the scale.

A fifth mode of operation, Service Mode, is used by your DIGI Dealer or authorized service technician to perform initial programming and troubleshooting operations.

Which mode you are in is displayed on the right-hand side of the display panel by the following codes:

| Mode.                 | Annunciator                                                    |
|-----------------------|----------------------------------------------------------------|
| <b>Operation Mode</b> | Default mode, no letter displayed                              |
| Report Mode           |                                                                |
| Program Mode          |                                                                |
| Password Mode         | The code for the mode you are password protecting is displayed |
| Service Mode          |                                                                |

*Table 2-3. DC-200/300 Modes of Operation*

# **3.0 Maintenance**

The following section describes basic maintenance involved with the DC-200/300 counting scale.

## **3.1 Hardware Testing**

### **3.1.1 RAM and Communications Port Testing**

In the Service Mode you can cycle through a set of hardware tests that will check reading/writing to RAM, the RS-232 and Ethernet ports, and the ROM Checksum. If any of these tests fails, contact Rice Lake Weighing Systems for help in determining the problem.

### **RAM Test**

- 1. From the Stand-by Screen press the **MODE** key until the display shows *SERVICE MODE*. The Z annunciator, indicating that you are in the service Mode will illuminate.While holding down the **REZERO** key, press *001* to enter the hardware testing mode.
- 2. The first test is the RAM Read/Write Test. While the test is under way, the following is displayed.

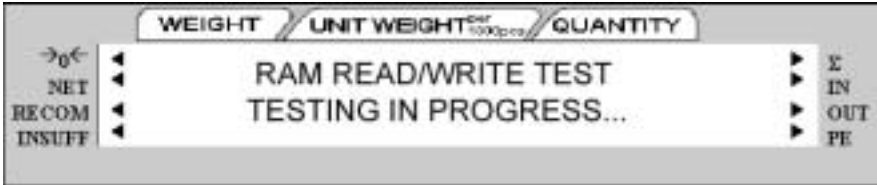

If reading and writing to the scale's RAM test successfully, the display reads:

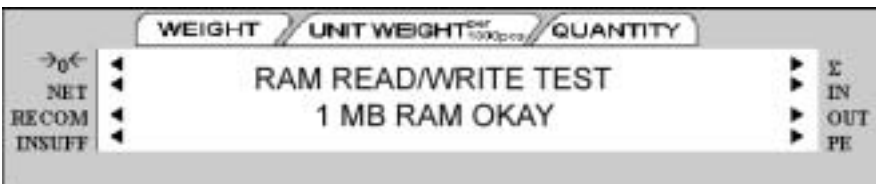

If the read/write test is unsuccessful, the display will read:

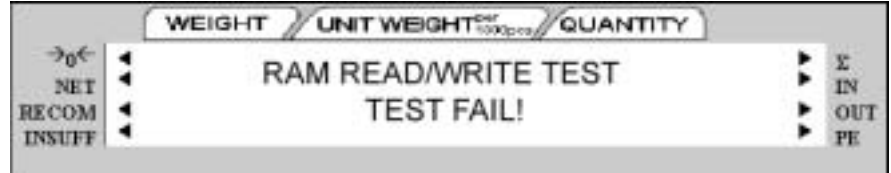

#### **RS-232 Main Port Test**

In order to perform the RS-232 port testing, you will need to have or make two test connectors with pins 4 and 5 connected as follows:

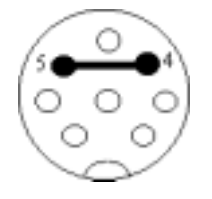

*Figure 3-1. Test Connector for RS-232 Ports*

- 1. Press the **+** (plus) key. The display shows *SIO LOOP BACK TEST*.
- 2. Plug the test connector into the RS-232 port in the main interface board (the lower RS-232 port, next to the IBM keyboard port.

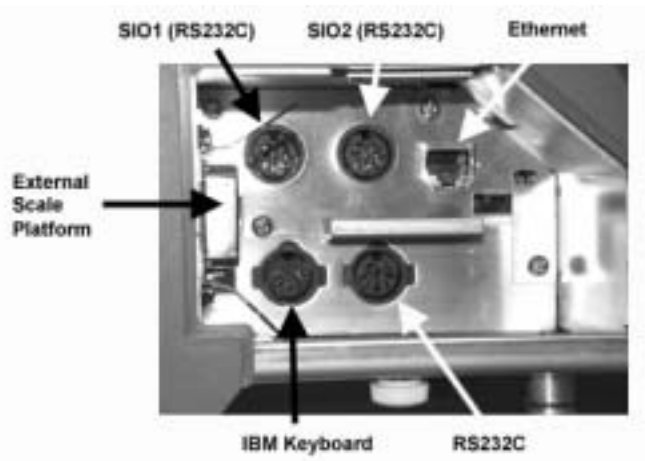

*Figure 3-2. DC-200/300 Interface Ports*

If the port tests correctly, the following message is displayed.

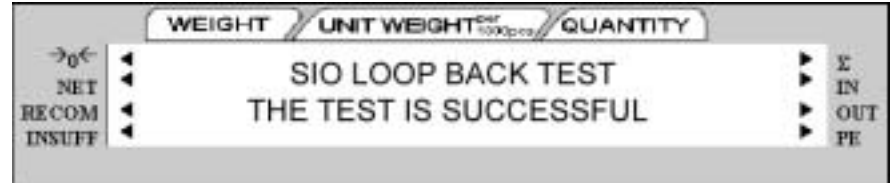

If the loop back test of the port fails, you will see the following:

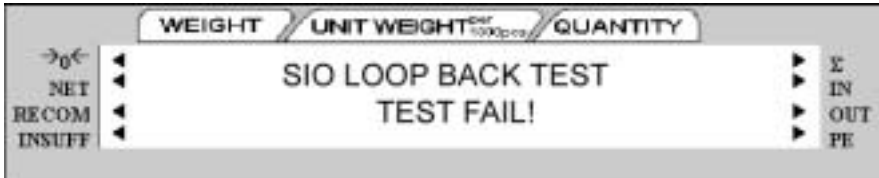

#### **RS-232 Option Card Test**

Your DC-200/300 comes standard with the option board installed that gives you two additional RS-232 ports. You will need the two test connectors described in the RS-232 Main Test Port section on the previous page in order to perform this test.

- 1. Press the **+** (plus) key to move to the RS-232 Option Card test.
- 2. Plug the RS-232 test connectors into both of the ports on the option card (the two upper RS-232 ports next to the Ethernet port marked SIO1 and SIO2).

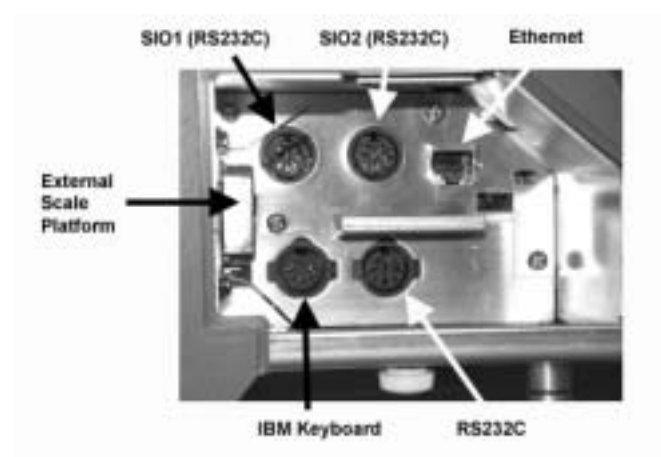

*Figure 3-3. Option Board RS-232 Ports*

The scale will perform the test. If it completes successfully, you will see the following display:

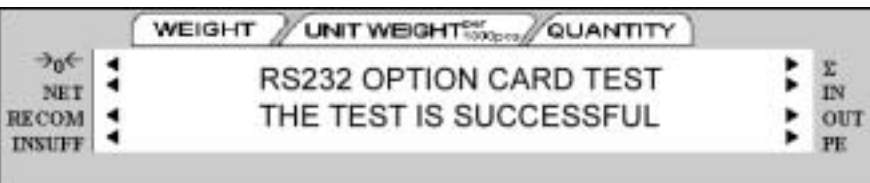

If the test fails, the display will indicate which port(s) did not test successfully. If both ports fail, the display will read as follows:

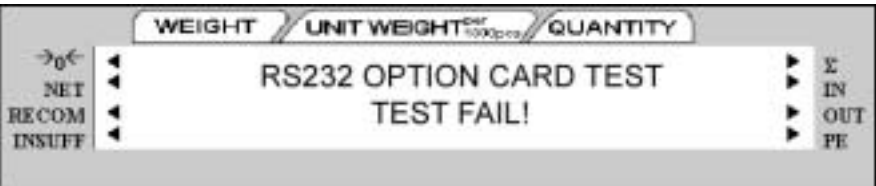

If only one port fails, the message will show which one was unsuccessful by displaying the following:

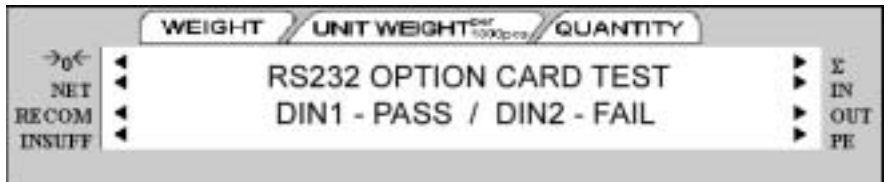

#### **Ethernet Port Test**

1. Press the **+** (plus) key to move to a test of the Ethernet port. If the port tests successfully, the following message is displayed.

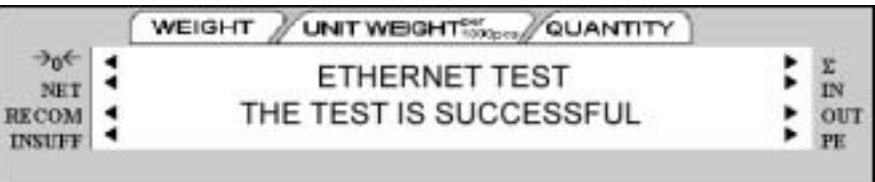

If the test fails, the scale displays the following screen:

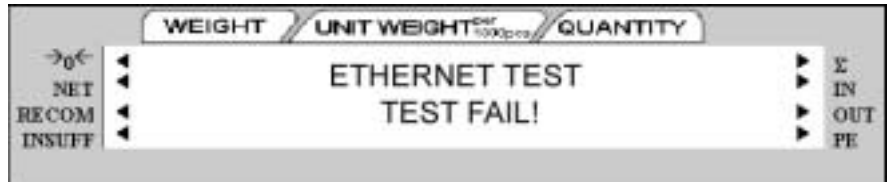

#### **ROM Checksum Test**

Press the  $+$  (plus) key to move to the ROM Checksum test for the firmware. While the test is being performed, you will see;

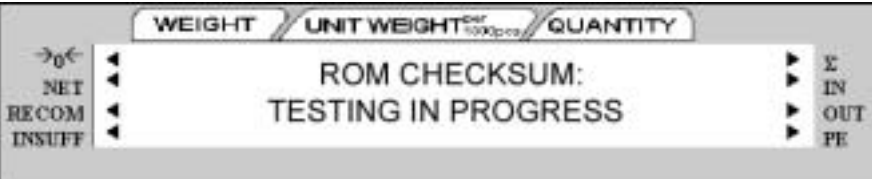

When the test completes successfully, the scale display will switch to:

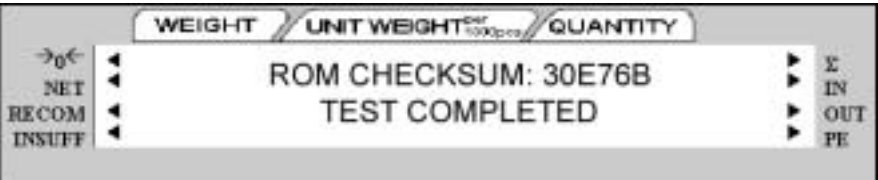

### **Exiting the Hardware Test Mode**

At this point you can press the **+** (plus) key again to repeat the cycle of hardware test beginning with the RAM test, or you can press the **TARE** key to return to the Service Mode. Then press the **MODE** key twice to return to the Stand-by screen.

#### **3.1.2 Internal Test Count**

This test allows you to see more detail on the scale's internal resolution than you can see on the weight and counting display. It may allow you to tell if there is a problem with the load cell being misaligned or if something is rubbing against a load cell during weighing operations. If the scale constantly does not return to zero during weighing, you can also rezero the internal counting using this procedure.

- 1. From the Stand-by screen, press the **MODE** key until the display shows *SERVICE MODE*. The Z annunicator, indicating that you are in the Service Mode, illuminates.
- 2. While holding down the **REZERO** key, press *009* to start the Internal Count test. The scale display shows the results of the test:

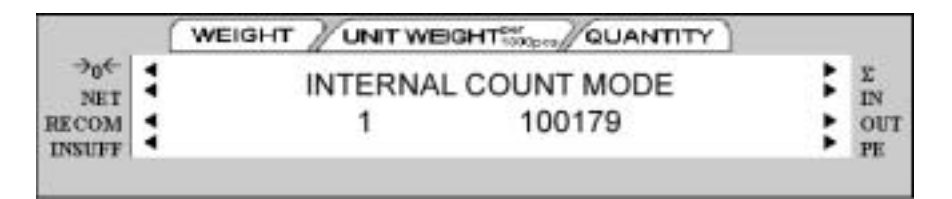

If the number on the left is not returning to zero, press the **REZERO** key. Place a weight on the scale platform. If the scale does not respond quickly and repeatedly by increasing the counts when you place a weight on the scale, you may want to check the load cells.

3. Press the **TARE** key to return to the *SERVICE MODE*. Then press the **MODE** key twice to return to the Stand-by screen.

#### **3.1.3 Span Switch Status Test**

From the Stand-by screen, press the **MODE** key until the display shows *SERVICE MODE*. The Z annunicator, indicates that you are in the Service Mode and illuminates.

1. While holding down the **REZERO** key, press *284* to display the Span Switch status. The scale display shows the current status of the Span Switch.

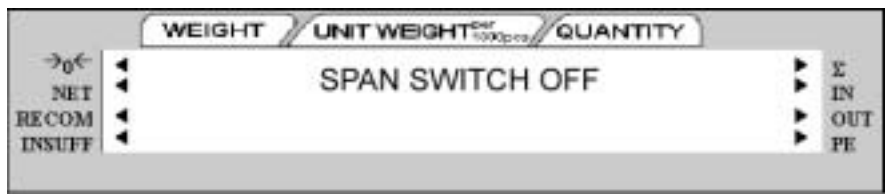

2. Press the **TARE** key to return to the Service Mode. Then press the **MODE** key twice to return to the Standby screen.

### **3.1.4 Voltage Checkpoints**

There are four voltage checkpoints on the main board. Below are listed the reference voltage levels commonly used.

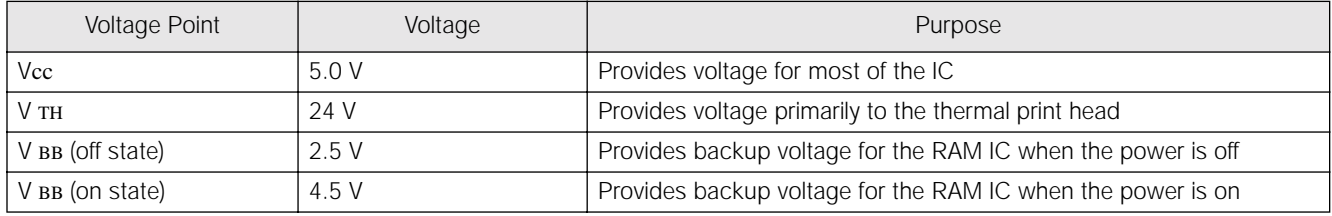

*Table 3-1. Voltage Checkpoints*

The tolerance of all the voltages shown is about  $\pm$  5%, except V TH which is  $+2\%$  and -5%.

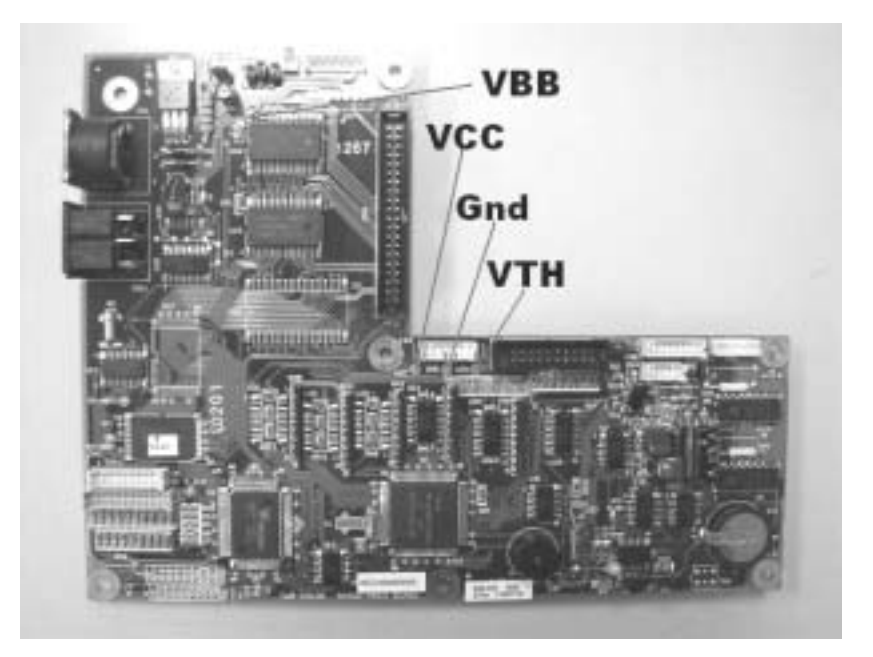

*Figure 3-4. Voltage Checkpoints*

# **3.2 Internal Printer Tests and Adjustments (DC-300 only)**

The following sections describe internal printer tests and the appropriate adjustments.

### **3.2.1 Checking or Rezeroing the Thermal Head Usage Counter**

The DC-300 maintains a usage counter for the thermal head of the built-in printer. It displays the usage in thousands (incrementing 1 for every 1000 print operations). The counter can be rezeroed after the replacement of the print head in order to track usage on the new one.

1. From the Stand-by screen, press the **MODE** key until the display shows *SERVICE MODE*. The Z annunicator, indicating that you are in the Service Mode, lights. While holding down the **REZERO** key, press *0823* to display the Thermal Head Usage Counter.

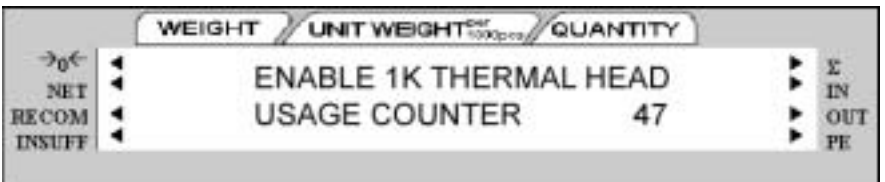

In the example shown above, the counter is indicating that 47,000 print operations have taken place.

- 2. To rezero the counter, press the **CLEAR** key followed by the **CODE** key.
- 3. Press the **TARE** key to return to the Service Mode. Then press the **MODE** key twice to return to the Standby screen.

### <span id="page-46-0"></span>**3.2.2 Adjusting the Printer Label Gap Sensor**

The built-in printer in the DC-300 has a label gap sensor designed to detect the gap between labels on a label roll. This allows the printer to identify the starting position of each label so that only one label is issued at a time during a print operation.

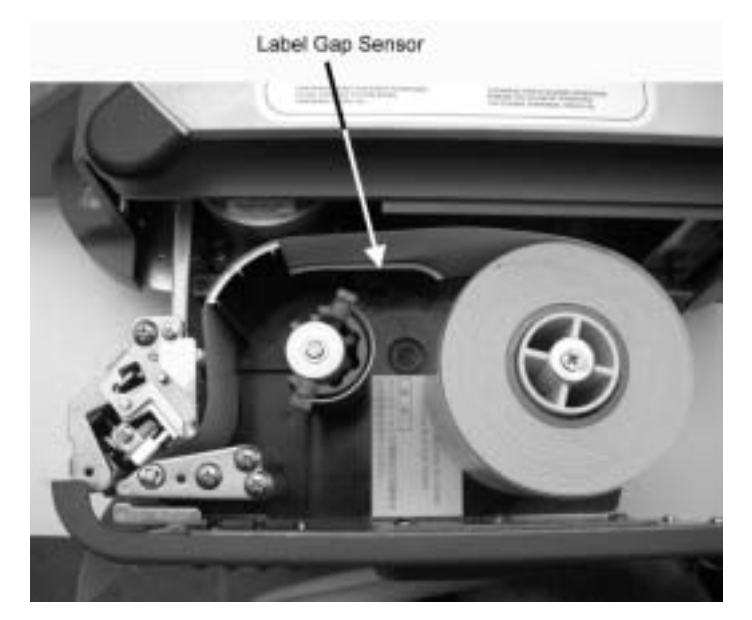

*Figure 3-5. Label Gap Sensor*

A resistor detects a variation in voltage between the label and the backing paper.

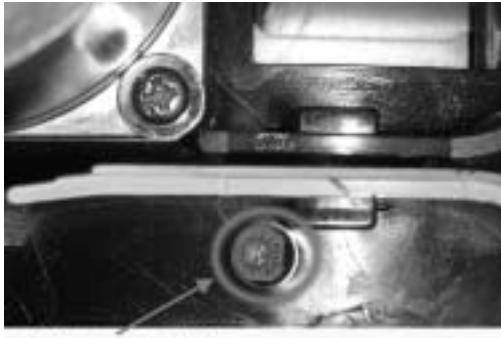

Label gap sensor resistor

```
Figure 3-6. Label Gap Sensor Resistor Location
```
Depending on the material of the label and the backing material of the label roll, labels will have a gap sensor voltage of between 2.5 V and 5.0 V while the backing material will have a gap sensor voltage of between 1.0 V and 2.5 V. If the printer begins to misfeed labels, the voltage threshold can be reset as described below.

### **Threshold Voltage**

The sensor needs a threshold voltage (also called a gap reference voltage) at which it can distinguish between a label and a gap between labels. Any portion on the roll with a gap sensor voltage above the threshold voltage will be considered by the printer to be a label, while portions of the roll below the threshold voltage will be considered gaps between labels. The threshold voltage is computed according to the following formula:

Threshold Voltage = (highest detected value + lowest detected value)  $/2$ 

The threshold voltage is computed automatically by the scale whenever the **FEED** key is pressed. However, it the printer is misaligning the labels because it does not accurately detect the gap, the threshold voltage can also be set manually.

1. At the Stand-by screen, hold down the **REZERO** key while entering *516* to enter the Threshold Voltage

Setting mode. The following will appear on the display.

|                                               | WEIGHT // UNIT WEIGHT 100000 / QUANTITY    |              |  |
|-----------------------------------------------|--------------------------------------------|--------------|--|
| $r_0$<br>NET<br><b>RECOM</b><br><b>INSUFF</b> | <b>GAP SENSOR VOLT:</b><br>SET THRESHHOLD: | 2.6V<br>1.2V |  |

*Figure 3-7. Gap Sensor Voltage Adjustment*

- 2. You can test the voltage variation between the label and the backing by manually pulling labels past the sensor. The voltage level of the label should be low while the voltage of the backing material in the gap is high. Note the voltages on the display for the label stock you are using.
- 3. Use the **<<** and **>>** keys to adjust the Threshold Voltage used by the printer. Set the threshold at the midpoint between the readings you noted for the labels and the backing material on your label stock.
- 4. To exit the Threshold Voltage Setting mode and return to the Stand-by screen, press the **TARE** key.

#### **Peel Sensor Voltage**

When label stock is loaded into the DC-300's built-in printer, you can choose to have the labels print out with the label backing intact or to print with the label partially peeled off of the backing. (See the *DC-300 Operation Manual* for information on how to load the labels for peel-off and the SPEC settings involved.) Similar to the Gap Sensor's Threshold Voltage (see [Section 3.2.2\)](#page-46-0), the Peel Sensor determines where the end of the label is so that the backing is peeled off just to the right point.

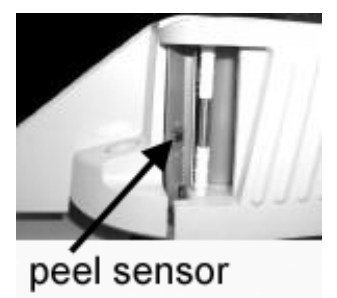

*Figure 3-8. Peel Sensor Adjustment Location*

During normal operation, the Peel Sensor Voltage is set automatically by pressing the **FEED** key. Sometimes, however, changes in temperature or humidity cause the sensor to misread the label position. If labels are not peeling off completely or if the peel off position is going over into the next label, the Peel Sensor Voltage can be adjusted by following the procedure below:

1. At the Stand-by screen, hold down the **REZERO** key while entering *515* to enter the Peel Voltage Setting mode. The following will appear on the display.

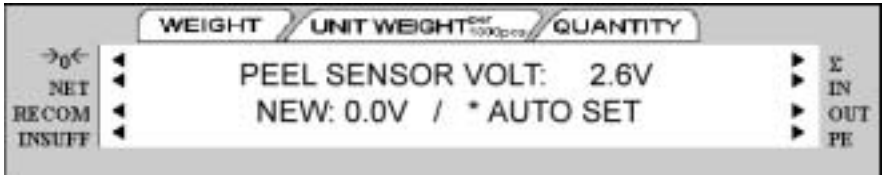

- 2. At this point you've got three choices:
- Press the **REPRINT** key to have the scale automatically reset the voltage value and exit to the Stand-by screen.
- Enter a numeric value for a new Peel Sensor Voltage using the numeric keys. Then press the **CODE** key

to save the change and exit to the Stand-by screen.

• Press the **TARE** key to exit to the Stand-by screen without making any changes.

### **3.2.3 Adjusting the Printing Position**

If the thermal print head gets misaligned vertically, the vertical position can be adjusted using the following procedure.

1. At the Stand-by screen, hold down the **REZERO** key while entering *514* to enter the Adjust Printing Position mode. The following message appears:

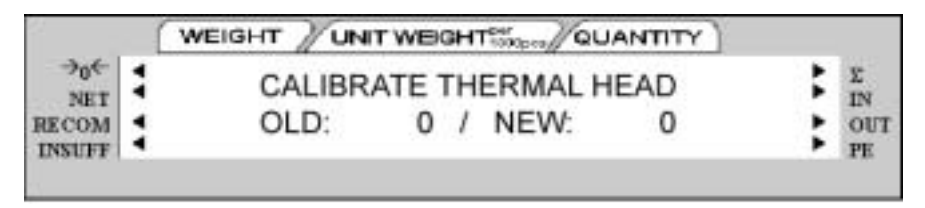

- 2. Print positions are measured in dots, where 1 vertical dot  $= 0.155$ mm.
- To adjust the print position upward, enter the number of dots you want to move from the numeric keypad.
- To adjust the print position downward, enter the number of dots from the numeric keypad and press the **-** (minus) key.
- To exit the Adjust Printing Position mode without making any changes, press the **TARE** key.
- 3. Finally, press the **CODE** key to store the new value and exit to the Stand-by screen.

# **3.3 Clearing the Scale Memory**

This procedure allows you to clear the static RAM and all the Item, Inventory, and Label Format files. You may want to use the DC-300 Utility Program to copy your scale specifications settings and item files to a PC and save them so that they can transferred to another scale or re-downloaded to the scale whose memory you are clearing. (See *DC-200/300 Operation Manual*).

- 1. Power off the scale.
- 2. Power the scale back on while simulatenously pressing both the **REZERO** and **TARE** keys. The display will offer you the choice of clearing the memory or exiting without clearing the RAM and intializing the scale.

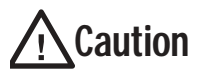

*This procedure will erase all Item, Inventory, and Label Formatting information in your scale. Be sure that this is what you want to do before proceeding.* 

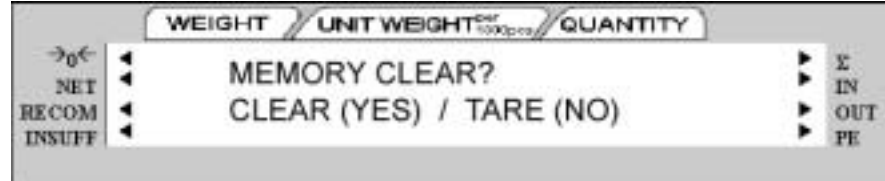

3. Press the **CLEAR** key to clear the memory or press the **TARE** key to exit without clearing the memory and simply return to the Stand-by screen in Weighing Mode. If you choose to clear the memory, the scale

display will show the message, *PLEASE WAIT...* until the procedure is done.

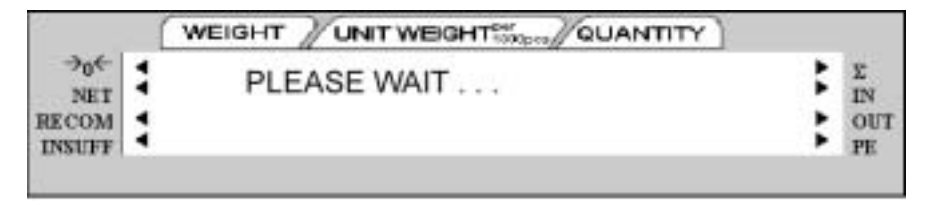

Do not power off the scale while the memory clearing operation is in process.

4. Once the memory is cleared, the scale will go through its standard start-up segment check and then return to the Stand-by screen in the Weighing Mode.

# **3.4 Technical Drawings**

## **3.4.1 DC-300 Exploded View**

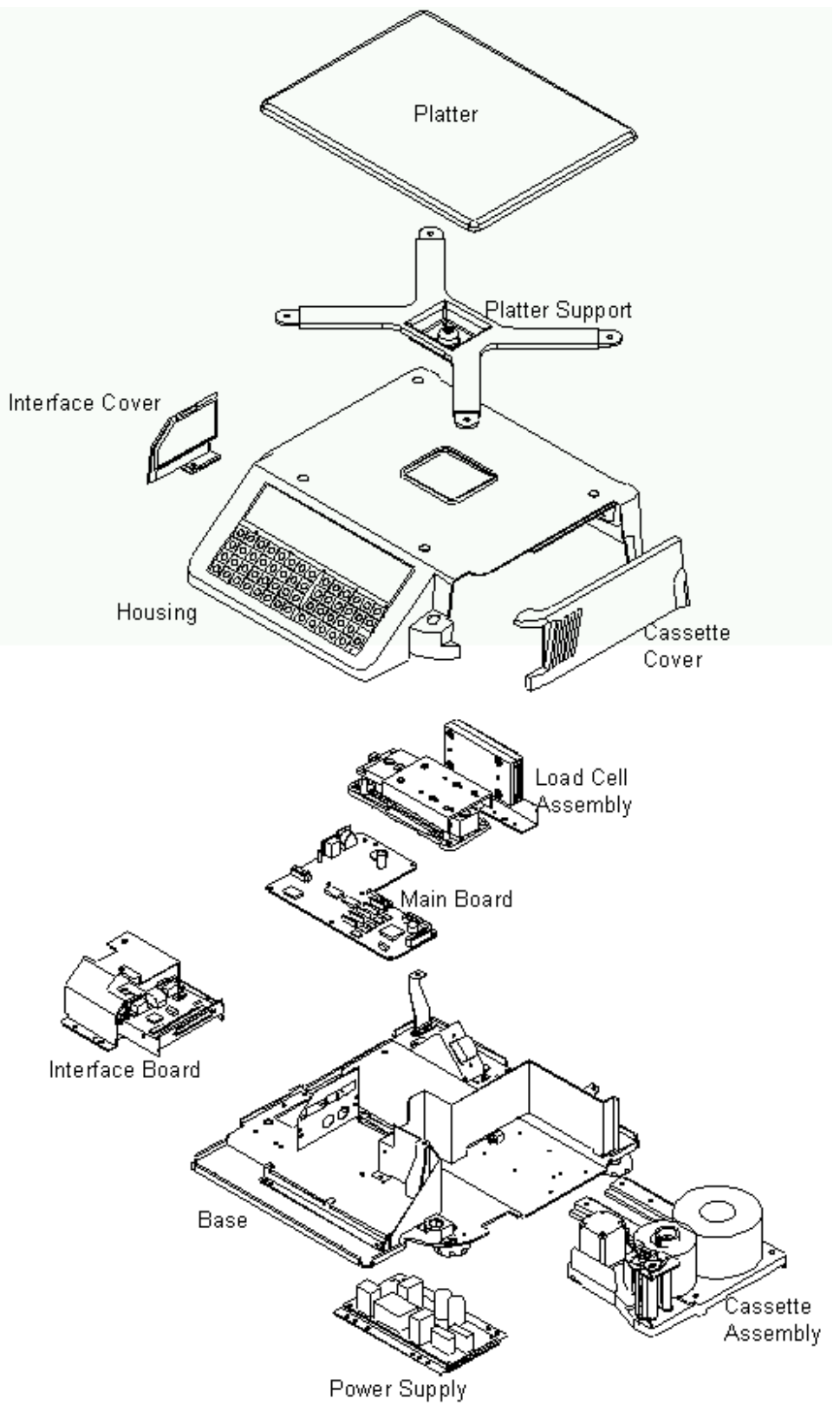

*Figure 3-9. DC-300 Exploded View*

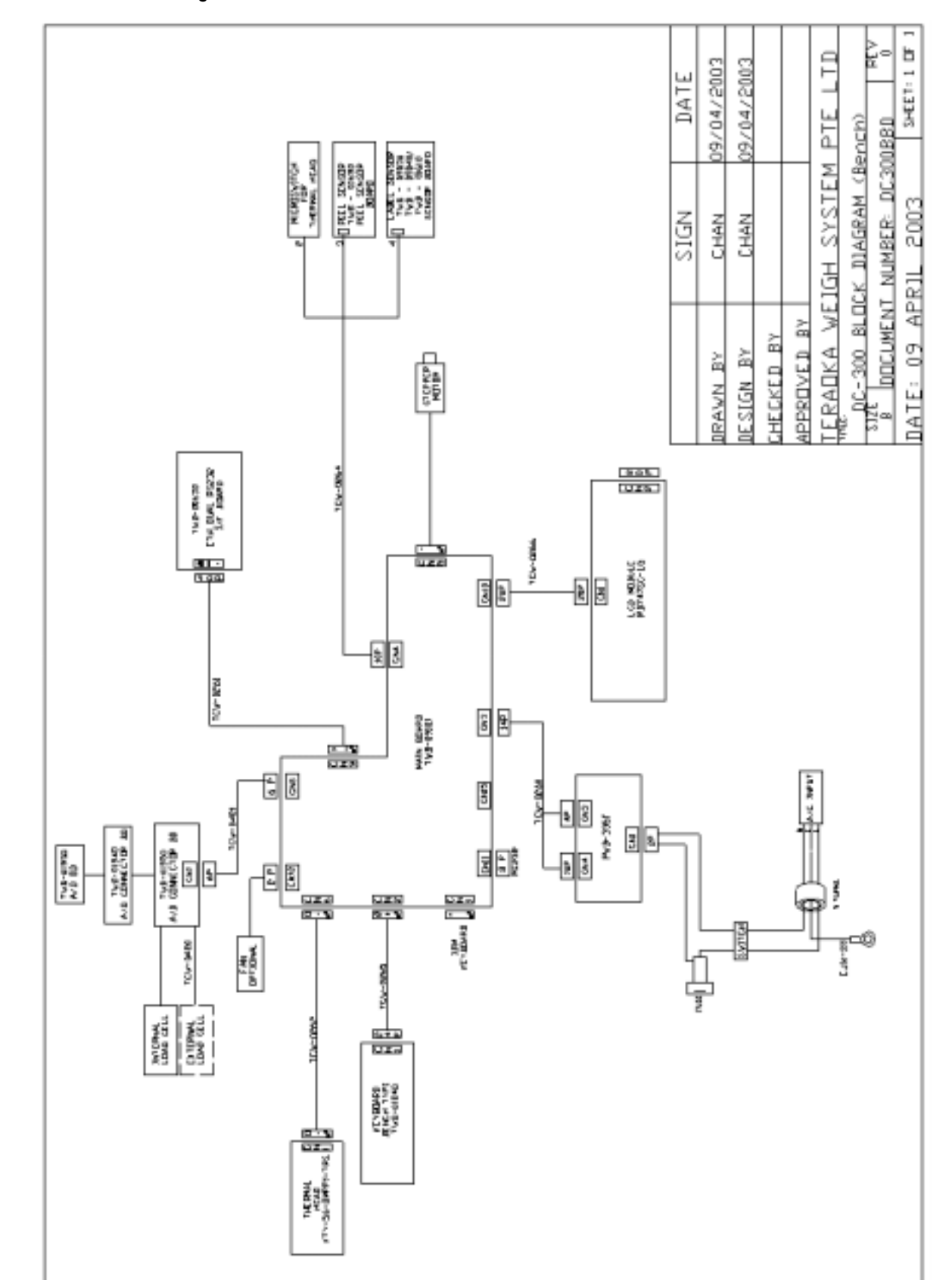

*Figure 3-10. DC-300 Block Diagram*

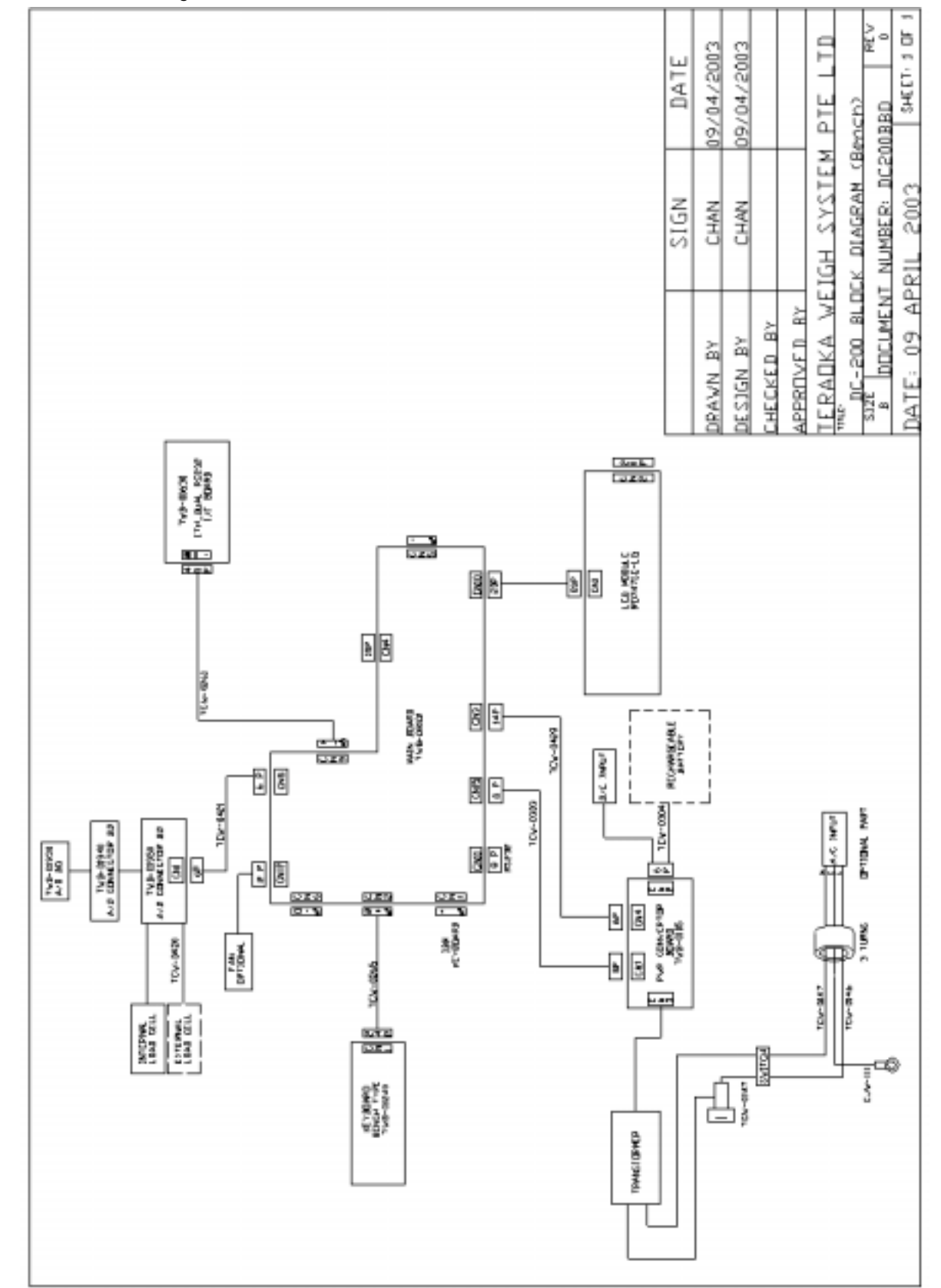

*Figure 3-11. DC-200 Block Diagram*

#### **3.4.3 DC-200 Block Diagram**

# **4.0 Assembly/Disassembly of the DC-200/300**

The following instructions show the procedures for disassembling various parts of the scale to replace the display board, keyboard circuit board, interface main board, printer drawer block, and internal printer thermal head.

# <span id="page-53-0"></span>**4.1 Removing the Main Cover**

1. First, remove the stainless steel weighing platter from on top of the spider.

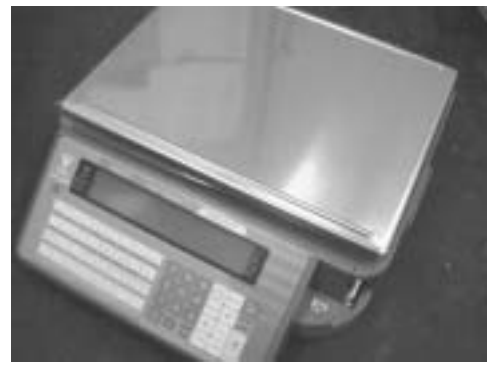

*Figure 4-1. Disassembly - Remove Platter*

Platter support screws x 4

2. Next unscrew the four screws that hold the platter support, and remove the platter support.

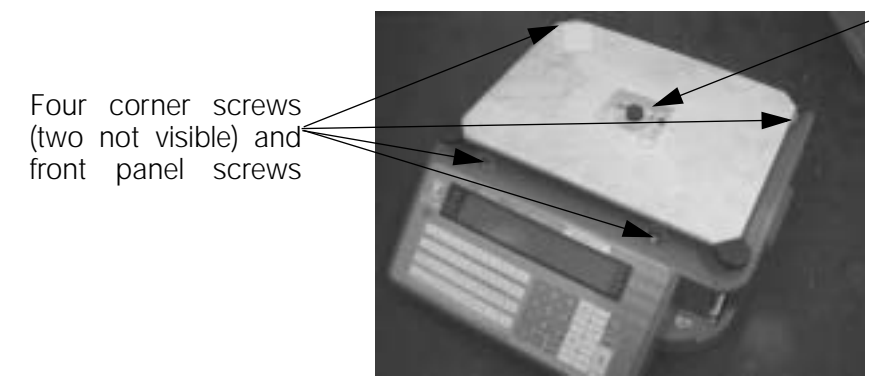

*Figure 4-2. Remove Platter Support and Case Screws*

Also unscrew the screws at the four corners and the two screws underneath the front of the display panel.

3. Pull the main cover gently up, but not all the way off of the scale. Reach in and unplug the keyboard connector from the main board as well as the connectors from the display to the cover. Then you can lift the cover all the way off the scale and set it aside.

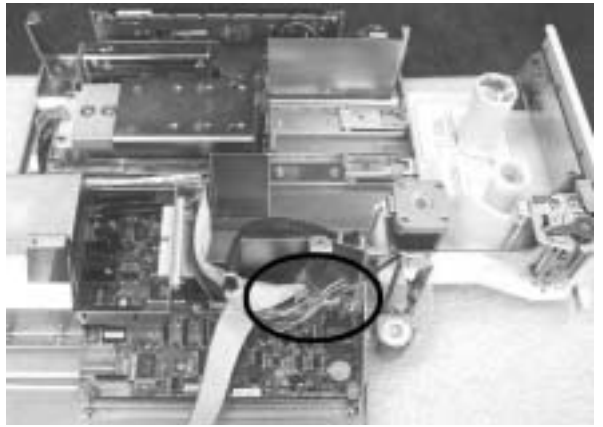

*Figure 4-3. Main Cover Removed*

# <span id="page-54-1"></span>**4.2 Disconnecting the Display Board**

The display board is inside the main scale cover. Before following the steps listed below, you have to remove the main cover assembly as described in [Section 4.1.](#page-53-0)

1. Remove the screws circled in [Figure 4-4](#page-54-0) which hold the display assembly in place.

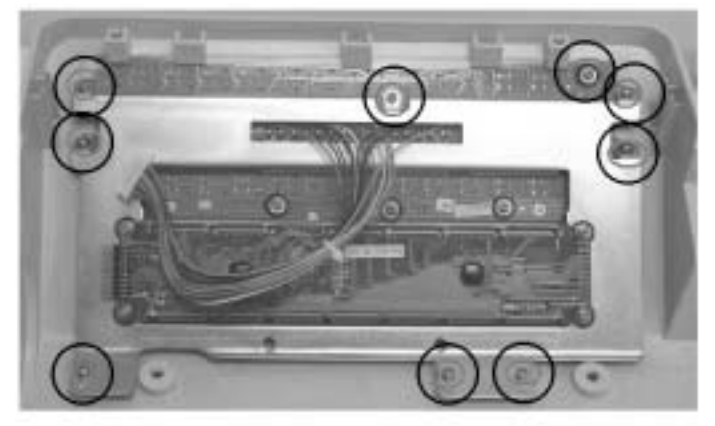

*Figure 4-4. Display Assembly Screws*

<span id="page-54-0"></span>2. After removing the display assembly from the main cover, remove the four screws shown below to separate the display board from the rest of the display assembly.

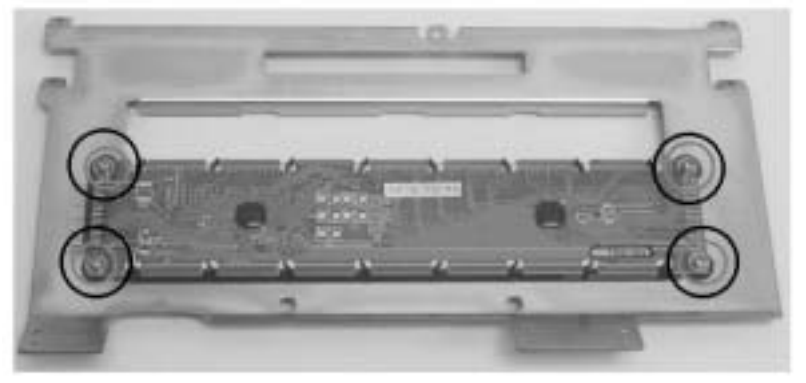

*Figure 4-5. Display Board Screw Location*

3. Gently separate the display board from the rest of the display assembly.

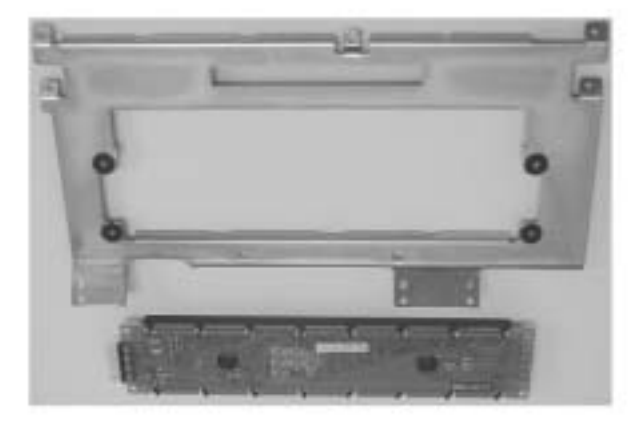

*Figure 4-6. Display Board Back View and Display Board Front View*

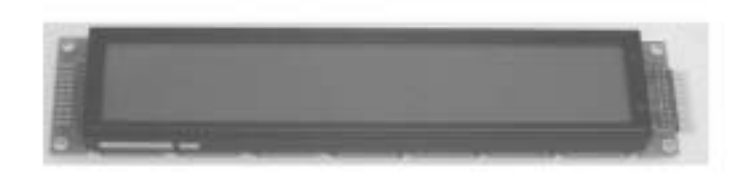

*Figure 4-7. Display Board Front View*

# **4.3 Disconnecting the Keyboard Circuit Board**

In order to disconnect the Keyboard Circuit Board, you must first have removed the scale's Main Cover (see [Section 4.1](#page-53-0)) and removed the Display Board Assembly (see [Section 4.2](#page-54-1) above).

1. Unscrew the six screws holding the keyboard circuit board to the scale cover.

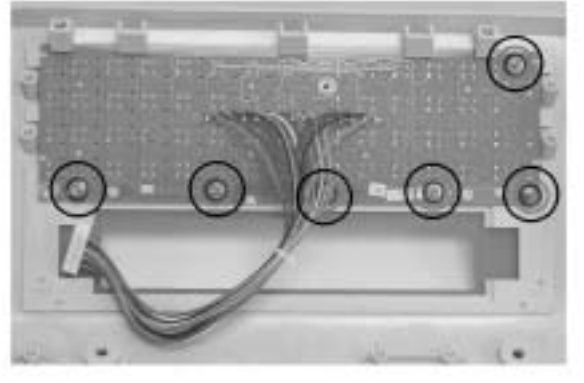

*Figure 4-8. Keyboard Circuit Board Screw Location*

2. Gently remove the keyboard circuit board from the cover.

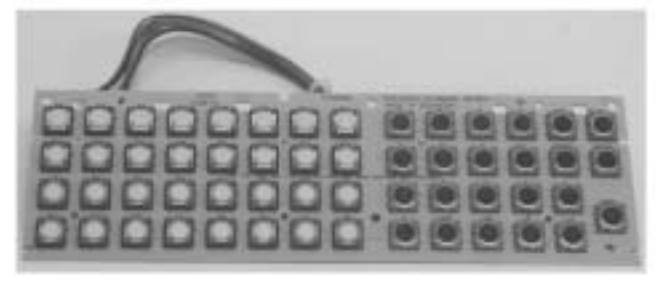

*Figure 4-9. Keyboard Circuit Board Front View*

# **4.4 Removing the Interface Main Board**

In order to carry out this procedure, you must first have removed the scale's Main Cover as described in [Section 4.1](#page-53-0).

1. Unscrew the three screws shown in [Figure 4-10](#page-56-0) which allow you to remove the housing covering the interface ports.

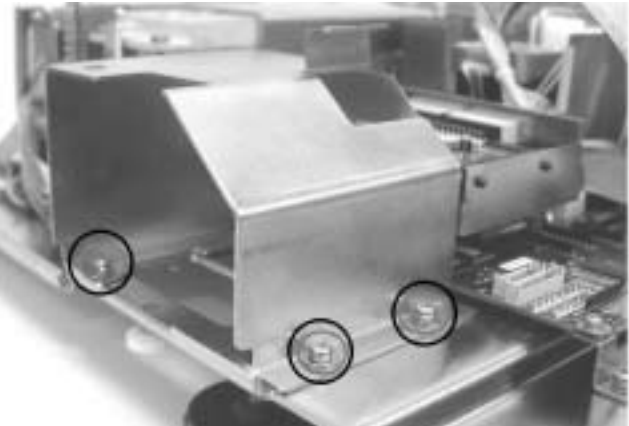

*Figure 4-10. Remove Interface Port Cover*

<span id="page-56-0"></span>2. Disconnect the Interface Main Board from the scale's main board attached to the base.

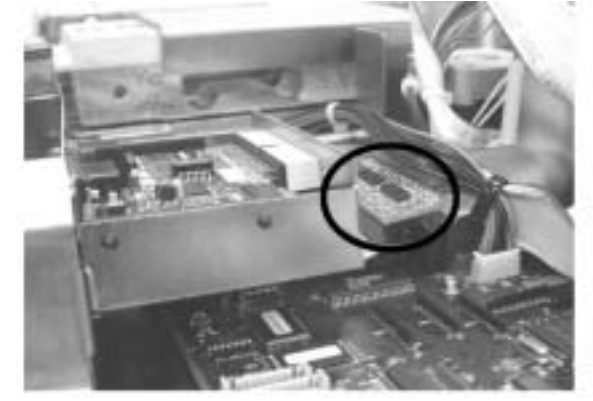

*Figure 4-11. Separate the Interface Main Board from the Main Board*

3. Gently remove the interface main board.

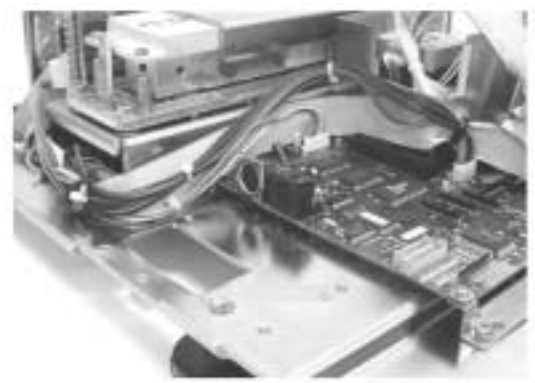

*Figure 4-12. Removing the Interface Main Board*

# **4.5 Removing the Printer Drawer Block (DC-300 only)**

1. Disconnect the connector from the printer to the Main Board, as shown below.

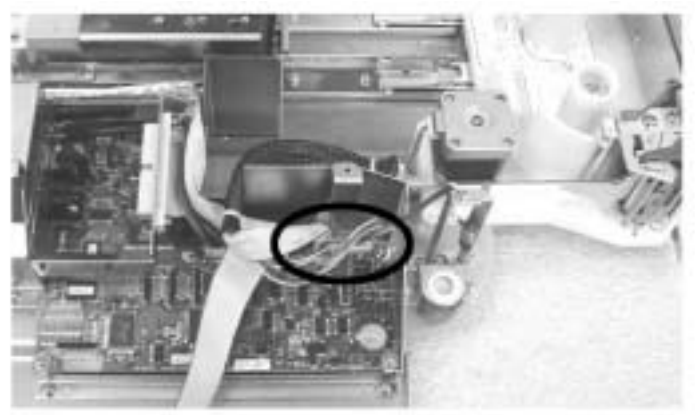

*Figure 4-13. Disconnect Printer From Main Board*

2. To remove the drawer block, simultaneously push the two triggers on the printer drawer block tray.

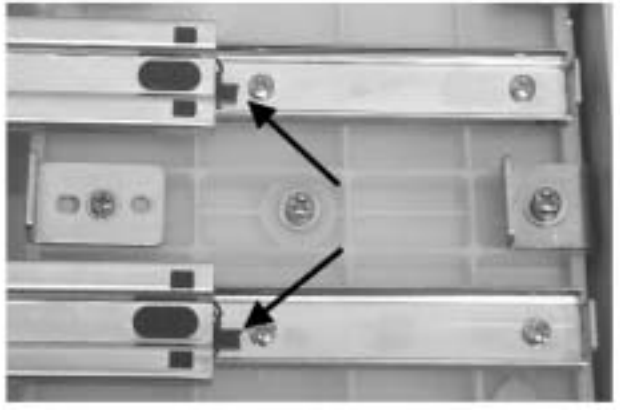

*Figure 4-14. Printer Drawer Block Tray Triggers*

The printer block, when removed, looks as follows:

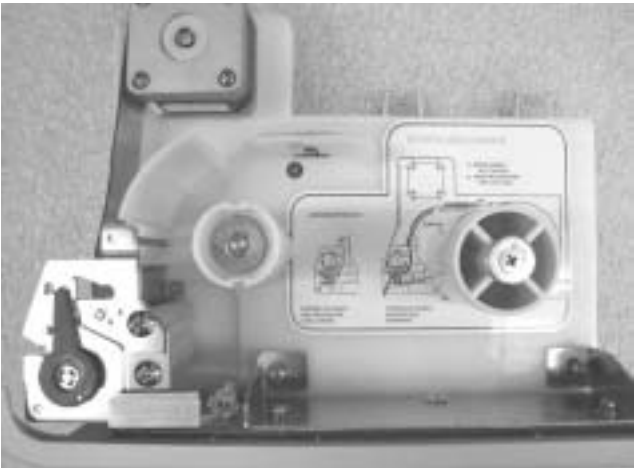

*Figure 4-15. Printer Drawer Block Removed*

# **4.6 Removing the Thermal Print Head (DC-300 only)**

- 1. Open the printer drawer block.
- 2. Remove the screw holding the print head assembly in place.

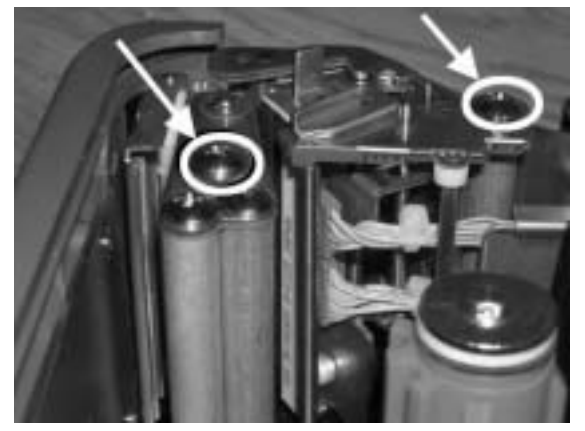

*Figure 4-16. Printer Head Assembly Screw*

- 3. Turn the metal plate counter-clockwise. Then move the paper lead roller out of the way.
- 4. Disconnect the two cables going to the printer head.

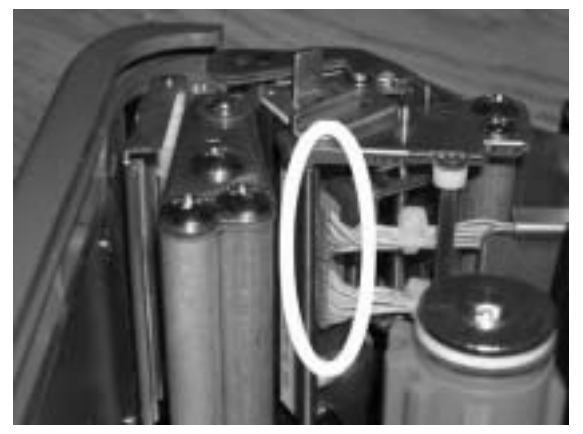

*Figure 4-17. Disconnect Printer Cables*

5. Remove the two Allen screws holding the thermal print head in the printer head assembly.

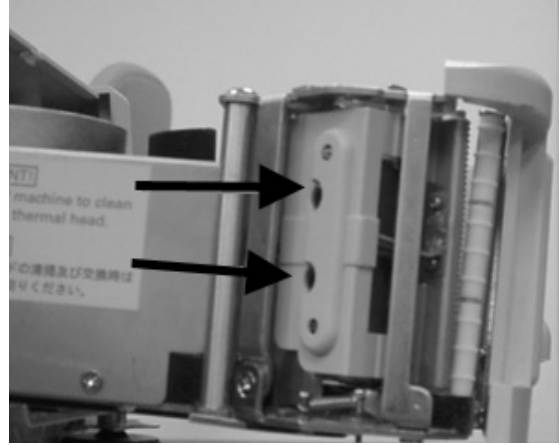

*Figure 4-18. Printer Head Allen Screw Location*

6. Pull the thermal print head out vertically from the print head assembly.

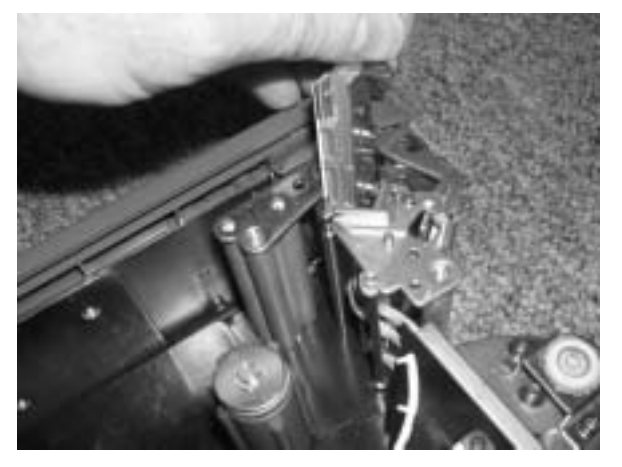

*Figure 4-19. Removing the Thermal Print Head*

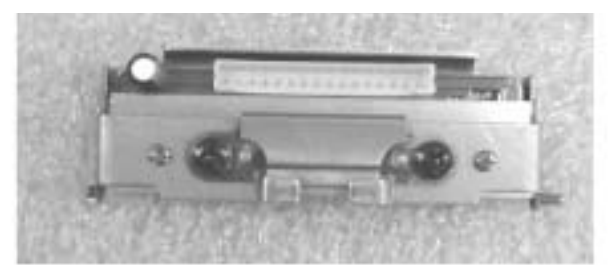

*Figure 4-20. Thermal Print Head*

# **5.0 Network and Interfaces: External Printers**

# **5.1 Connecting an External Printer to the Scale**

### **5.1.1 Spec Settings for External Printers**

In order for the DC-200/300 scale to recognize an external printer properly and send data to it, there are customer specifications which must be set properly. The settings depend on which of the RS-232C ports you are connecting the printer to: the "main" RS-232C port or one of the "option ports" SIO1 or SIO2.

If the printer is connected to the main port (next to the keyboard port), the settings should be as follows:

**Note:** *For instructions on how to set the customer specifications, please see Section 2.9.*

- SPEC 15: SIO SELECT JOB to *3: PRINTER*
- SPEC 16: BAUD RATES (SIO) to the proper baud rate for your application
- SPEC 17: DATA LENGTH (SIO) to the proper length for your application
- SPEC 18: PARITY BIT (SIO) to the proper setting for your application
- SPEC 19: STOP BIT (SIO) to the proper setting for your application
- SPEC 32: TYPE OF PRINTER to the type of external printer you are using

If the printer is connected to one of the option ports, the spec settings depend upon what else you have connected to the other port. These two RS-232C ports are set in tandem using SPEC 20: RS232 OPTION CARD. Possible combinations include the following:

**Note:** *For instructions on how to set the customer specifications, please see Section 2.9.*

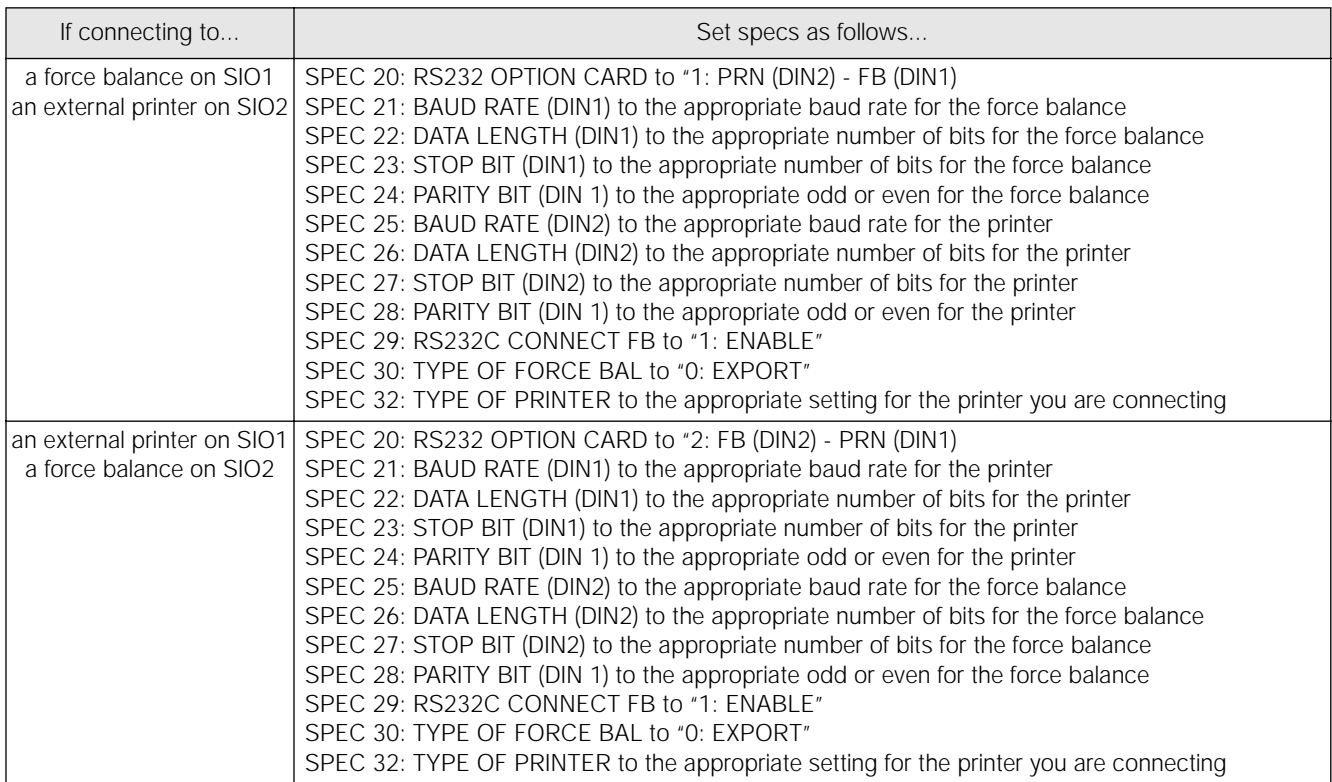

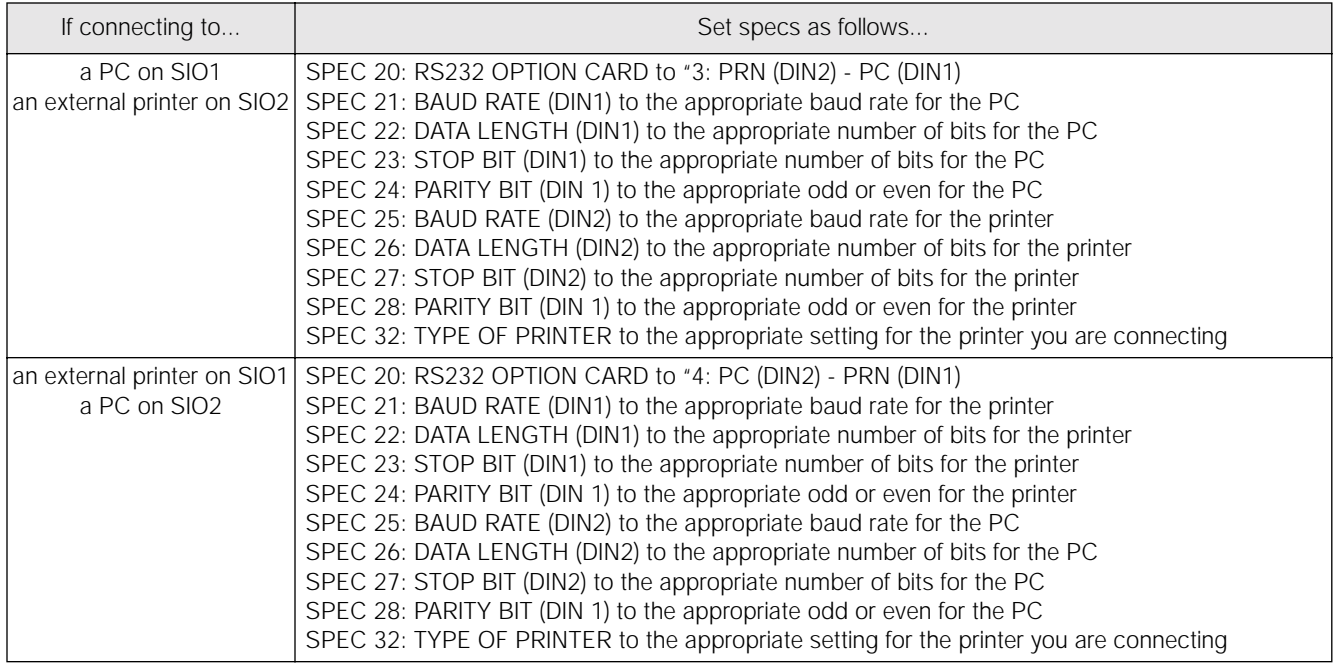

*Table 5-1. Spec Settings for RS232C Ports SIO1 and SIO2*

### **5.1.2 Connecting the Printer to the RS-232C Port**

The DC-200/300 can be connected to an external printer using one of the RS-232C ports on the scale, either the main port next to the keyboard port or one of the option ports next to the Ethernet port (SIO1 and SIO2).

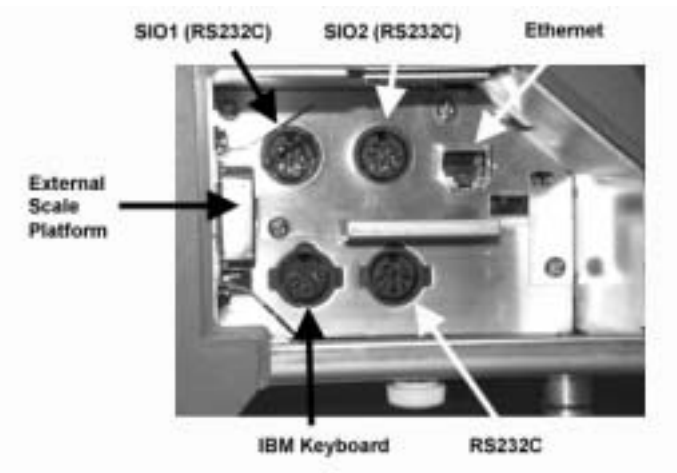

*Figure 5-1. DC-200/300 Interface Ports*

The DC-200/300 can be connected to an external printer using one of the RS-232C ports on the scale.

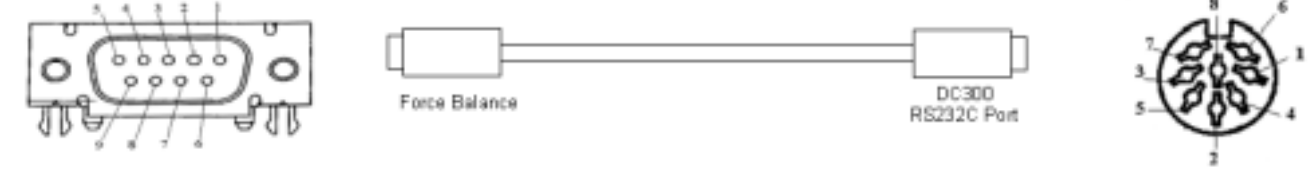

*Figure 5-2. Connection from Scale to Printer*

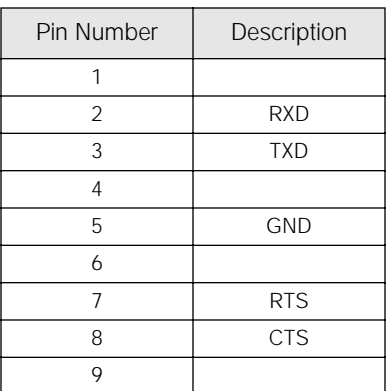

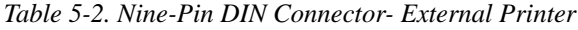

| Pin Number | Description |
|------------|-------------|
|            |             |
| 2          | <b>GND</b>  |
| 3          |             |
|            | <b>RXD</b>  |
| 5          | <b>TXD</b>  |
| 6          | <b>CTS</b>  |
|            | <b>RTS</b>  |
| Я          |             |

*Table 5-3. Eight-Pin DIN Connector - DC-200/300*

## **5.2 Eltron Printers**

The instructions below will walk you through how to design a label using the Create-A-Label software that comes with the Eltron printers using the DIGI template, download the template you have designed to the printer and connect the printer to the DC-200/300. These instructions refer to version 3.04 of the Eltron Create-A-Label software.

### **5.2.1 Set the Computer Serial Port**

- 1. In Windows, click on the **Start** button.
- 2. Go up to the Settings menu and select *Control Panel*.
- 3. Double-click on the System icon.
- 4. Select the tab for Device Manager.
- 5. Double-click on Ports (COM & LPT)
- 6. Double-click on Communications Port (COM 1)
- 7. Click on the Port Settings tab and set the following parameters:
	- Bits per second: 9600
	- Data bits: 8
	- Parity: None
	- Stop bits: 1
	- Flow control: Hardware
- 8. Close the Communications Port (COM 1), Properties, and Device Manager dialog boxes by clicking on the **OK** buttons.

### <span id="page-63-1"></span>**5.2.2 Designing a Label**

- 1. Install the Create-A-Label software from Eltron on your computer and open the program.
- 2. Open the template file supplied by DIGI (Digi DC300- Eltron template.lbl). Resize the template for the size label you would like to design.

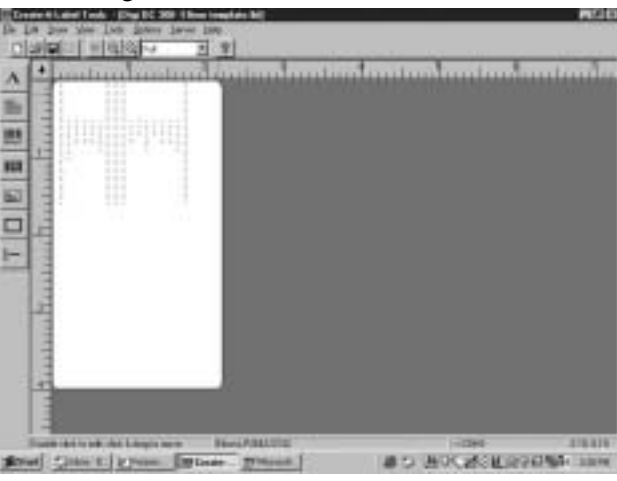

*Figure 5-3. Hidden Fields on the Eltron Template*

3. Open the Edit Menu and select Label Setup. You will see that the DIGI template includes 17 hidden fields which appear in red in the template.

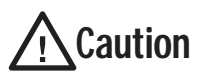

*Do not alter the hidden fields while designing your label. Changing or deleting the hidden fields will cause the label to print incorrectly or not at all.*

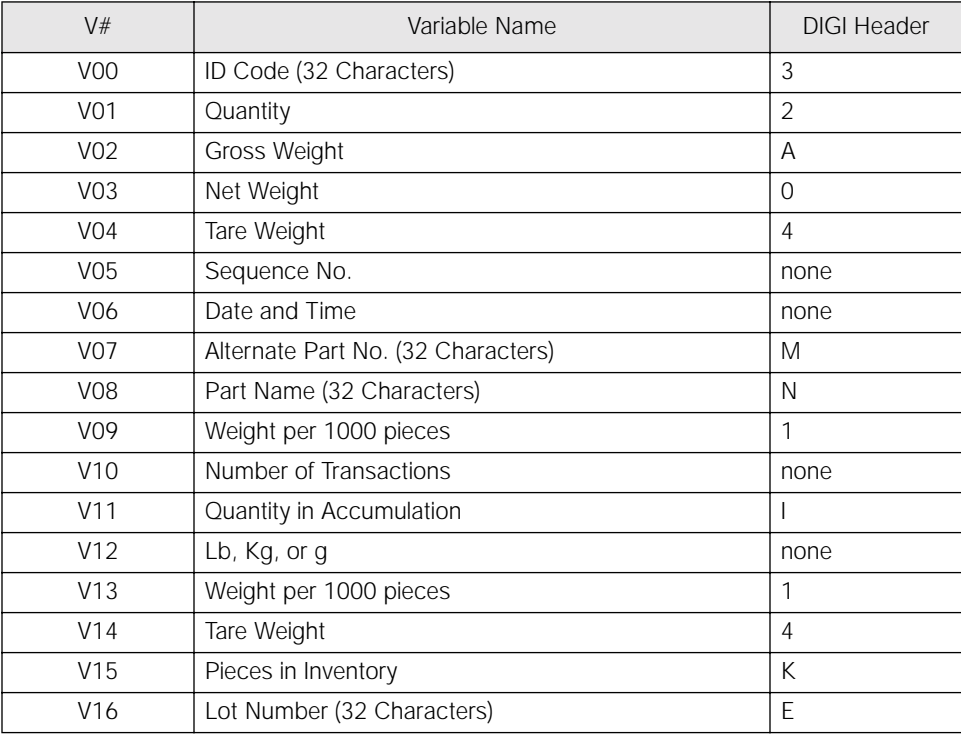

*Table 5-4. Hidden Fields for the Eltron Label Program*

<span id="page-63-0"></span>**Note:** *There are two tare weight fields (V04 and V14) and two weight/1000 pieces fields (V09 and V13). Either one can be used to include a barcode or human readable field on your label.*

- 4. To add items to your design, select the Draw menu and choose either text, bar code, line or box.
	- Line or Box you can use the drawing tools to put separator lines or boxes around elements on the label.
	- Text text can either be fixed or linked.
	- Fixed text is not linked to the data output from the scale. This can be used for titles, addresses and other information where whatever you enter is what you want to appear on the label.
	- Linked text fields will print the data output from the scale for that field.
	- Barcodes- barcodes are always linked to data from the scale output.
	- Pictures pictures such as logos can be imported in PCX format and resized on the label screen.

#### **Adding a Text Field**

- 1. Select the Draw Menu and choose Text.
- 2. Set the font weight, height and width expansion, and rotation characteristics of the text field you want to appear on your label.
- 3. To add fixed text to the label (text such as titles or addresses not linked to the data output from the scale, select fixed from the drop-down list box labeled data source. Then in the text string box enter the fixed text you want to appear on the label. To link the text field to output from the  $DC-200/300$  scale, select linked in the data source box, then select the field to link to from the linked fields drop-down list box.

#### **Adding a Barcode Field**

- 1. Select the Draw Menu and choose Barcode.
- 2. Set the Bar Code symbology in bar code type. Here you can also set whether or not you want a human-readable (numeric) representation of the barcode to appear underneath it.
- 3. Next, set the rotation, bar-width ratio, and multiplier, of the new field.
- 4. Bar codes will usually be linked to output from the DC-200/300 scale so select linked in the data source drop-down list. Then, in the linked fields parameter you can select the field from the scale output to link to from its drop-down list. ([Table 5-4](#page-63-0) for the fields you can link to).

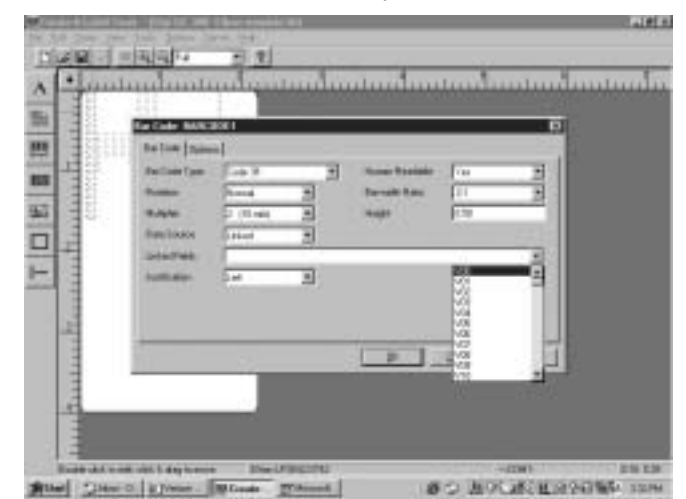

*Figure 5-4. Choosing Fields to Link*

You can also choose to insert the DIGI Header Code, if you choose to, by putting the header code in quotes before the linked field. Adding the header code here will cause the header code to be added to the barcode on the label. You can use the DIGI header codes (Ex. "3"V00 for ID Code) or header codes specified by other organizations such us AIAG. (See [Table 5-4 on page 60](#page-63-0) for the DIGI Header Codes corresponding to each linkable field.)

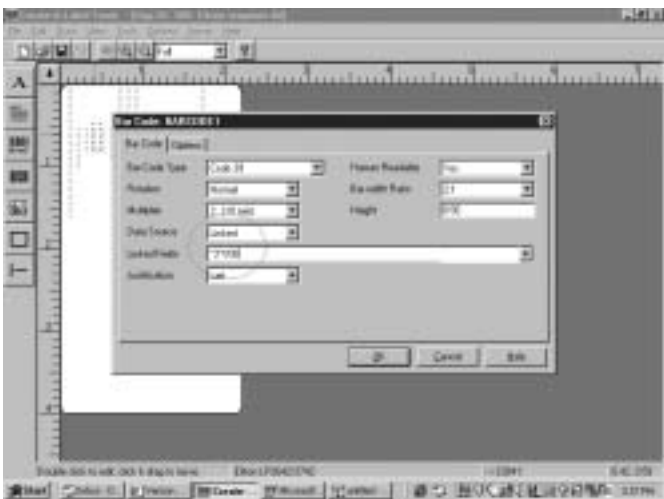

*Figure 5-5. Entering Header Codes*

You can also add a barcode not linked to output from the scale by choosing fixed in the data source drop-down list.

5. Since some of the default field lengths are 32 characters long, the bar codes may be correspondingly lengthy and require a long label. If you don't need the full number of default characters, you can left click once on a hidden field that is a bar code. Then right-click on the field and select edit.

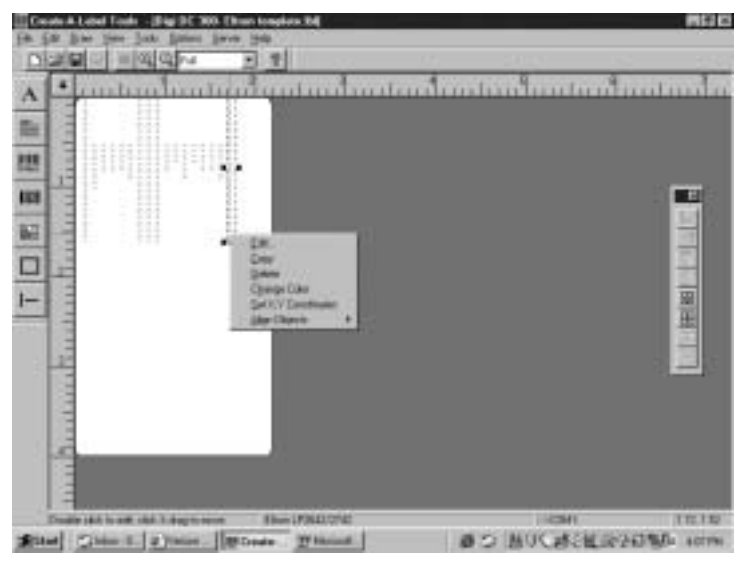

*Figure 5-6. Editing Field Lengths*

A dialog box will open which includes a string length you can edit. Reducing the field size will decrease the length of the bar code.

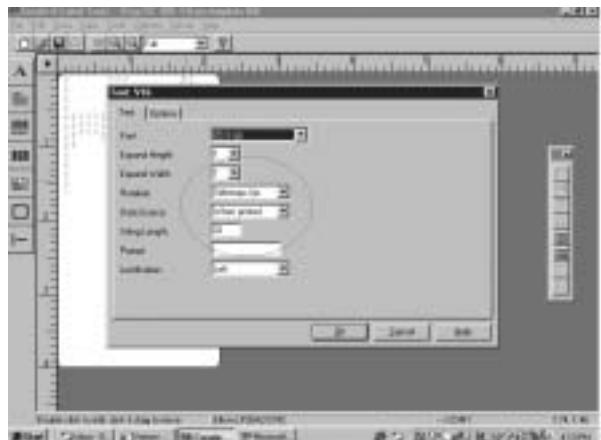

*Figure 5-7. Reducing String Lengths*

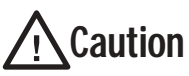

*DO NOT change the default field size for the bar codes for Tare, Net Weight, or Unit Weight. Doing so may cause them to be unreadable when scanning them into the scale.*

6. You can place the new bar code field over top of the hidden fields on the label template. However, when editing or changing any of your new fields, be sure not to select a hidden field. Deleting or changing the hidden fields will cause the label to print incorrectly or not at all.

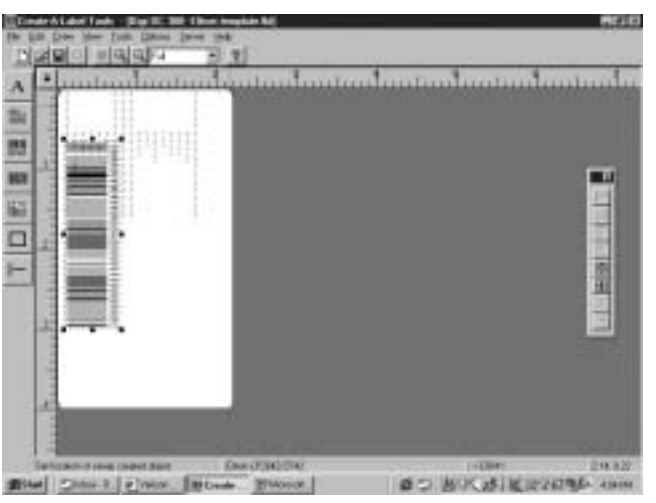

*Figure 5-8. Placing Items Over the Top of the Hidden Fields*

#### **Adding a Picture or a Graphic**

You may want to add a company logo or other picture to your label design. To do so, follow these steps:

- 1. Save the graphic or picture in the .PCX format (Microsoft Paintbrush) and copy or move the file into the "PCX" folder of the Create-A-Label directory. If you chose the default directory when you installed the software it will be at C:\CAL3.304\PCX.
- 2. Select the Draw Menu and choose Picture.
- 3. In the Pictures dialog box, set the rotation, and ratio for the graphic and picture. Set the data source to fixed.
- 4. In the pictures field, use the drop-down list box to select the graphic or picture you want on the label.

If you have clicked on the preview check box, the graphic or picture will appear in the preview pane.

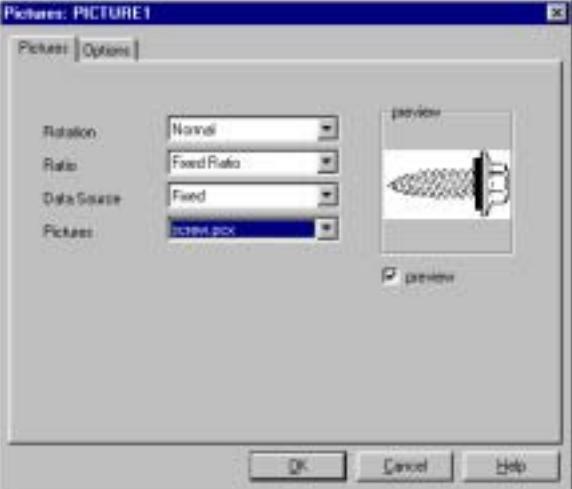

*Figure 5-9. Inserting a Picture or a Graphic*

- 5. After you click the **OK** button in the Pictures dialog box you will be returned to the main label design screen. The cursor will change to be a box the size of the graphic or picture you are inserting on the label. Move the box to the place on the label that you want it to appear and click to place it there. You can click on and drag the graphic to another position on the label and you continue to work on your design. Resizing it can be accomplished by dragging on the handles around the graphic.
- 6. Downloading a graphic to the Eltron printer requires an extra step (see [Section 5.2.3](#page-67-0), Step 2).

#### <span id="page-67-0"></span>**5.2.3 Saving the Label Format You Have Made**

- 1. When you have completed the label design, open the File Menu and choose the Save As option. You will want to rename the file to a name different from the default, both so that you don't overwrite the basic DIGI template and so that you can distinguish it from other designs you may format. After you have renamed the label design, click on the **Save** button.
- 2. If your label format does not have any pictures or graphics, you can skip to Step 3 of this section. If your label design contains a picture or graphic, open the File Menu and select Download to Printer. In the dialog box, select the file name for the label you want to download. Click on the **Download** button to send the file to the Eltron printer.

**Note:** *This procedure downloads the picture or graphic to the printer. To download the text and barcode fields to the printer in a form that will work with the DC-200/300 counting scale, you need to follow Steps 3-10 below.*

3. After the label is saved under a new file name, open the File Menu again and select Generate EPL Source File. A Print To dialog box will appear showing your label file name with a .BIN extension. Click the **OK** button. Next another dialog box will appear showing your label file name with an .EJF extension. Click the **OK** button.

**Note:** *The .BIN and .EJF filenames can only be 8 characters long, excluding the .BIN or .EJF extensions.*

- 4. Close the Create-A-Label application.
- 5. Open the Start Menu, select Programs, then select Accessories. Under Accessories, select either the Wordpad or Notepad applications.
- 6. In Wordpad or Notepad, open the .EJF file you created in Step 2 above.

7. Change the "O" in the first line to an "N".

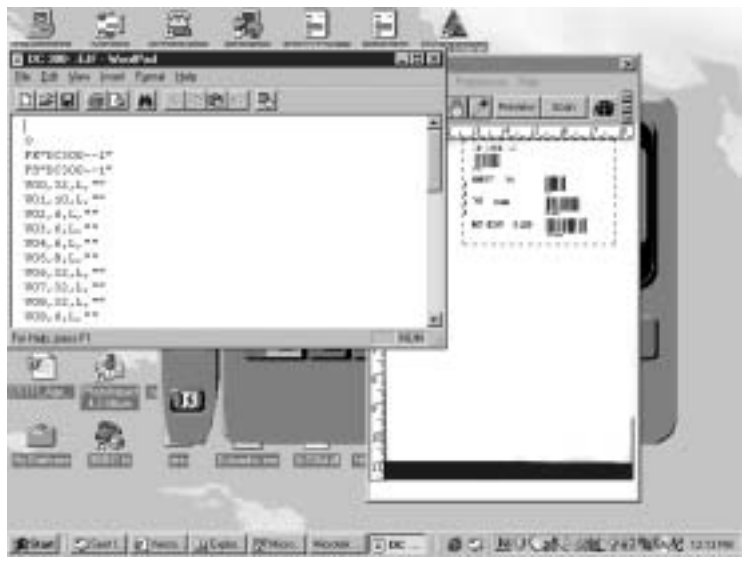

*Figure 5-10. Editing the .EJF File*

- 8. In the second and third lines, if the name is too long for the program to recognize, it will truncate the name, putting a x in it. If you have names with an x in them in the second or third lines, rename them using 8 characters or less.
- 9. For each line from V00 to V16, change the justification from L to N. Example: change V00, 32, L, "" to V00, 32, N,"". You can edit the lines manually or, if you are familiar with the function, use the Replace function under the Edit Menu in WordPad.
- 10. At the end of the .EJF file, insert a line before the last line FE and enter PA1. This tells the printer to print one label.
- 11. Save the .EJF file you have edited by opening the File Menu and clicking on **Save** or by clicking on the disc icon on the toolbar. Keep the same file name you have already given this label format.
- 12. Close the WordPad application.

Below is a sample label and the corresponding .EJF file after it has been edited in Wordpad or Notepad.

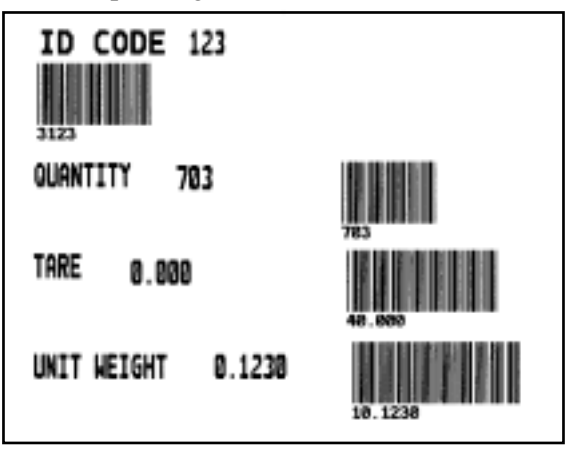

*Figure 5-11. Sample Label Format From .EJF File Downloading the Label Format from the Computer to the Eltron Printer*

| N                                       |  |
|-----------------------------------------|--|
| FK"DIGIDC2"                             |  |
| FS"DIGIDC2"                             |  |
|                                         |  |
| VOO, 32, N,                             |  |
| V01, 10, N,                             |  |
| V02, 6, N,                              |  |
| V03, 6, N,                              |  |
| 88<br>V04, 6, N,                        |  |
| 11 H<br>V05, 8, N,                      |  |
| V06, 32, N,                             |  |
| V07, 32, N,                             |  |
| V08, 32, N,                             |  |
|                                         |  |
| V09, 6, N,                              |  |
| V10, 4, N,                              |  |
| V11, 8, N,                              |  |
| V12, 4, N,                              |  |
| V13, 6, N,                              |  |
| ш<br>V14, 6, N,                         |  |
| 11 H<br>V15, 8, N,                      |  |
| V16, 32, N, ""                          |  |
| q816                                    |  |
| $Q1015, 24+0$                           |  |
| S <sub>2</sub>                          |  |
| D8                                      |  |
| ZT                                      |  |
|                                         |  |
| TTh:m                                   |  |
| TDy2.mn.dd                              |  |
| A39, 946, 3, 1, 4, 3, N, "ID CODE"      |  |
| A39, 700, 3, 1, 4, 2, N, V00            |  |
| B93, 950, 3, 3, 2, 4, 101, B, "3"V00    |  |
| A256, 954, 3, 1, 4, 2, N, "QUANTITY"    |  |
| A260, 721, 3, 1, 4, 2, N, V01           |  |
| B254, 451, 3, 3, 2, 4, 101, B, V01      |  |
| A404, 956, 3, 1, 4, 2, N, "TARE"        |  |
| A414, 796, E, 1, 4, 2, N, V04           |  |
| B398, 443, 3, 3, 2, 4, 101, B, "4"V04   |  |
| A568, 956, 3, 1, 4, 2, N, "UNIT WEIGHT" |  |
| A568, 619, 3, 1, 4, 2, N, V12           |  |
|                                         |  |
| B548, 436, 3, 3, 2, 4, 101, B, "1"V13   |  |
| PA <sub>1</sub>                         |  |
| FE                                      |  |

*Figure 5-12. Sample .EJF File in WordPad After Editing*

### **5.2.4 Downloading the Label Format From the Computer to the Eltron Printer**

- 1. Install the Eltrterm.exe download program supplied by DIGI and open it.
- 2. In the Eltrterm program open the CommPort Menu and select Properties.
- 3. In the CommPort Properties dialog box, set the serial protocol as follows:
	- Port: Com1
	- Printer: LP2742 (or other model as appropriate)
	- Maximum Speed: 9600
	- Echo: Off
	- Data Bits: 8
	- Parity: None
	- Stop Bits: 1
	- Flow Control: RTS

Once the serial protocol properties have been set, click on the **OK** button to save the changes.

- 4. Open the File Menu and select Open File to Send.
- 5. In the Open Communications Log File dialog box, select the directory path and .EJF file you previously made in the Eltron Create-A-Label software. Then click on the **Open** button.
- 6. Use the pull-down menu on the Enter Download Label Name field to select the type of download you want to send to the printer:
	- Individual Label the most commonly used. This will print a single label according to what you specified in Create-A-Label.
	- Total Label this will print a label when totaling accumulations.
	- NO ID Individual Label **\* + -** will print an individual label without an ID Code when you press the **\***, **+** or **-** key (depending on how you have the DC-200/300 specs set.
	- NO ID Total Label same as Total Label but with no ID Code.
	- NO WT Item Label prints a label without weight data.
	- NO ID NO WT Item Label prints an Item label without ID Code or weight data.

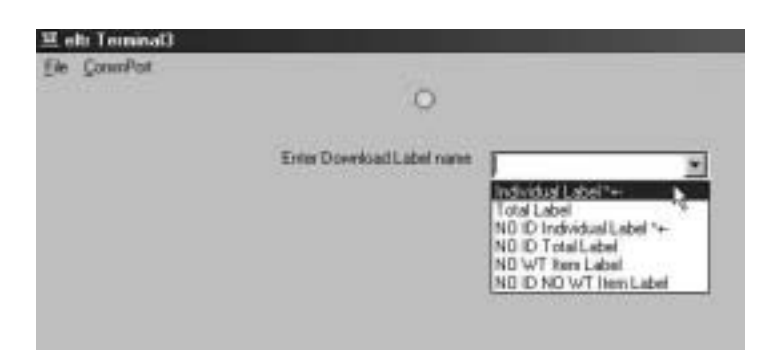

*Figure 5-13. Selecting Type of Download*

- 7. Once you have selected the type of download, the label format will download to the printer.
- 8. Open the File Menu and select **Exit** to close the download program.

#### **5.2.5 Predesigned Label Formats for Eltron Printers**

In order to make it easier for you, DIGI can supply you with four basic label format templates for the Eltron printers. These formats cover the most-used and requested fields and designs. You can also customize and reuse these templates using the instructions in [Section 5.2.2](#page-63-1).

#### **Label Format L1- Individual Label with ID Code**

This template will print a single label with an Item ID Code when the **\***, **+** or **-** key is pressed on the DC-200/300 scale. It would be used when you are weighing and counting an item which has previously been entered into the DC-200/300's item database.

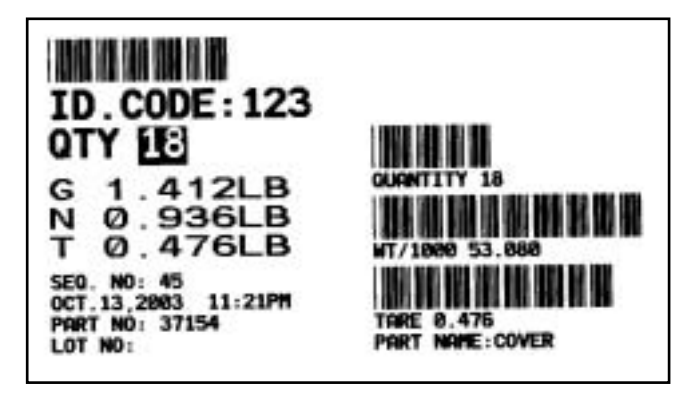

*Figure 5-14. Eltron Label Template 1 Sample*
The contents of the .EJF file for Eltron Label Format 1 are:

| Ν                                      |
|----------------------------------------|
| FK"L1"                                 |
| FS"L1"                                 |
| V00,32, N, "0"                         |
| V01,10,N,"1"                           |
| V02,10, N, "2"                         |
| V03,10, N, "3"                         |
| V04,10,N,"4"                           |
| V05,10,N,"5"                           |
| V06,30, N, "6"                         |
| V07,32, N, "7"                         |
| V08,32, N, "8"                         |
| V09,10,N,"9"                           |
| V10,10,N,"A"                           |
| V11,10,N,"B"                           |
| V12,10, N, "C"                         |
| V13,10,N, "D"                          |
| V14,10, N, "E"                         |
| V15,10,N,"F"                           |
| V16,32,N,"G"                           |
| Q808,0                                 |
| R8,16                                  |
| S <sub>2</sub>                         |
| D <sub>10</sub>                        |
| ΖT                                     |
| A118, 0, 1, 4, 1, 1, N, "SEQ. NO: "V05 |
| A90,0,1,4,1,1,N,V06                    |
| B430,0,1,3,2,7,57,N,"3"V00             |
| A362,0,1,4,2,2,N,"ID.CODE:"V00         |
| A62,0,1,4,1,1,N,"PART NO: "V07         |
| A34, 0, 1, 4, 1, 1, N, "LOT NO: "V16   |
| A34,430,1,4,1,1,N,"PART NAME:"V08      |
| A311, 0, 1, 4, 2, 2, N, "QTY"          |
| A311,120,1,4,2,2,R,V01                 |
| B311,430,1,3,2,7,57,N,V01              |
| A248,430,1,4,1,1,N,"QUANTITY "V01      |
| A244,0,1,2,2,3,N,"G "V02V12            |
| A206, 0, 1, 2, 2, 3, N, "N "V03V12     |
| A168, 0, 1, 2, 2, 3, N, "T "V04V12     |
| B218,430,1,3,2,7,57,N,"1"V13           |
| A155,430,1,4,1,1,N,"WT/1000 "V09       |
| B125,430,1,3,2,7,57,N,"4"V14           |
| A62,430,1,4,1,1,N,"TARE "V04           |
| PA <sub>1</sub>                        |
| FE                                     |
|                                        |

*Table 5-5. Sample .EJF File in WordPad After Editing*

#### **Label Format L2 - Individual Label Without an ID Code**

This template will print a single label without an Item ID Code when the **\***, **+** or **-** key is pressed on the DC-200/ 300 scale. It would be used in cases where you want an Item Label for an item you are weighing and counting that is not in the DC-200/300's item database.

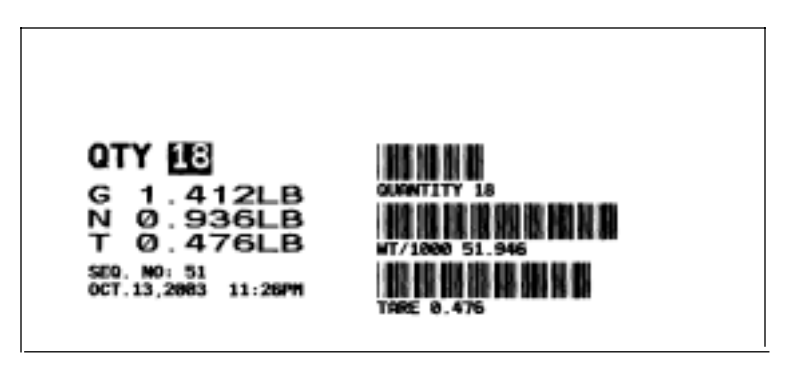

*Figure 5-15. Eltron Label Template 2 Sample*

The contents of the .EJF file for Eltron Label Format 2 are:

| N                                         | Q808,0                            |
|-------------------------------------------|-----------------------------------|
| FK"L2"                                    | R8,16                             |
| FS"L2"                                    | S <sub>2</sub>                    |
|                                           |                                   |
| V00,32, N, "0"                            | D <sub>10</sub>                   |
| V01,10,N,"1"                              | ZT                                |
| V02,10,N,"2"                              | A118,0,1,4,1,1,N,"SEQ. NO: "V05   |
| V03.10.N."3"                              | A90,0,1,4,1,1,N,V06               |
| V04,10,N,"4"                              | A311,0,1,4,2,2,N,"QTY"            |
| VO5,10,N,"5"                              | A311,120,1,4,2,2,R,V01            |
| V06.30.N."6"                              | B311.430.1.3.2.7.57.N.V01         |
| V07,32,N,"7"                              | A248,430,1,4,1,1,N,"QUANTITY "V01 |
| V08,32, N, "8"                            | A244,0,1,2,2,3,N,"G "V02V12       |
| V09.10.N."9"                              | A206,0,1,2,2,3,N,"N "V03V12       |
| V <sub>10</sub> , 10, N, "A"              | A168,0,1,2,2,3,N,"T "V04V12       |
| V11,10, N, "B"                            | B218,430,1,3,2,7,57,N,"1"V13      |
| V12,10, N, "C"                            | A155,430,1,4,1,1,N,"WT/1000 "V09  |
| V13,10, N, "D"                            | B125,430,1,3,2,7,57,N,"4"V14      |
| V14,10,N,"E"                              | A62,430,1,4,1,1,N,"TARE "V04      |
| V15, 10, N, "F"                           | PA <sub>1</sub>                   |
| V16.32.N."G"                              | FE                                |
| (continued at the top of the next column) |                                   |

*Table 5-6. Sample Contents of .EJF File for Eltron Label Format 2*

#### **Label Format L3 - Total Label With an ID Code**

This template will print a total label with an Item ID Code. It would be used when doing an accumulation on an item which has previously been entered into the DC-200/300's item database.

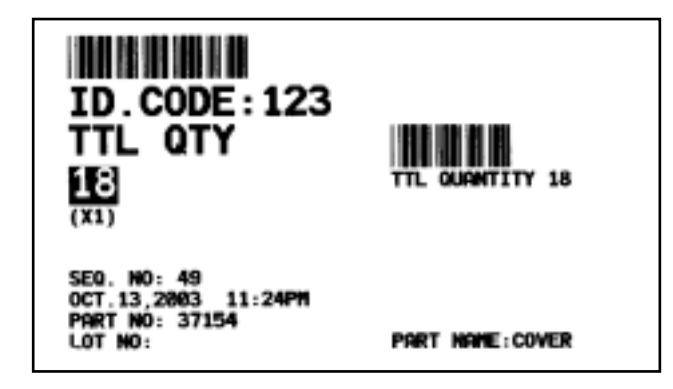

*Figure 5-16. Eltron Label Template 3 Sample*

The contents of the .EJF file for Eltron Label Format 3 are:

| N                                     | Q808,0                                 |
|---------------------------------------|----------------------------------------|
| FK"L3"                                | R8,16                                  |
| <b>FS"L3"</b>                         | S <sub>2</sub>                         |
| V00,32, N, "0"                        | D <sub>10</sub>                        |
| V01.10.N."1"                          | 7T                                     |
| V02,10, N, "2"                        | A118, 0, 1, 4, 1, 1, N, "SEQ. NO: "V05 |
| V03,10, N, "3"                        | A90,0,1,4,1,1,N,V06                    |
| V04,10,N,"4"                          | B430,0,1,3,2,7,57,N,"3"V00             |
| V05,10,N,"5"                          | A362,0,1,4,2,2,N,"ID.CODE:"V00         |
| V06,30, N, "6"                        | A62,0,1,4,1,1,N,"PART NO: "V07         |
| V07,32,N,"7"                          | A34,0,1,4,1,1,N,"LOT NO: "V16          |
| V08,32, N, "8"                        | A34,430,1,4,1,1,N,"PART NAME:"V08      |
| V09,10,N,"9"                          | A311,0,1,4,2,2,N,"TTL QTY"             |
| V <sub>10.10</sub> .N."A"             | A255, 2, 1, 4, 2, 2, R, V11            |
| V11,10,N,"B"                          | A200,0,1,4,1,1,N,"(X"V10")"            |
| V12,10, N, "C"                        | B311,430,1,3,2,7,57,N,V11              |
| V13.10.N."D"                          | A248,430,1,4,1,1,N,"TTL QUANTITY "V11  |
| V14,10,N,"E"                          | PA <sub>1</sub>                        |
| V15, 10, N, "F"                       | FF                                     |
| V16.32.N."G"                          |                                        |
| (continued at top of the next column) |                                        |
|                                       |                                        |

*Table 5-7. Sample Contents of .EJF File for Eltron Label Format 3*

#### **Label Format L4 - Total Label Without an ID Code**

This template will print a total label without an Item ID Code. It would be used when doing an accumulation on an item which has not previously been entered into the DC-200/300's item database.

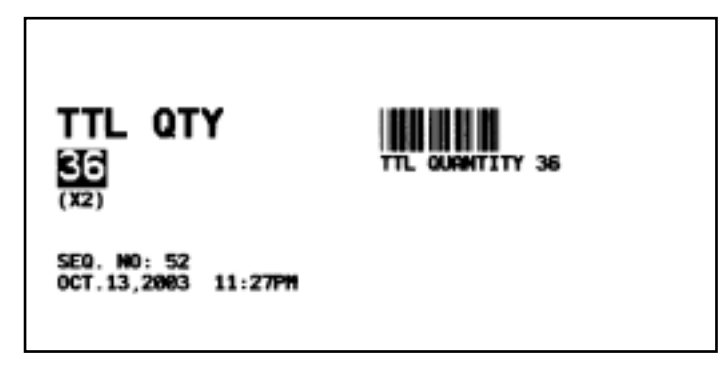

*Figure 5-17. Eltron Label Template 4 Sample*

The contents of the .EJF file for Eltron Label Format 4 are:

| N                                                                                                    |
|----------------------------------------------------------------------------------------------------|
| FK"L4"                                                                                                    |
| FS"L4"                                                                                                    |
| V00,32, N, "0"                                                                                                    |
| V01,10,N,"1"                                                                                                    |
| V02,10,N,"2"                                                                                                    |
| VO3,10,N,"3"                                                                                                    |
| V04,10,N,"4"                                                                                                    |
| V05,10,N,"5"                                                                                                    |
| V06,30, N, "6"                                                                                                    |
| V07,32, N, "7"                                                                                                    |
| V08,32, N, "8"                                                                                                    |
| V09,10,N,"9"                                                                                                    |
| V10,10, N, "A"                                                                                                    |
| V11,10,N,"B"                                                                                                    |
| V12,10, N, "C"                                                                                                    |
|                                                                                                    |
|                                                                                                    |
|                                                                                                    |
|                                                                                                    |
|                                                                                                    |
|                                                                                                    |
|                                                                                                    |
|                                                                                                    |
|                                                                                                    |
|                                                                                                    |
|                                                                                                    |
|                                                                                                    |
|                                                                                                    |
|                                                                                                    |
|                                                                                                    |
| PA <sub>1</sub>                                                                                                    |
| FE                                                                                                    |
| V13,10, N, "D"<br>V14,10,N,"E"<br>V15,10, N, "F"<br>V16,32, N, "G"<br>Q808.0<br>R8,16<br>S <sub>2</sub><br>D <sub>10</sub><br>ZT<br>A118, 0, 1, 4, 1, 1, N, "SEQ. NO: "V05<br>A90,0,1,4,1,1,N,V06<br>A311,0,1,4,2,2,N,"TTL QTY"<br>A255, 2, 1, 4, 2, 2, R, V11<br>A200,0,1,4,1,1,N,"(X"V10")"<br>B311,430,1,3,2,7,57,N,V11<br>A248,430,1,4,1,1,N,"TTL QUANTITY "V11 |

*Table 5-8. Sample Contents for .EJF File for Eltron Label Format 4*

#### **5.2.6 Testing to See What Label Format or Graphic is in the Eltron Printer's Memory**

- 1. On the Windows Taskbar, click on the **Start** Button.
- 2. From the Start Menu select *Programs* and then, from the programs menu select *Accessories*.
- 3. Within the Accessories menu select *Communications* and in the communications menu choose *HyperTerminal*.
- 4. In the Connection Description dialog box, type Eltron Test in the Names field. Click on the **OK** button.
- 5. In the Connect To dialog box, use the pull-down list box for Connect Using: to select Direct to COM1. Click on the **OK** button.
- 6. In the COM1 Properties dialog box, on the Port Settings tab, set the following:
	- set Bits per second: to 9600
	- set Data bits: to 8
	- set Parity: to None
	- set Stop Bits to 1
	- set Flow Control: to Hardware

When you are done configuring the Port Settings, click on the **OK** button to exit the Port Settings dialog box.

- 7. Click on the File Menu and select Properties. In the Properties dialog box, select the tab labeled *Settings*.
- 8. In the Settings dialog box, choose *VT100* as the Emulation.

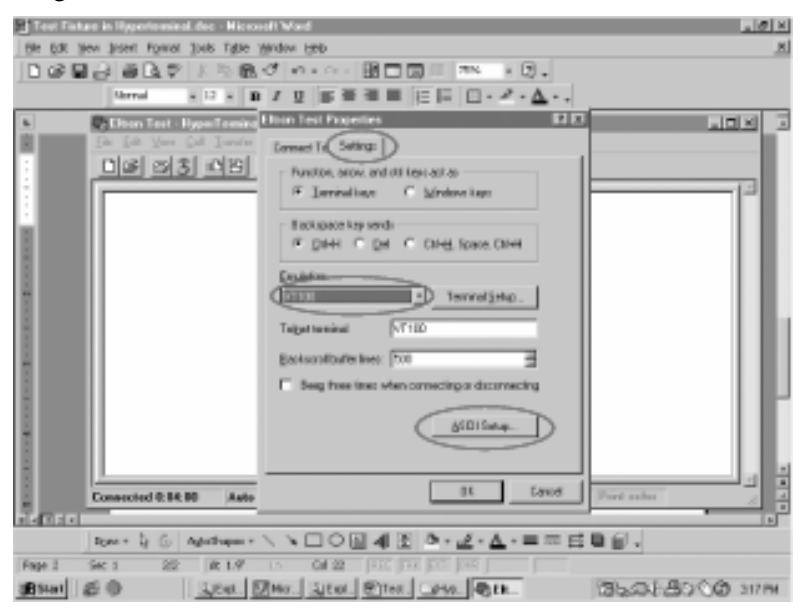

*Figure 5-18. Emulation in Hyperterminal*

9. In the Settings dialog box, click on the button labeled *ASCII Setup*. Then, in the ASCII Setup dialog box, click on the check boxes for *Send line ends with line feeds*, *Echo typed characters locally*, *Append line feeds to incoming line ends*, and *Wrap lines that exceed terminal width* check boxes to select them.

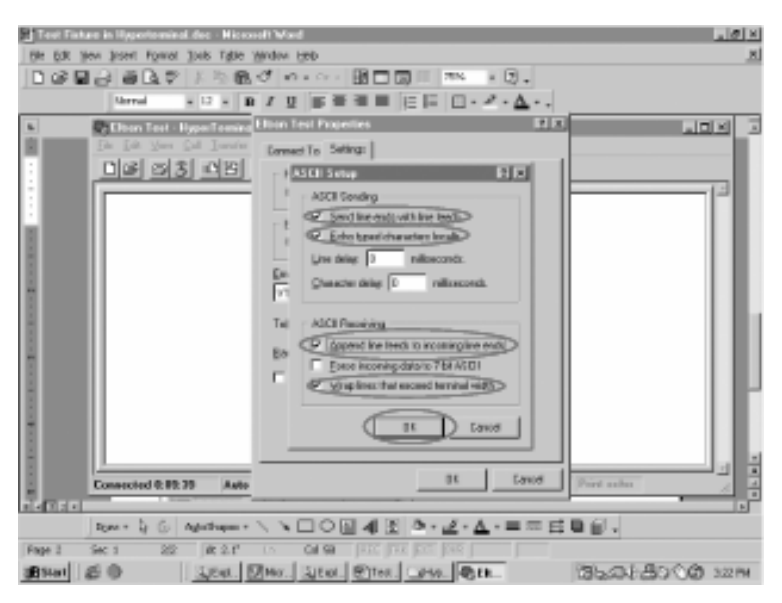

*Figure 5-19. ASCII Setup in HyperTerminal*

- 10. Click on the **OK** button to close the ASCII Setup dialog box, then click on the **OK** button to close the Properties dialog box. Hyperterminal is now ready for data transfer.
- 11. Press the **Cap Locks** key on your keyboard and type one of the following two commands in the terminal window:
	- Type *UG* to have the printer return what graphic is stored in the Eltron printer's memory.
	- Type *UF* to have the printer return what label format is stored in the printer.
- 12. The terminal window will now display the data returned by the printer.

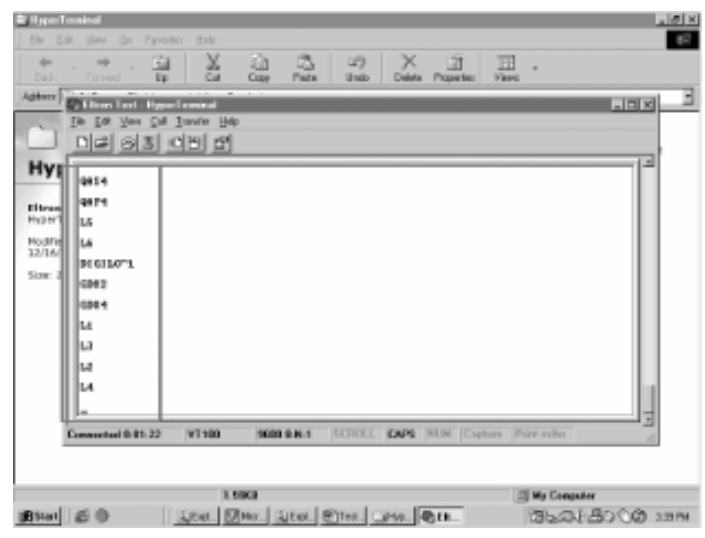

*Figure 5-20. Printer Memory Displayed in HyperTerminal*

13. When finished, select the File Menu and Exit to close HyperTerminal. The program will ask you whether you want to save the "Eltron Test" session or not. Click on the **Yes** button to save the settings for future use. The next time you open the HyperTerminal accessory, "Eltron Test" will be one of the connection choices.

#### **5.2.7 Printing to the Eltron Printer from the DC-200/300 Scale**

1. Make sure that the following DC-200/300 spec codes are properly set for printing to the Eltron printer (or a printer that emulates the Eltron) as an external printer.

**Note:** *For instructions on how to set the customer specifications, please see Section 2.9.*

- If you are using a label design format designed in Create-A-Label and downloaded to the Eltron printer from your PC (see [Section 5.2.2](#page-63-0)), set SPEC62 - RS-232 - XON/XOFF to *0: Disable*. If you want to use the Item or Total label for Eltron printers pre-programmed into the DC-200/300, set SPEC62 - RS-232 - X0N/XOFF to *1: Enable*. This turns on or off the handshaking between the scale and printer that allows the label format in the DC-200/300 to be downloaded to the Eltron printer at the time you print.
- If the printer is connected to the DC-200/300's main RS-232 port, set SPEC15-SIO Select Job to *3: Printer*. Then check to make sure that SPEC16 - RS-232C Baud Rate, SPEC17 - RS-232C Data Length, SPEC18 - RS-232C Parity Bit, and SPEC19 - RS-232C Stop Bit are set to their default values of 9600 baud, 8 bit data length, parity - none, and 1 stop bit.
- If the printer is connected to one of the two RS-232 ports on the DC-200/300 option card, set SPEC20 to 3: Printer/PC if the printer is on DIN1 or 4: PC/Printer if the printer is on DIN2. Then check to see that Specs 21 through 24 (in the case where the printer is on DIN1) and Specs 25 through 28 (in the case where the printer is on DIN2) are set to their default values of 9600 baud, 8 bit data length, parity - none, and  $\hat{1}$  stop bit.
- Set SPEC31 PC/PRN Output Data Method to the conditions on which you want data to be sent to the printer.
- Set SPEC32 Select External Printer Type to *0: Eltron LP2622/LP2722*.
- If you want to use a label format you previously downloaded to an Eltron printer from a PC using Create-A-Label and eltrterm.exe, set SPEC33 - External Eltron/TVP Printer Download Label Format to *1: Disable*. If you want one of the two label formats for Eltron printer programmed into the DC-200/300 to be sent from the scale to the printer when a print operation takes place, set SPEC33 -External Eltron/TVP Printer Download Label Format to *0: Enable*.
- Set SPEC34 Print When Press +/- key to *0: Disable* or 1: Enable depending on how you want that feature to work.
- 2. After making sure that the power is off on both the Eltron printer and the DC-200/300 scale, connect the cable from the scale to the printer.
- 3. Turn the scale and printer on again.
- 4. With the DC-200/300 in weighing mode, perform a weighing or counting operation and press the **Reprint** button on the scale to test print a label.

# **5.3 Epson Printers**

The DC-200/300 also includes a pre-programmed format that works with Epson printers or printers that emulate Epson printers.

```
ID. CODE 123
PART NAME ABC
PART NO
LOT NO
LOCATION
INVENTORY O
THRESHOLD O
SET P1 0
SET P2 0
GROSS WEIGHT -6.170 LB.
NET WEIGHT -6.170 LB.
TARE WEIGHT 0.000 LB.
UNIT WEIGHT 43.176 LBM/1000pcs
QUANTITY 143
AUG.30.2003 01:16AM
SCALE NO 1
```
*Figure 5-21. Epson Printer Label Format*

- 1. Make sure that the following DC-200/300 spec codes are properly set for printing to the Epson printer as an external printer.
- **Note:** *For instructions on how to set the customer specifications, please see Section 2.9.*
	- If you want to use the label for Epson printers pre-programmed into the DC-200/300, set SPEC62 RS-232 - X0N/XOFF to *1: Enable*. This turns on the handshaking between the scale and printer that allows the label format in the DC-200/300 to be downloaded to the Epson printer at the time you print.
	- If the printer is connected to the DC-200/300's main RS-232 port, set SPEC15-SIO Select Job to *3: Printer*. Then check to make sure that SPEC16 - RS-232C Baud Rate, SPEC17 - RS-232C Data Length, SPEC18 - RS-232C Parity Bit, and SPEC19 - RS-232C Stop Bit are set to their default values of 9600 baud, 8 bit data length, parity - none, and 1 stop bit.
	- If the printer is connected to one of the two RS-232 ports on the DC-200/300 option card, set SPEC20 to 3: Printer/PC if the printer is on DIN1 or 4: PC/Printer if the printer is on DIN2. Then check to see that Specs 21 through 24 (in the case where the printer is on DIN1) and Specs 25 through 28 (in the case where the printer is on DIN2) are set to their default values of 9600 baud, 8 bit data length, parity - none, and  $\overline{1}$  stop bit.
	- Set SPEC31 PC/PRN Output Data Method to the conditions on which you want data to be sent to the printer.
	- Set SPEC32 Select External Printer Type to *3: Epson*.
	- Set SPEC33 Download Label Format to *1: Disable*.
	- Set SPEC34 Print When Press +/- key to *0: Disable* or 1: *Enable* depending on how you want that feature to work.
	- 2. After making sure that the power is off on both the Epson printer and the DC-200/300 scale, connect the cable from the scale to the printer.
	- 3. Turn the scale and printer on again.
	- 4. With the DC-200/300 in weighing mode, perform a weighing or counting operation and press the **Reprint** button on the scale to test print a label.

# **6.0 Network and Interfaces: Connection to a PC**

The DC-200/300 can be connected to an IBM-compatible personal computer either by using one of its RS-232 ports to connect to the computer's COM1 or COM2 port or by connecting its Ethernet port to a network card on the computer.

# **6.1 Ethernet Connection**

If you use the scale's default IP Address of 192.168.0.1 for the DC-300, or 192.168.0.2 for the DC-200, then you do not need to use [Section 6.1.2](#page-80-0) - Machine Setup Utility or [Section 6.1.3](#page-81-0) - Changing the IP Address Directly on the Scale. Go directly to [Section 6.1.5](#page-82-0) - Setting the Computer's Network Communication.

If your computer network requires that the scale's IP Address be changed, use the steps below to change it by way of the Machine Setup Utility. Contact your Network Administrator if you need more information on how to integrate the DC-200/300 as a workstation on your network.

**Note:** *The instructions and screenshots below apply to computers running Microsoft Windows 98 as their operating system. Windows 2000 and Windows XP installation is similar although the options may not appear in precisely the same place. For help with Windows 2000 or Windows XP installations, see your Network Administrator or contact your DIGI dealer.*

## **6.1.1 Checking the Scale's IP Address**

You can check to see what the DC-200/300's IP Address is set at by doing the following:

- 1. Press the **MODE** key three times. The scale will display *SERVICE MODE.* While holding down the **REZERO** key, enter *0416*. The display will show the Scale IP Address. Unless you have modified it as explained in [Section 6.1.2](#page-80-0) and [Section 6.1.3](#page-81-0), it should show the default address which is 192168000001.
- 2. To exit the IP Address display, press the **TARE** key. Then press the **MODE** key twice to return to the normal or weighing mode.

## <span id="page-80-0"></span>**6.1.2 Machine Setup Utility**

In most situations you will be able to simply use the DC-200/300's default IP Address of 192.168.00.1. The Machine Setup Utility is only necessary if you need to change the IP address of the scale to avoid conflicts on your network. If you are not sure whether the IP address needs to be changed, please talk to your Network Administrator.

The Machine Setup Utility installs automatically when you run the setup program for the DC-300 Utility program that appears in the Service Tools folder on the DC-300 Setup Tools CD-ROM you received with your scale. If you have not yet installed the DC-300 Utility programs.

1. On your computer, open the Machine Setup Utility program. If you used the defaults when you installed the program, it will appear under the DC-300 Utility group under Programs.

2. To change the IP Address of the DC-200/300, press the **Edit** button. Enter the new address in the IP Address field.

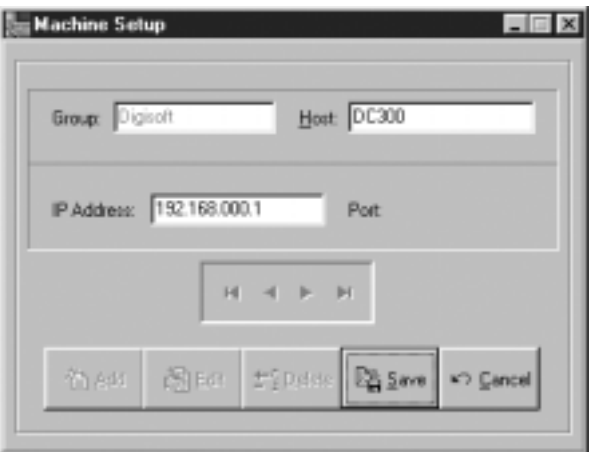

*Figure 6-1. Machine Setup Utility*

3. After entering the new address, press the **SAVE** button.

#### <span id="page-81-0"></span>**6.1.3 Changing the IP Address Directly on the Scale**

To change the IP address of the DC-200/300 scale using the Machine Setup Utility program that is in the Service Tools Folder on your DC-300 Setup Tools CD-ROM, see [Section 6.1.2.](#page-80-0) The scale's IP address can also be changed direcly on the scale itself.

In most situations you will be able to simply use the DC-300's default IP Address of 192.168.00.1. The Machine Setup Utility is only necessary if you need to change the IP address of the scale to avoid conflicts on your network. If you are not sure whether the IP address needs to be changed, please talk to your Network Administrator.

To change the IP address of the DC-200/300 directly from the keyboard of the scale, follow the instructions below:

- 1. Press the **MODE** key three times. The scale will display *SERVICE MODE*. While holding down the **REZERO** key, enter *0416*. The display will show the Scale IP Address. Unless you have modified it as explained in [Section 6.1.2](#page-80-0), it should show the default address which is 192168001000 for the DC-300 or 192168000002 for the DC-200.
- 2. To change the IP address, enter a new one from the numeric keypad. Note that the digits you enter will show up starting with the fourth character to the right. The last three digits represent the port number and are set by setting *SPEC 41 - PORT NUMBER (IP)*. See Section 2.9.1 for information on how to change the scale's SPEC settings.
- 3. To save the changes and exit the IP Address display, press the **CODE** key. To exit without saving your changes, press the **TARE** key. Then press the **MODE** key twice to return to the normal or weighing mode.

#### **6.1.4 Ethernet Cable Connection Between the Scale and the Computer**

If you are connecting the scale directly to an IBM-compatible PC, use a category 5 Ethernet crossover cable. (The cable MUST be a crossover cable, not a standard Ethernet cable.) Plug one end of the cable into the Ethernet port on the DC-200/300 scale and the other end into the network card on the computer. If you need help selecting the right cable or port on your computer, contact your Network Administrator or your DIGI dealer.

| Pin     | Signal | Pin            | Signal |
|---------|--------|----------------|--------|
|         | $TX+$  |                | $RX+$  |
| 2       | TX-    | $\overline{2}$ | RX-    |
| 3       | $RX+$  | 3              | $TX+$  |
| 6       | RX-    | 6              | TX-    |
| 5, 7, 8 | N.A.   | 5, 7, 8        | N.A.   |

*Table 6-1. Crossover Connection Pin Configuration*

If you are connecting the scale to a network hub, use a regular or "straight" category 5 Ethernet cable. Plug one end of the cable into the Ethernet port on the DC-200/300 scale and the other end into an open port on the hub. If you need help selecting the right cable or checking the configuration of your hub, contact your Network Administrator.

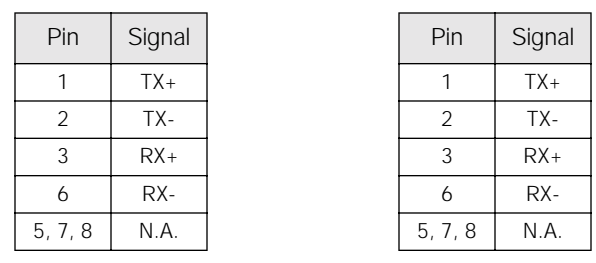

*Table 6-2. Straight Connection Pin Configuration*

#### <span id="page-82-0"></span>**6.1.5 Setting the Computer's Network Communication**

**Note:** *The instructions and screenshots below apply to computers running Microsoft Windows 98 as their operating system. Windows 2000 and Windows XP installation is similar although the options may not appear in precisely the same place. For help with Windows 2000 or Windows XP installations, see your Network Administrator or contact your DIGI dealer.*

- 1. Open the Windows control panel.
- 2. Open the network dialog box by double-clicking on the network icon in the control panel.

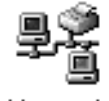

#### Network

#### *Figure 6-2. Network Selection in Control Panel*

3. In the network dialog box, find the listing for your network interface card (NIC) in relation to the TCP/IP protocol. (You may have to scroll down to find it.)

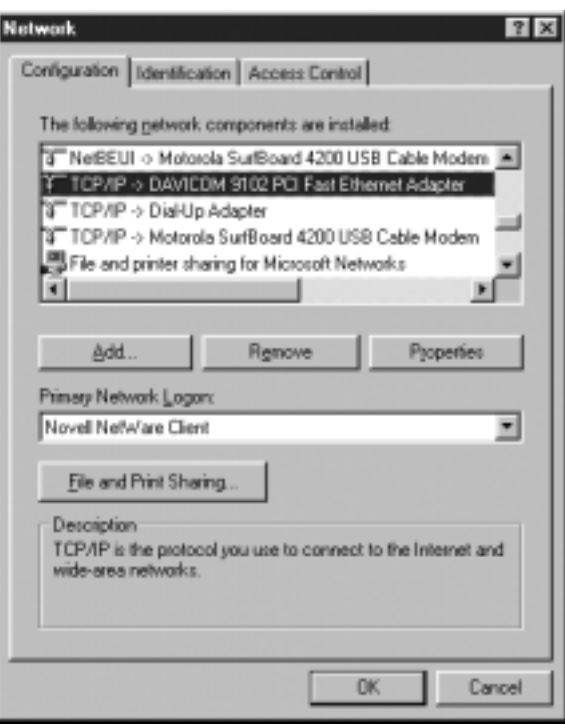

*Figure 6-3. Select Network Interface Card*

4. Once you have selected your NIC card for the TCP/IP protocol, click on the **Properties** button. This will open the Properties dialog box.

At the IP Address tab, click the radio button for *Specify an IP address*. Then enter an IP address for your computer that is different than the scale's IP address. If it not already being used on your network you can use 192.168.0.2. Enter a Subnet mask of 255.255.255.0. Then click the **OK** button.

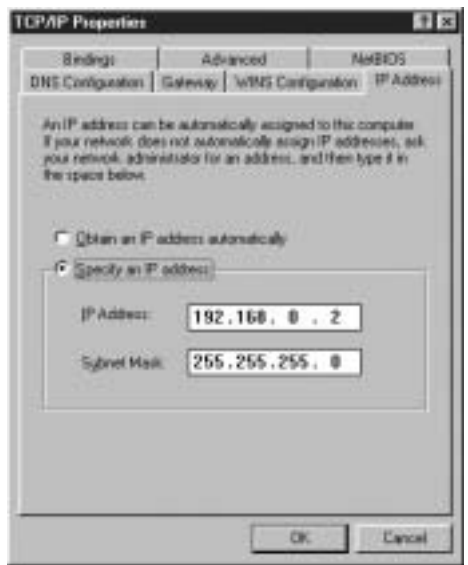

*Figure 6-4. Assign IP Address to Computer*

5. You may be prompted to insert your Windows operating disc by a dialog box like the one below. If so, put the disc in your CD drive and click the **OK** button.

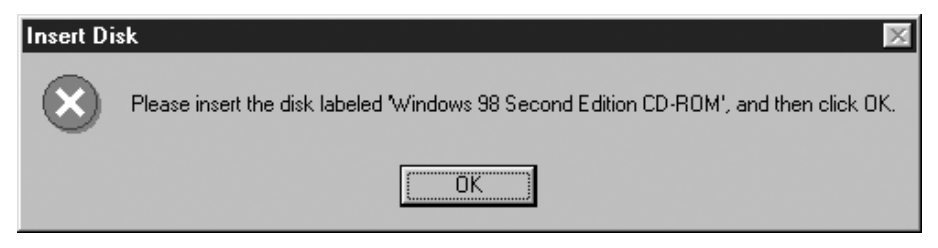

*Figure 6-5. Prompt for Windows Disc*

6. After the necessary files have been updated on your computer, you will be asked to restart your computer so that the changes can be registered. Click the **Yes** button.

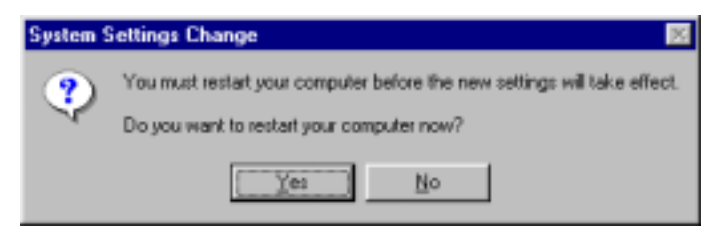

*Figure 6-6. Restart Computer Dialog Box*

7. Once your computer has restarted, it is ready to communicate to the scale. Go to [Section 6.1.6.](#page-84-0)

#### <span id="page-84-0"></span>**6.1.6 Entering the Data Transfer Mode on the Scale**

On the DC-200/300, press **REZERO + SHIFT UP**. The scale will briefly display a message saying that the Data Transfer Mode is initializing.

|                                             | WEIGHT // UNIT WEIGHT 100000 QUANTITY |    |
|---------------------------------------------|---------------------------------------|----|
| $\rightarrow_0$<br>NET<br>RECOM 4<br>INSUFF | DATA TRANSFER MODE<br>INITIALIZING    | РE |

*Figure 6-7. Data Transfer Mode Initializing*

Next you will be prompted to restart the scale.

|                                            | WEIGHT // UNIT WEIGHT MODEL / QUANTITY     |  |
|--------------------------------------------|--------------------------------------------|--|
| €"<br>NET<br><b>RECOM</b><br><b>INSUFF</b> | DATA TRANSFER MODE<br>PLEASE RESTART SCALE |  |

*Figure 6-8. Restarting Scale Into Data Transfer Mode*

8. Turn the scale off and on again. After the power-up sequence, the DC-200/300 will confirm that it is

ready for data transfer to and from the computer.

|                     | WEIGHT // UNIT WEIGHT 100 pm // QUANTITY |     |
|---------------------|------------------------------------------|-----|
| $\rightarrow_0$     | DATA TRANSFER MODE                       |     |
| NET<br><b>RECOM</b> | READY                                    | чи. |
| <b>INSUFF</b>       |                                          | PF  |

*Figure 6-9. Data Transfer Ready Confirmation*

- 9. You can now use the software tools you received on the disc that came with your DC-200/300 scale. For instructions on how to use the various programs, please see the following sections of this manual.
- to upload and download specification settings for scale, use the Spec Upload program (see Section 2.9.2)
- to upload and download inventory items as well as text, address, logo and job sequence data, use the DC-300 Utility program (see Section 8.2).
- to design and upload free label formats, use the DC-300 Label Editor program (see Section 5.2).

## **6.1.7 Exiting The Data Transfer Mode on the Scale**

When you are done transferring data between the scale and a computer, use the following steps to return the scale to normal weighing operations.

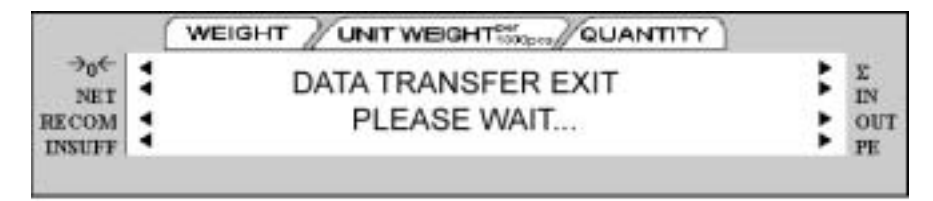

*Figure 6-10. Exiting Data Transfer Mode*

1. Press **REZERO + SHIFT DOWN**. The scale will briefly display a message saying that the Data Transfer Mode is exiting.

Next you will be prompted to restart the scale.

|                                                                | WEIGHT // UNIT WEIGHT 1000cc// QUANTITY    |  |
|----------------------------------------------------------------|--------------------------------------------|--|
| $\rightarrow_0$<br><b>NET</b><br><b>RECOM</b><br><b>INSUFF</b> | DATA TRANSFER EXIT<br>PLEASE RESTART SCALE |  |

*Figure 6-11. Restart Scale to Exit Data Transfer Mode*

Once you have restarted the scale, you will be returned to normal weighing operations.

#### **6.1.8 Pinging the Scale to Test the Ethernet Connection**

If you are having trouble establishing an Ethernet connection between the DC-200/300 scale and your computer, you can test whether or not the connection is active by "pinging" the scale from the computer.

- 1. Make sure that SPEC 40 Network Interface is set to 1: Twisted Cable (Eth). Set SPEC 61 Ethernet Function to 2: Data Transfer Mode. For instructions on how to set the scale's customer specifications, please see Section 2.9. When you press the **CODE** key to store the SPEC changes, the scale will come up in the Data Transfer Mode.
- 2. On your computer, go to an MS DOS prompt or command prompt. A shortcut to an MS DOS or command prompt can usually be found in the "Accessories" folder under Programs. If you have trouble getting to an MS DOS or command prompt on your computer, talk to your IT or network administrator.
- 3. At the MS DOS or command prompt type "ping 192.168.0.1" and press the **Enter** key. If you have set your scale's IP address to something other than 192.168.0.1, put that IP address in place of that IP address after the ping command. For DC-200's the default IP address is 192.168.0.2.
- 4. If the Ethernet connection is working, the ping will get a response from the scale.

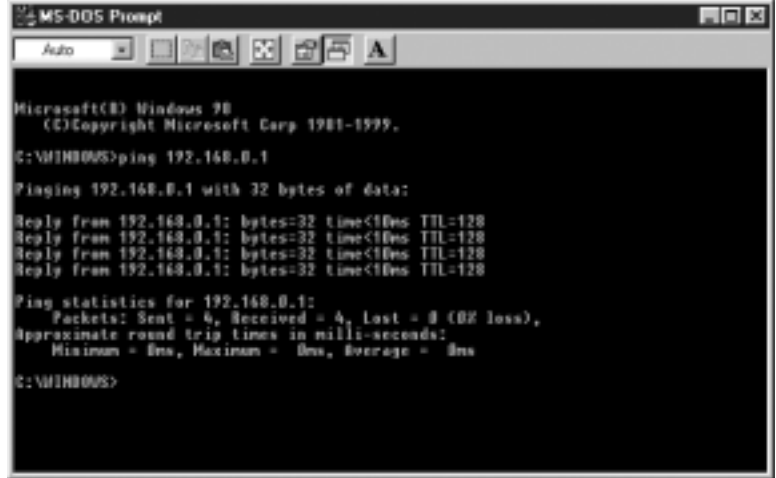

*Figure 6-12. Active Reply from Pinging the Scale*

If the Ethernet connection is not working properly, the ping command will attempt the communication four times and each time it will time out without a response.

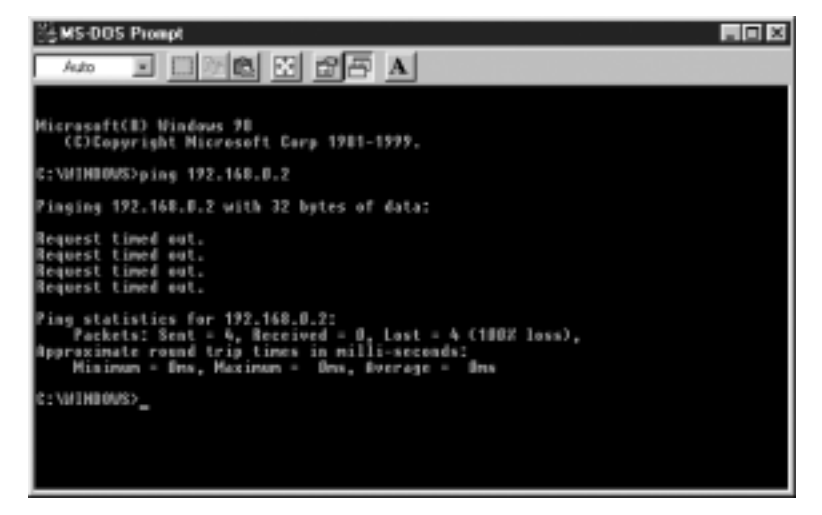

*Figure 6-13. Inactive Reply from Pinging the Scale*

If the connection is not working properly, recheck the scale specifications under [Section 6.1.6](#page-84-0) and make sure that you have set the computer's IP address to be something different than the scale's as described in [Section 6.1.5](#page-82-0). Then, try pinging the scale again.

# **6.2 RS-232 Connection**

The DC-200/300 scale output can be sent to and captured by the HyperTerminal program in Microsoft Windows. This connection can also be used to test whether the scale is outputting correctly. To use the following procedure, you must connect one of the scale's RS-232C port and one of the computer's COM ports.

## **6.2.1 Spec Settings for RS-232C Connection to a PC**

The customer specifications on the scale must be set to tell the DC-200/300 which of its three RS-232C ports (main, SIO1 or SIO2) you want the output to the PC to be sent through.

If the printer is connected to the main port (next to the keyboard port), the settings should be as follows:

- SPEC 15: SIO SELECT JOB to "2: PC"
- SPEC 16: BAUD RATES (SIO) to the proper baud rate for your application
- SPEC 17: DATA LENGTH (SIO) to the proper length for your application
- SPEC 18: PARITY BIT (SIO) to the proper setting for your application
- SPEC 19: STOP BIT (SIO) to the proper setting for your application

If the PC is connected to one of the option ports, the spec settings depend upon what else you have connected to the other port. These two RS-232C ports are set in tandem using SPEC 20: RS232 OPTION CARD. Possible combinations include the following:

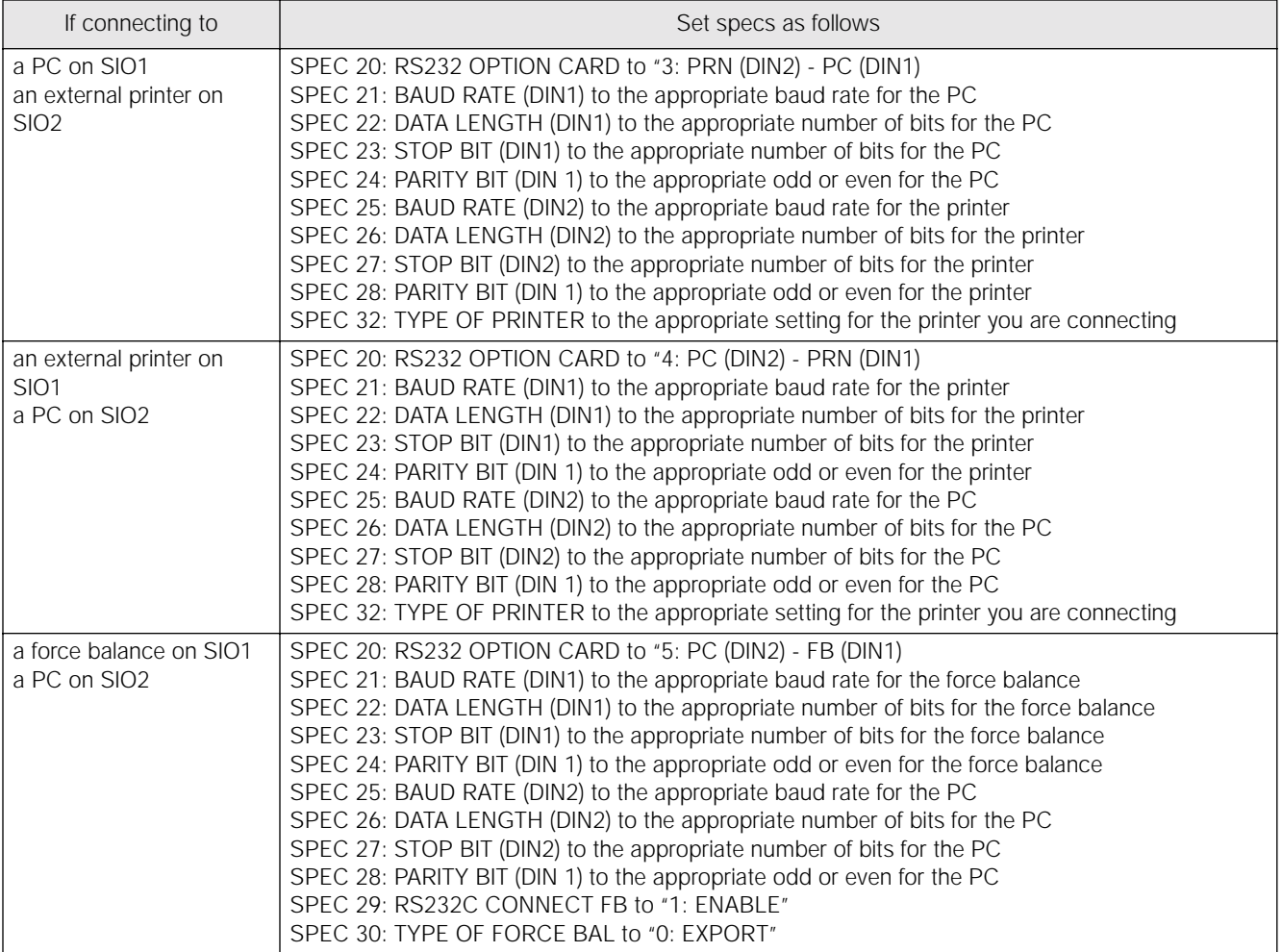

*Table 6-3. Spec Settings for RS232C Ports SIO1 and SIO2*

| If connecting to                        | Set specs as follows                                                                                                    |
|-----------------------------------------|----------------------------------------------------------------------------------------------------|
| a PC on SIO1<br>a force balance on SIO2 | SPEC 20: RS232 OPTION CARD to "6: FB (DIN2) - PC (DIN1)<br>SPEC 21: BAUD RATE (DIN1) to the appropriate baud rate for the PC<br>SPEC 22: DATA LENGTH (DIN1) to the appropriate number of bits for the PC<br>SPEC 23: STOP BIT (DIN1) to the appropriate number of bits for the PC<br>SPEC 24: PARITY BIT (DIN 1) to the appropriate odd or even for the PC<br>SPEC 25: BAUD RATE (DIN2) to the appropriate baud rate for the force balance<br>SPEC 26: DATA LENGTH (DIN2) to the appropriate number of bits for the force balance<br>SPEC 27: STOP BIT (DIN2) to the appropriate number of bits for the force balance<br>SPEC 28: PARITY BIT (DIN 1) to the appropriate odd or even for the force balance<br>SPEC 29: RS232C CONNECT FB to "1: ENABLE"<br>SPEC 30: TYPE OF FORCE BAL to "0: EXPORT" |

*Table 6-3. Spec Settings for RS232C Ports SIO1 and SIO2*

## **6.2.2 Connecting the PC to the RS-232C Port**

ъ

o

The DC-200/300 can be connected to an IBM compatible personal computer using one of the RS-232C ports on the scale, either the main port next to the keyboard port or one of the option ports next to the Ethernet port (SIO1 and SIO2).

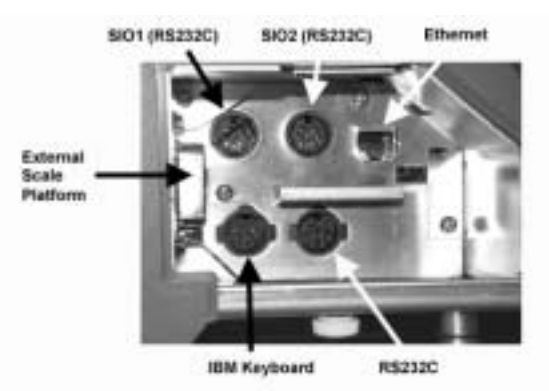

*Figure 6-14. DC-200/300 Interface Ports*

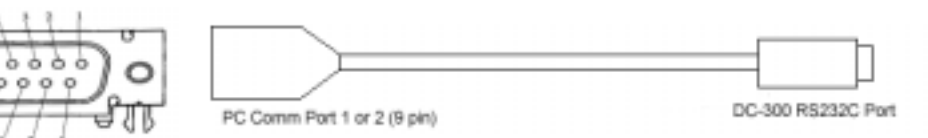

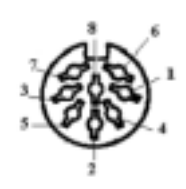

## *Figure 6-15. Connection from Scale to PC*

| Pin Number     | Signal     |
|----------------|------------|
| 1              | CD         |
| $\overline{2}$ | <b>RXD</b> |
| 3              | <b>TXD</b> |
| 4              |            |
| 5              | <b>GND</b> |
| 6              | <b>DSR</b> |
|                | <b>RTS</b> |
| 8              | <b>CTS</b> |
| 9              |            |

*Table 6-4. Nine-Pin Plug Pin Description*

| Pin Number     | Signal     |
|----------------|------------|
|                | <b>CTS</b> |
| $\overline{2}$ | <b>GND</b> |
| 3              | <b>DSR</b> |
|                | <b>RXD</b> |
| 5              | <b>TXD</b> |
| h              | DTR        |
|                | <b>RTS</b> |
|                | Vcc        |

*Table 6-5. Eight-Pin DIN Plug Pin Description*

#### **6.2.3 Configuring Communication Between the Scale and the Computer**

- 1. On the Windows Taskbar, click on the **Start** Button.
- 2. From the Start menu select Programs and then, from the Programs menu select Accessories.
- 3. Within the Accessories menu select Communications and in the Communications menu choose HyperTerminal.
- 4. Once the HyperTerminal application is open, click on File in the Menu Bar to open the File Menu. From the File Menu, select Properties.
- 5. In the Properties dialog box, select the tab labeled "Connect To". In the "Connect Using" list box select the computer's com port you have connected the DC-200/300 scale to. Then click on the "Configure" button beneath the list box.
- 6. In the Port Settings dialog box, set the following:
	- set Bits per second: to 4800
	- set Data bits: to 7
	- set Parity: to Even
	- set Stop Bits to 1
	- set Flow Control: to Hardware

When you are done configuring the Port Settings, click on the **OK** button to exit the Port Settings dialog box.

- 7. In the Properties dialog box, select the tab labeled Settings.
- 8. In the Settings dialog box, click on the button labeled ASCII Setup. Then, in the ASCII Setup dialog box, click on the *Append line feeds to incoming line ends* check box to select it. Click on the **OK** button to close the ASCII Setup dialog box.
- 9. Click on the **OK** button to close the Properties dialog box.

#### **6.2.4 Setting HyperTerminal to Capture Data Coming From the Scale**

- 1. In the HyperTerminal window, select the Transfer menu from the menu bar.
- 2. From the Transfer menu, select Capture Text. When the Capture Text dialog box opens, type in the file name you want HyperTerminal to save the incoming data to. You can use the Browse button to change<br>the location where the file will be saved from the default of C:\PROGRAM the location where the file will be saved from the FILES\ACCESSORIES\HYPERTERMINAL.
- 3. Click on the **Start** button to begin capturing data.

#### **6.2.5 Sending Data from the Scale to HyperTerminal**

- 1. Establish a unit weight and a count on the DC-200/300.
- 2. Press the **\* Reprint** key to send the data. The output from the scale will appear in the HyperTerminal window.
- 3. In the HyperTerminal window, select the Transfer menu from the menu bar. Then select Capture Text and click on **Stop**.

## **6.2.6 Scale Data Header Codes**

The data sent from the DC-200/300 to a computer via the RS-232C port is in the following format:

HEADERDATA1CRHEADERDATA2CRLF

Each datum consists of a string: "HEADER" "DATA" and "CR".

CR (carriage return) represents the ASCII data H'0D which must appear at the end of each data string.

LF (line feed) represents the ASCII data H'0A which must appear as a termination code at the end of a transmission.

SPEC 35 - PC DATA WITH HEADER controls whether headers are sent with the data or not. Set SPEC 35 to "0: YES" to send headers with the data, to "1: NO" to omit the headers. If the data is sent without headers, the data sent out is assumed to the item's ID Code.

SPEC 36 - PC DATA HEADER TYPE controls whether the header is output as a code or as a title.

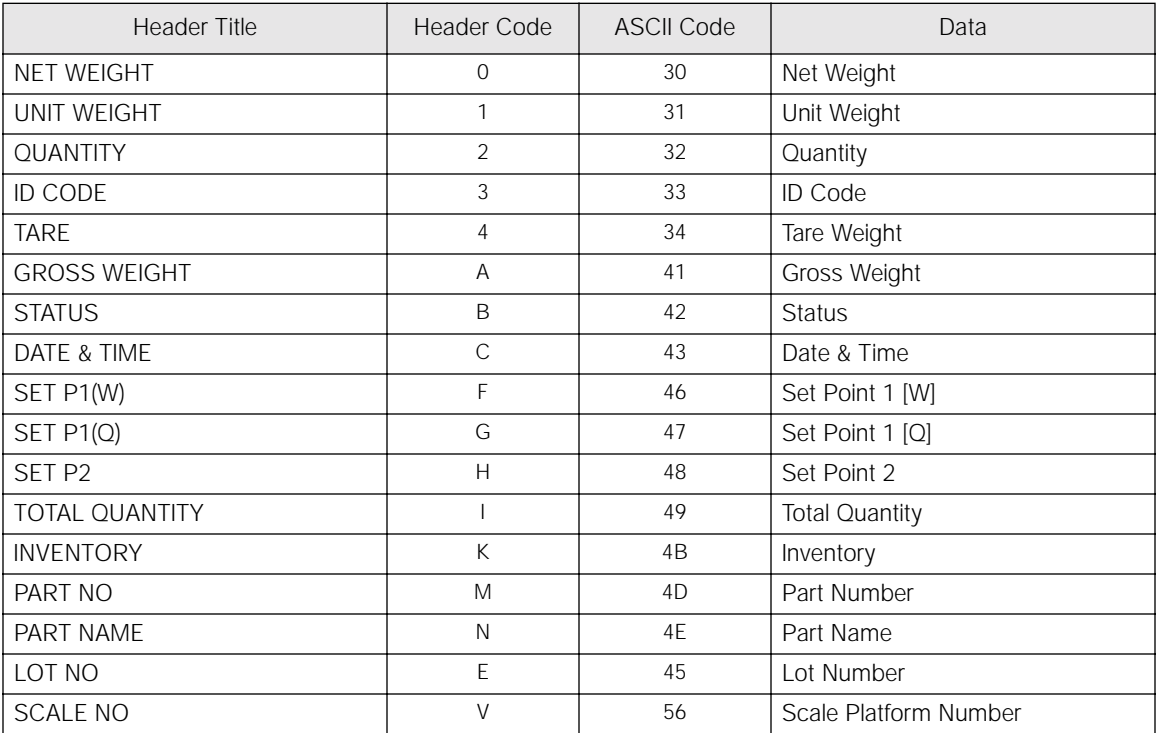

*Table 6-6. Data Header Codes and Titles*

#### **6.2.7 Requesting Data From the Scale Using HyperTerminal**

The Windows HyperTerminal application can also be used to send commands to the DC-200/300 scale to request data.

- 1. On the Windows Taskbar, click on the **Start** Button.
- 2. From the Start Menu select Programs and then, from the Programs Menu select Accessories.
- 3. Within the Accessories Menu select WordPad.
- 4. In WordPad enter a Z command in capital letters, followed by the **Enter** key. (Example: Z1) The following Z commands are available:

| Z Command       | Function          |
|-----------------|-------------------|
| Z <sub>0</sub>  | Rezero            |
| Z1              | Print             |
| Z <sub>2</sub>  | Unit Weight Clear |
| Z <sub>3</sub>  | Plus              |
| Z <sub>4</sub>  | Minus             |
| Z <sub>5</sub>  | Tare              |
| Z <sub>6</sub>  | Clear             |
| ZS1             | Scale 1           |
| ZS <sub>2</sub> | Scale 2           |
| ZS <sub>3</sub> | Scale 3           |

*Table 6-7. Z Commands Available*

- 5. Name the file as a text file (Example: Z1.txt) and save it to the HyperTerminal folder in Windows (generally at C:\PROGRAM FILES\ACCESSORIES\HYPERTERMINAL).
- 6. On the Windows Taskbar, click on the **Start** Button.
- 7. From the Start Menu select Programs and then, from the Programs Menu select Accessories.
- 8. Within the Accessories Menu select Communications and in the Communications Menu choose HyperTerminal.
- 9. Once the HyperTerminal application is open, click on Transfer in the Menu Bar. From the Transfer Menu, select Send Text File.
- 10. In the Send Text File dialog box select the file you have just saved in WordPad (Example: Z1.txt) or a previously saved text file. Then click on the **OK** button.
- 11. The DC-200/300 scale will send the requested data back to HyperTerminal, where it will appear in the HyperTerminal window. If you want to capture and save the data, set HyperTerminal up to capture as discussed in.

# **7.0 Network and Interfaces: Scanners, Keyboards, Balances**

# **7.1 Connecting an IBM Keyboard**

The DC-200/300 can be connected to an IBM PC/AT keyboard to speed data entry in the Operation and Programming modes. The keyboard connects to the scale at the port labeled IBM KEYBD.

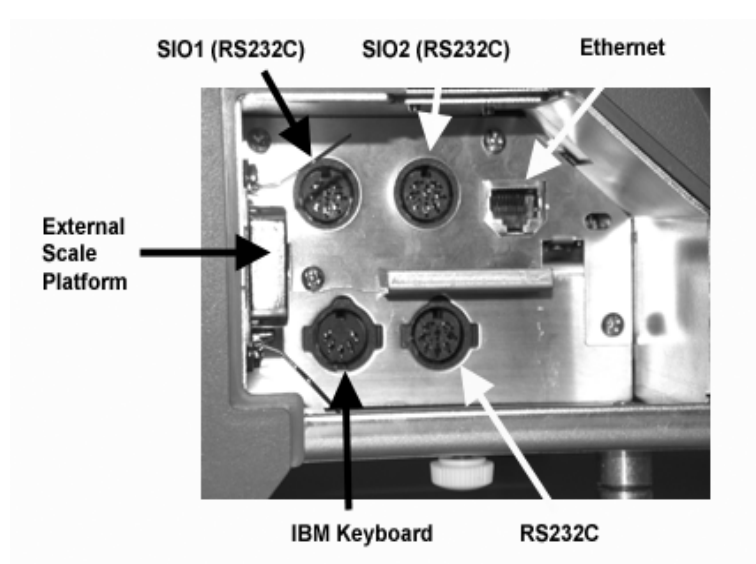

*Figure 7-1. Keyboard Port Location*

<span id="page-92-0"></span>Set SPEC 37: IBM KEYBOARD PORT to "0: IBM KEYBOARD".

**Note:** *For instructions on how to set the customer specifications, please see Section 2.9.* The connector must be a 5-pin DIN (female) with the following pin configuration:

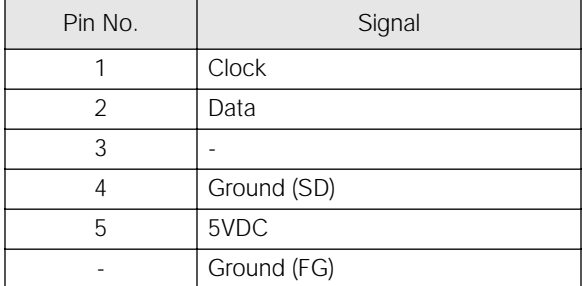

*Table 7-1. Keyboard DIN Connector Pin Configuration*

In addition to using the alphabetic and numeric keys on the IBM PC/AT keyboard to enter information such as Part Name, Part Number, Address, etc, the IBM PC/AT keyboard can also be used to control other scale functions. The IBM PC/AT keyboard is mapped to the scale functions as follows:

| DC-200/300 Function | IBM PC/AT Keyboard |
|---------------------|--------------------|
| alphabetic key      | alphabetic key     |
| numeric key         | numeric key        |
| <b>SPACE BAR</b>    | <b>SPACE</b>       |
| CODE                | F3                 |
| <b>PRINT SCREEN</b> | $\star$            |
|                     | / (10 KEY)         |
| $^{+}$              | + (10 KEY)         |
|                     | $- (10 K EY)$      |
| <b>ENTER</b>        | * ENTER/PRINT      |
| <b>CLEAR</b>        | BACKSPACE          |
| <<                  |                    |
| >                   | Æ                  |
| <b>INSERT</b>       | <b>INSERT</b>      |
| DELETE              | DELETE             |

*Table 7-2. IBM Keyboard Function Mapping*

# **7.2 Connecting a Barcode Scanner**

The DC-200/300 will accept a barcode scanner connected either to the main RS-232C port (RS-232 scanner) or to the IBM keyboard port (wedge scanner that emulates a keyboard). In order to use a scanner, you must set the Customer Specifications of the DC-200/300 scale to recognize the scanner, connect the scanner to the appropriate port and, in some cases, do the set-up on the scanner required by the scanner manufacturer.

## **7.2.1 Header Codes**

Data can be input either with headers or without. The following header codes are the ones recognized by the DC-200/300:

| <b>Header Code</b> | <b>ASCII Code</b> | Data                   |
|--------------------|-------------------|------------------------|
| 1                  | 31                | Unit Weight            |
| 2                  | 32                | Quantity               |
| 3                  | 33                | <b>ID Code</b>         |
| $\overline{4}$     | 34                | Tare Weight            |
| A                  | 41                | Gross Weight           |
| F                  | 45                | Lot Number             |
| F                  | 46                | Set Point 1 (Weight0   |
| G                  | 47                | Set Point 1 (Quantity) |
| Н                  | 48                | Set Point 2            |
|                    | 49                | <b>Total Quantity</b>  |
| K                  | 4B                | Inventory              |
| M                  | 4D                | Part Number            |
| N                  | 4E                | Part Name              |

<span id="page-93-0"></span>*Table 7-3. Barcode Header Codes*

With headers, the bar code data is received as follows:

HEADER DATA CR (carriage return)

Without headers, the bar code data is received as follows:

DATA CR (carriage return)

The DC-200/300 also supports the reading of three-line barcodes. The barcodes must have the headers shown in [Table 7-3](#page-93-0) and be in following format:

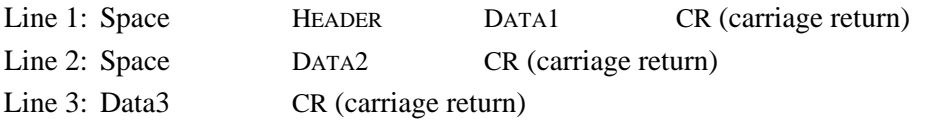

To configure the DC-200/300 to recognize barcodes with or without headers, set SPEC 37: BAR CODE SCANNER (BCS) WITH HEADER to either "0: Enable" or "1: Disable".

**Note:** *For instructions on how to set the customer specifications, please see Section 2.9.*

#### **7.2.2 Z Commands via Barcodes**

You can also scan barcode representations of the scale's Z commands. This allows the scale operator to use the scanner to initiate certain scanner functions:

| Z Command       | Function          |
|-----------------|-------------------|
| Z0              | Rezero            |
| Z1              | Print             |
| Z <sub>2</sub>  | Unit Weight Clear |
| Z <sub>3</sub>  | Plus              |
| Z4              | <b>Minus</b>      |
| Z5              | Tare              |
| Z6              | Clear             |
| ZS1             | Scale 1           |
| ZS2             | Scale 2           |
| ZS <sub>3</sub> | Scale 3           |
| ZS4             | Scale 4           |

*Table 7-4. Z Command Functions*

#### **7.2.3 Configuring the RS-232C Port for a Scanner**

An RS-232C scanner must be connected to the the main port (next to the keyboard port). The RS-232C ports on the scale's option card (next to the Ethernet port) are not configurable for a barcode scanner. The spec settings should be as follows:

**Note:** *For on how to set the customer specifications, please see Section 2.9.*

- SPEC 15: SIO SELECT JOB to "5: BARCODE SCANNER"
- SPEC 16: BAUD RATES (SIO) to the proper baud rate for your scanner<br>SPEC 17: DATA LENGTH (SIO) to the proper length for your scanner
- 
- 
- 
- SPEC 18: PARITY BIT (SIO) to the proper setting for your scanner<br>SPEC 19: STOP BIT (SIO) to the proper setting for your scanner<br>SPEC 38: BAR CODE SCANNER (BCS) WITH HEADER to "0: ENABLE" or "1: DISABLE" depending on whether the barcodes you are scanning have headers or not (see "Header Codes" above)

#### **7.2.4 Connecting the Scanner to the RS-232C Port**

| Pin# | Signal     |
|------|------------|
| 2    | <b>GND</b> |
|      | <b>RXD</b> |
| 5    | <b>TXD</b> |
|      | <b>RTS</b> |
|      | <b>CTS</b> |
|      | <b>VCC</b> |

*Table 7-5. Pin Configuration for Barcode Scanner RS-232C Connection*

#### <span id="page-95-0"></span>**7.2.5 Configuring the Keyboard Port for a Scanner**

A wedge scanner (a type of scanner which emulates a keyboard) can be connected to the IBM KEYBRD port. If you choose this option, the spec settings should be as follows:

**Note:** *For instructions on how to set the customer specifications, please see Section 2.9.*

- SPEC 37: IBM KEYBOARD PORT to "0: BARCODE SCANNER"<br>• SPEC 38: BAR CODE SCANNER (BCS) WITH HEADER to "0: 1
- SPEC 38: BAR CODE SCANNER (BCS) WITH HEADER to "0: ENABLE" or "1: DISABLE" depending on whether the barcodes you are scanning have headers or not (see "Header Codes" above)

## **7.2.6 Programming the QSC-6000 Plus Quickscan RS-232C Scanner**

If you are using the Quickscan RS-232C barcode scanner sold by Rice Lake Weighing Systems for DIGI scales, scan the following bar codes to set the scanner for proper communication with the DC-200/300.

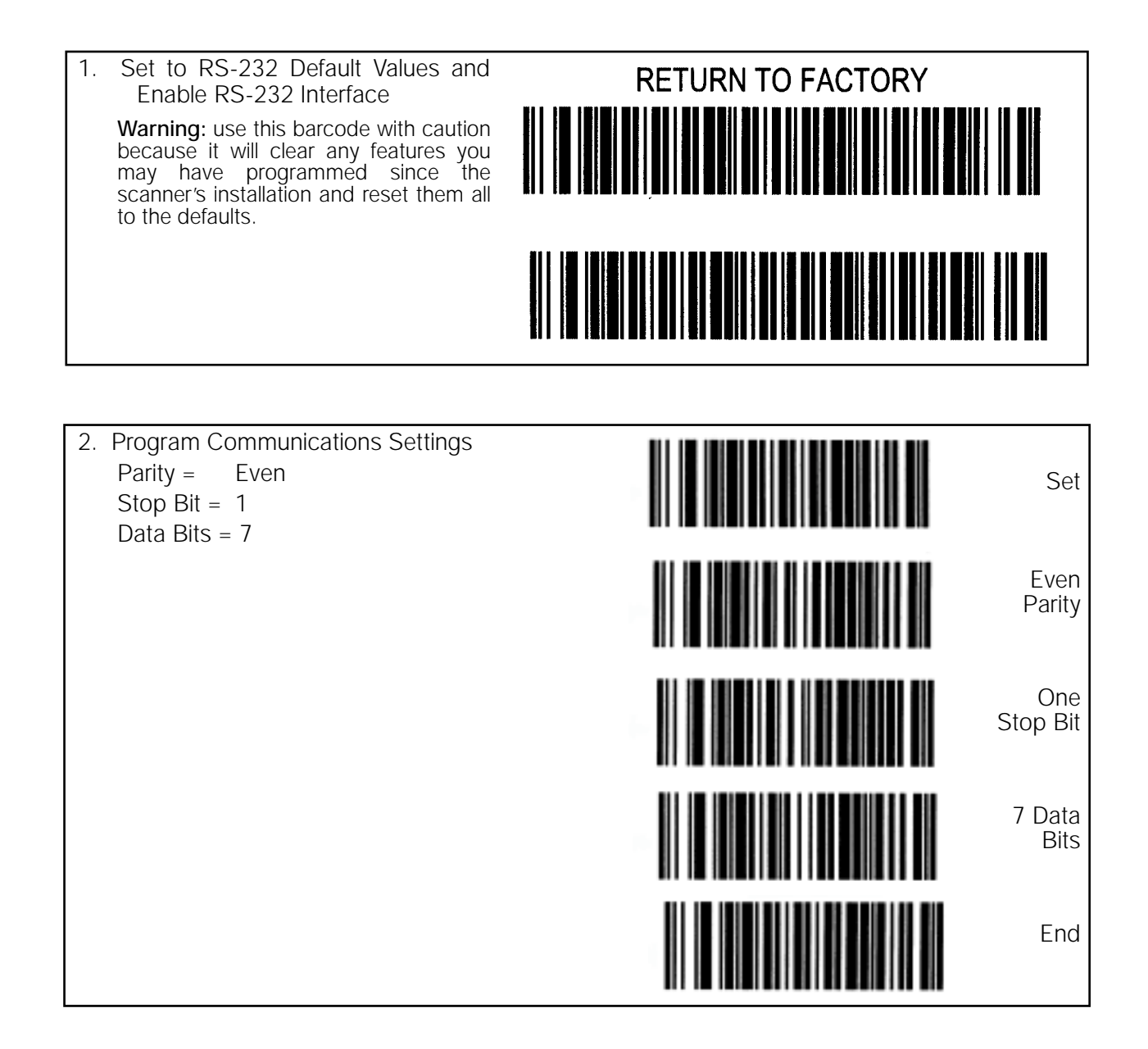

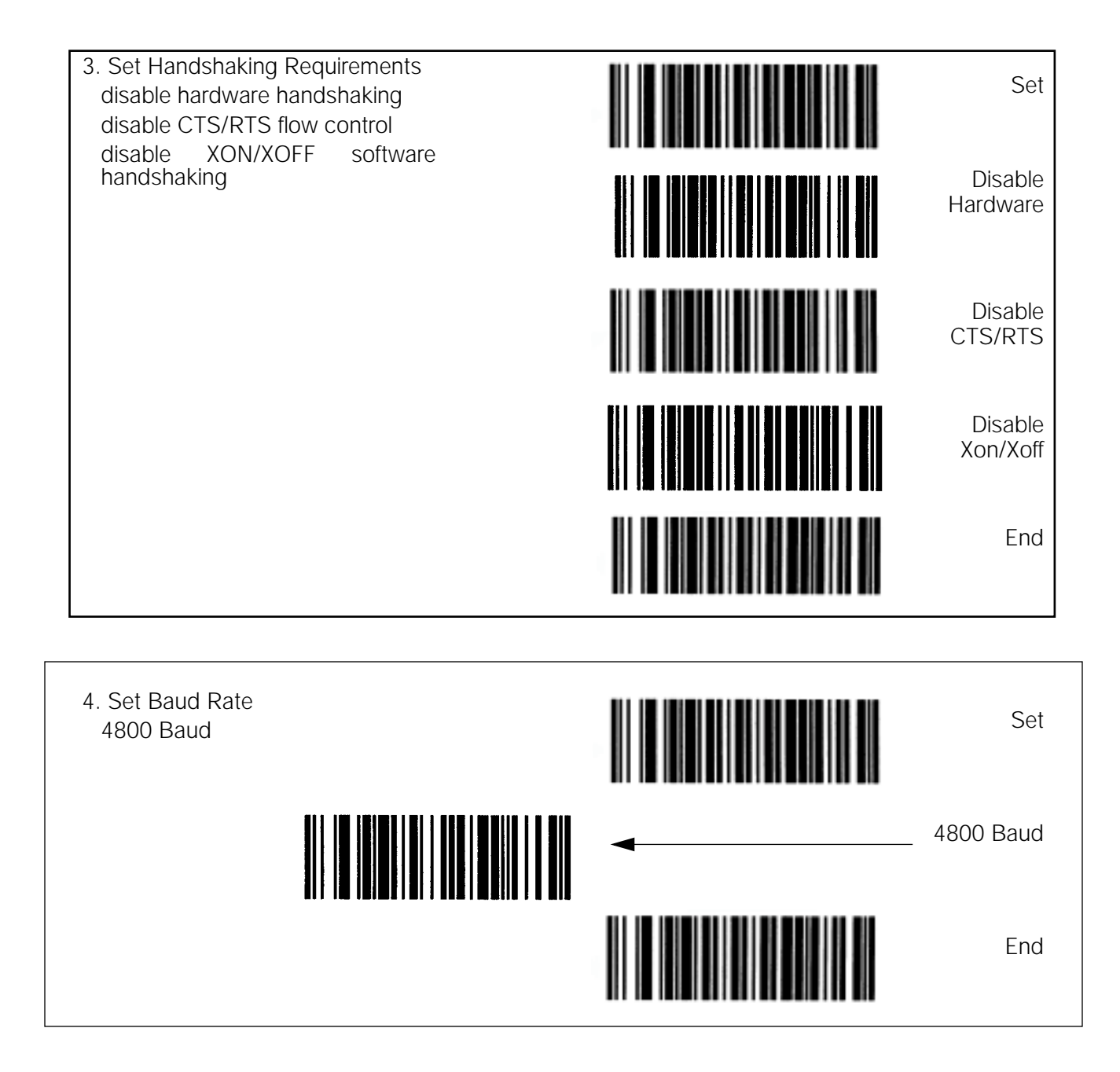

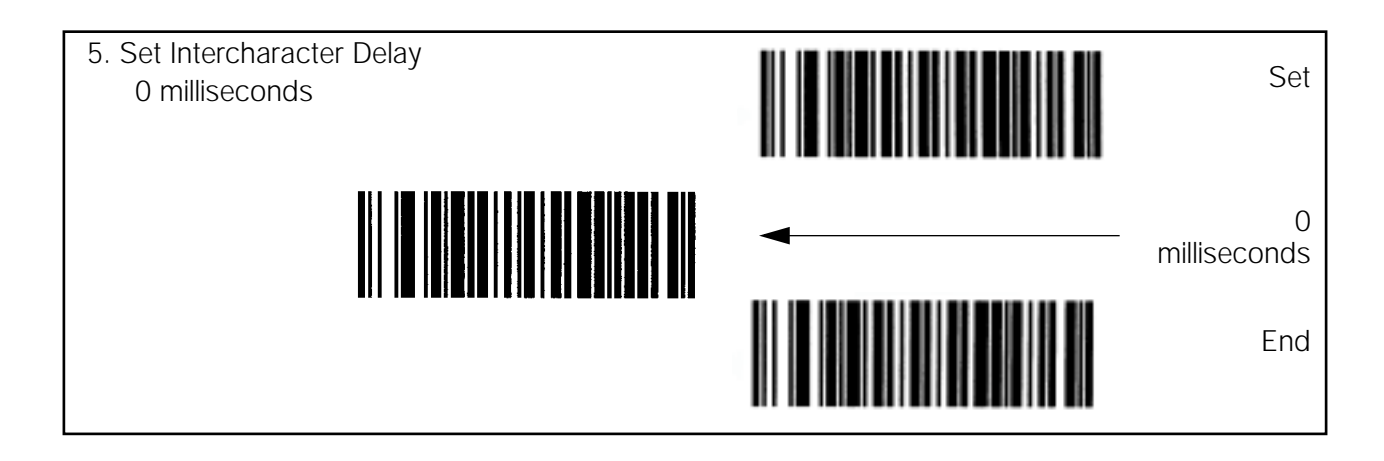

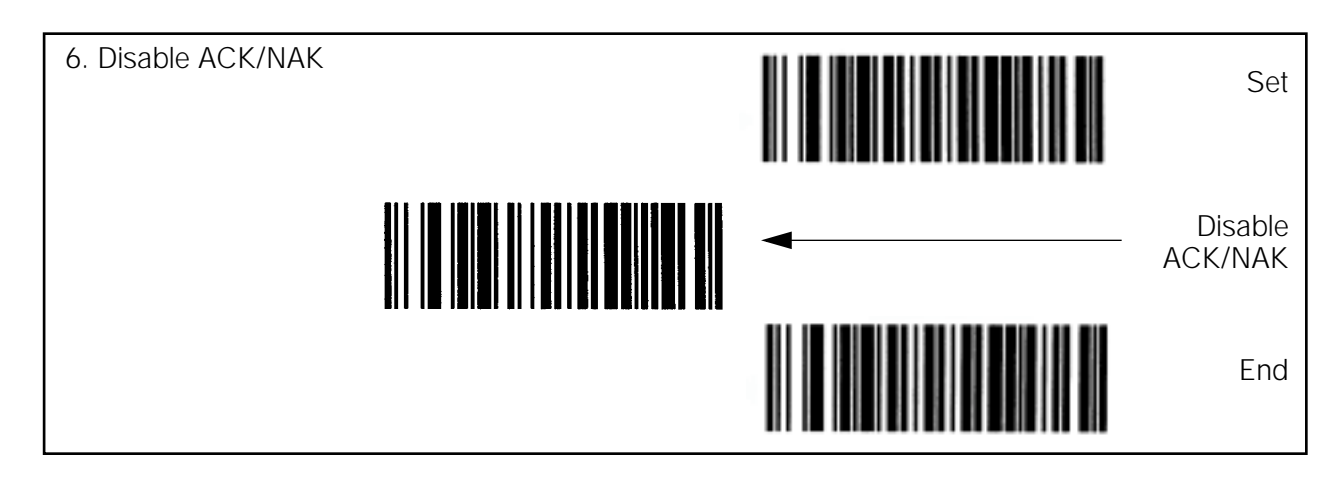

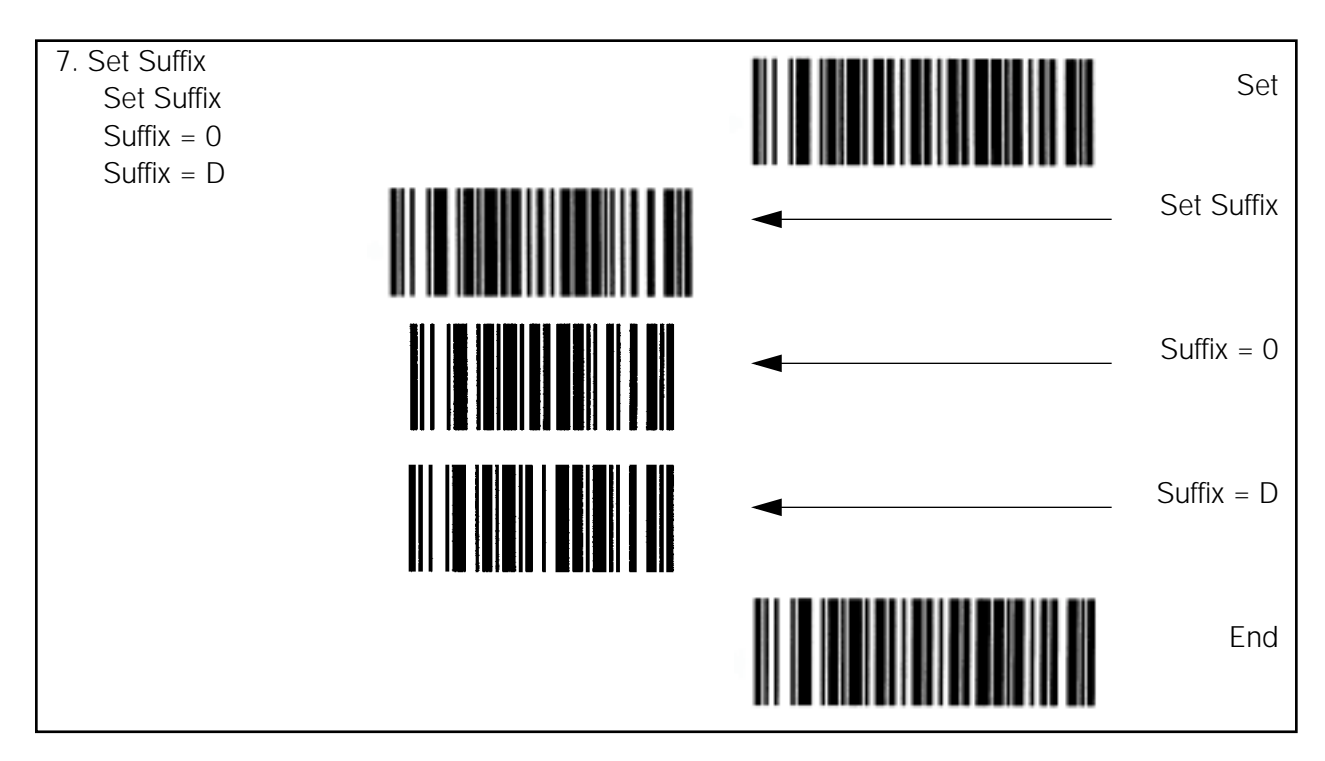

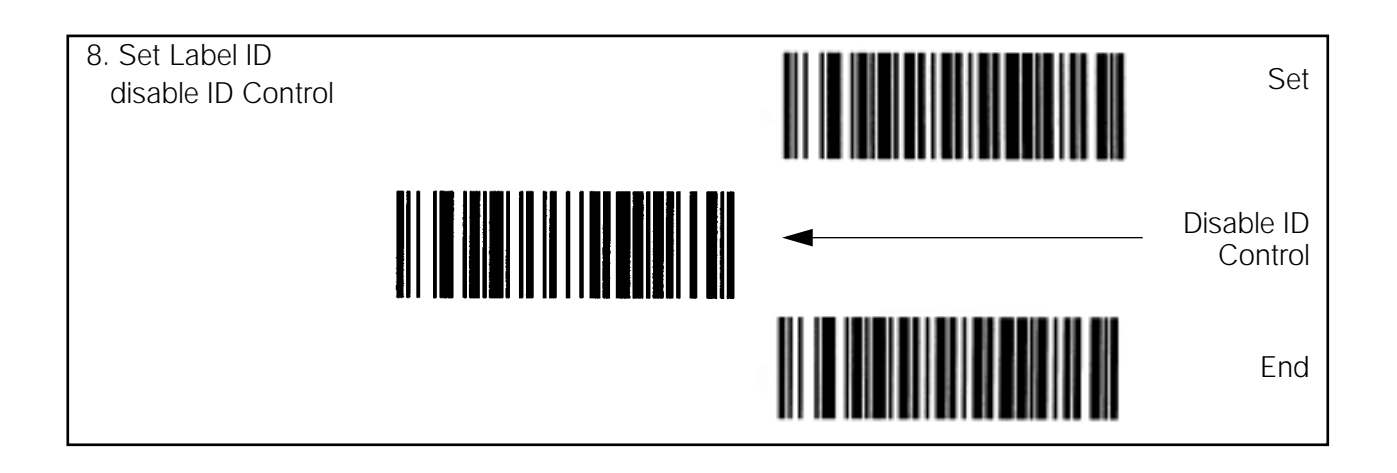

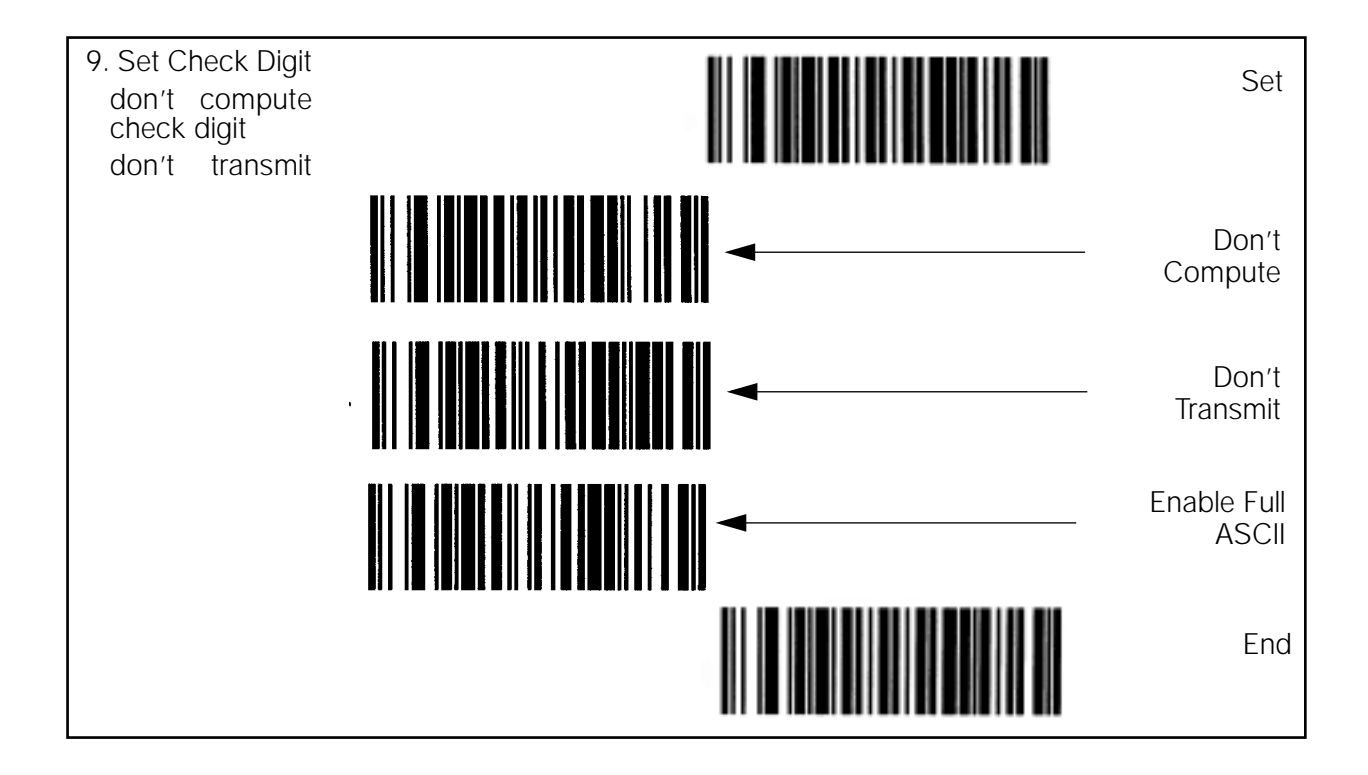

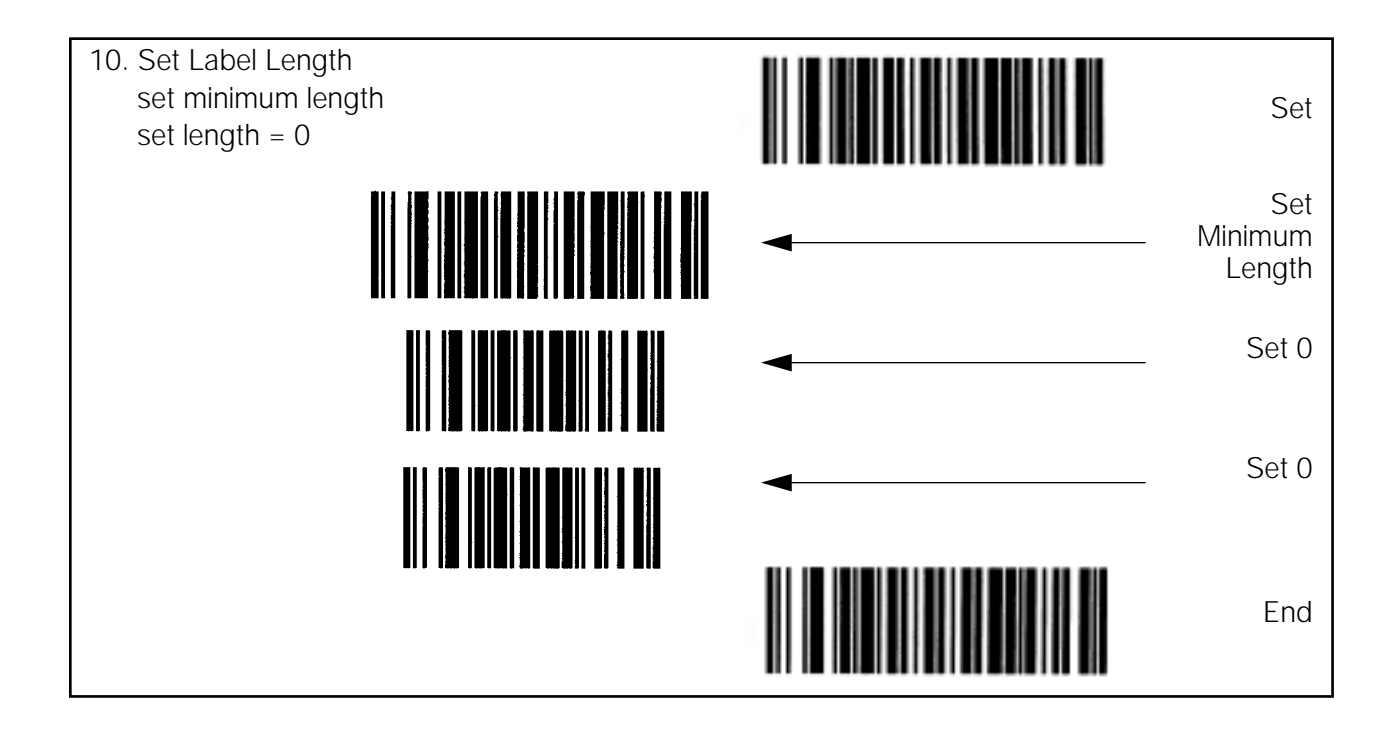

## **7.2.7 Programming the QuickScan Keyboard Wedge Scanner**

If you are using the QuickScan keyboard wedge barcode scanner connected to the IBM keyboard port as described in [Section 7.2.5](#page-95-0) , scan the following barcodes to set up your scanner to communicate with the DC-200/ 300 scale.

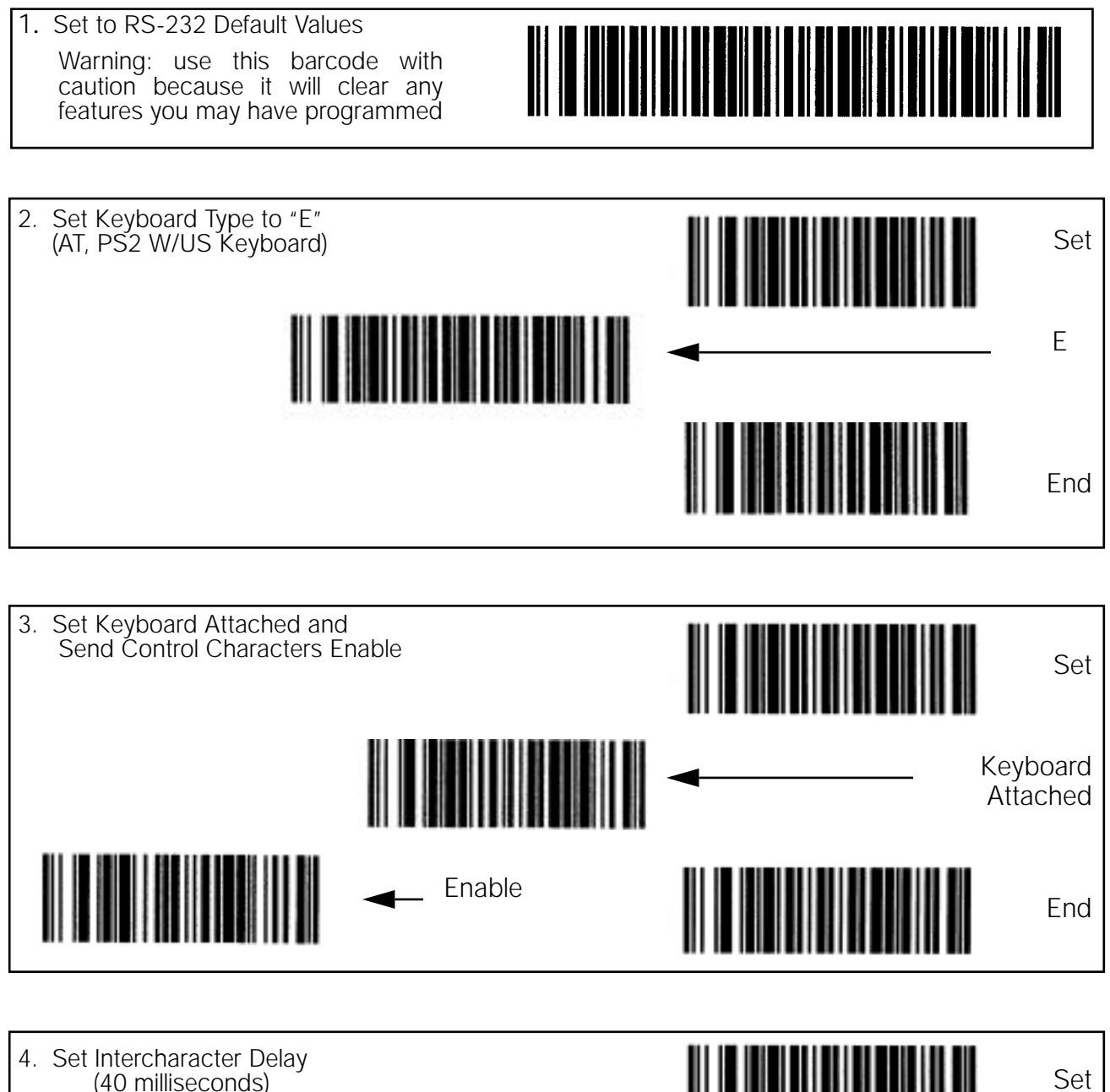

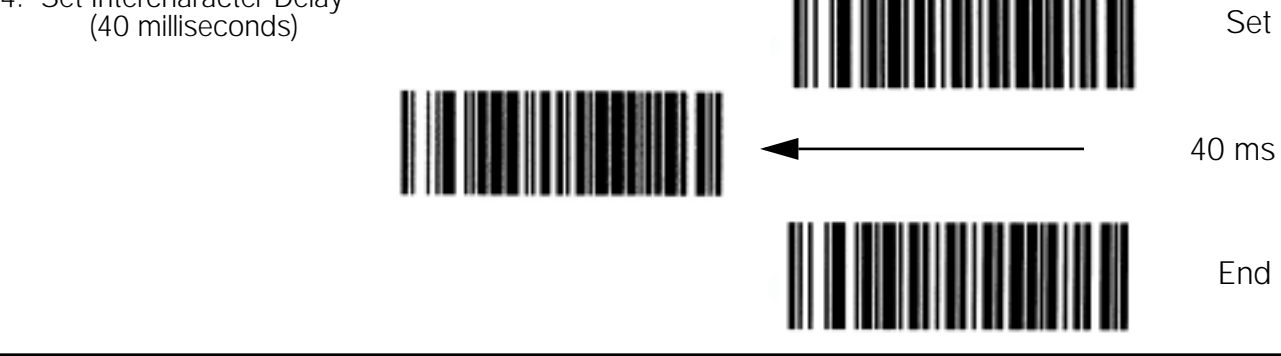

# **7.3 Connecting a Force Balance**

A force balance can serve as an external scale when connected to one of the DC-200/300's RS-232C ports.

## **7.3.1 Spec Settings for Force Balance**

In order for the DC-200/300 scale to recognize an force balance properly and receive data to it, there are customer specifications which must be set properly. The settings depend on which of the RS-232C ports you are connecting the balance to: the "main" RS-232C port or one of the "option ports" SIO1 or SIO2. (See [Figure 7-1](#page-92-0)).

If the printer is connected to the main port (next to the keyboard port), the settings should be as follows:

**Note:** *For instructions on how to set the customer specifications, please see Section 2.9.*

- SPEC 15: SIO SELECT JOB to "1: FORCE BALANCE"
- SPEC 16: BAUD RATES (SIO) to the proper baud rate for your balance
- SPEC 17: DATA LENGTH (SIO) to the proper length for your balance
- SPEC 18: PARITY BIT (SIO) to the proper setting for your balance
- SPEC 19: STOP BIT (SIO) to the proper setting for your balance
- SPEC 29: RS232C CONNECT FB to "1: ENABLE"
- SPEC 30: TYPE OF FORCE BALANCE to "0: EXPORT"

If the printer is connected to one of the option ports, the spec settings depend upon what else you have connected to the other port. These two RS-232C ports are set in tandem using SPEC 20: RS232 OPTION CARD. Possible combinations include the following:RS232 Option Card (SIO1 and SIO2)

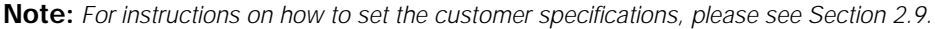

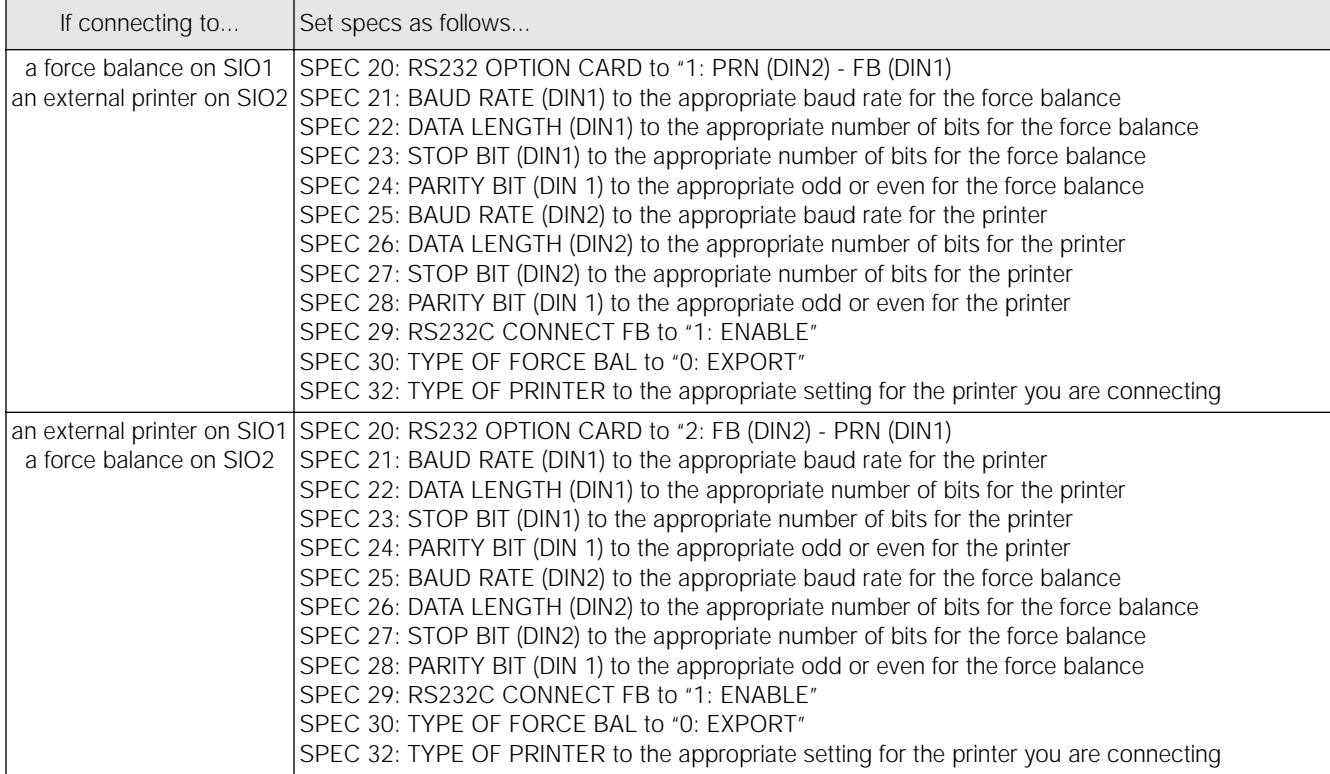

*Table 7-6. Spec Settings for RS232C Ports SIO1 and SIO2*

| If connecting to                        | Set specs as follows                                                                                                    |
|-----------------------------------------|----------------------------------------------------------------------------------------------------|
| a force balance on SIO1<br>a PC on SIO2 | SPEC 20: RS232 OPTION CARD to "5: PC (DIN2) - FB (DIN1)<br>SPEC 21: BAUD RATE (DIN1) to the appropriate baud rate for the force balance<br>SPEC 22: DATA LENGTH (DIN1) to the appropriate number of bits for the force balance<br>SPEC 23: STOP BIT (DIN1) to the appropriate number of bits for the force balance<br>SPEC 24: PARITY BIT (DIN 1) to the appropriate odd or even for the force balance<br>SPEC 25: BAUD RATE (DIN2) to the appropriate baud rate for the PC<br>SPEC 26: DATA LENGTH (DIN2) to the appropriate number of bits for the PC<br>SPEC 27: STOP BIT (DIN2) to the appropriate number of bits for the PC<br>SPEC 28: PARITY BIT (DIN 1) to the appropriate odd or even for the PC<br>SPEC 29: RS232C CONNECT FB to "1: ENABLE"<br>SPEC 30: TYPE OF FORCE BAL to "0: EXPORT" |
| a PC on SIO1<br>a force balance on SIO2 | SPEC 20: RS232 OPTION CARD to "6: FB (DIN2) - PC (DIN1)<br>SPEC 21: BAUD RATE (DIN1) to the appropriate baud rate for the PC<br>SPEC 22: DATA LENGTH (DIN1) to the appropriate number of bits for the PC<br>SPEC 23: STOP BIT (DIN1) to the appropriate number of bits for the PC<br>SPEC 24: PARITY BIT (DIN 1) to the appropriate odd or even for the PC<br>SPEC 25: BAUD RATE (DIN2) to the appropriate baud rate for the force balance<br>SPEC 26: DATA LENGTH (DIN2) to the appropriate number of bits for the force balance<br>SPEC 27: STOP BIT (DIN2) to the appropriate number of bits for the force balance<br>SPEC 28: PARITY BIT (DIN 1) to the appropriate odd or even for the force balance<br>SPEC 29: RS232C CONNECT FB to "1: ENABLE"<br>SPEC 30: TYPE OF FORCE BAL to "0: EXPORT" |

*Table 7-6. Spec Settings for RS232C Ports SIO1 and SIO2*

# **7.3.2 Connecting the Force Balance to the RS-232C Port**

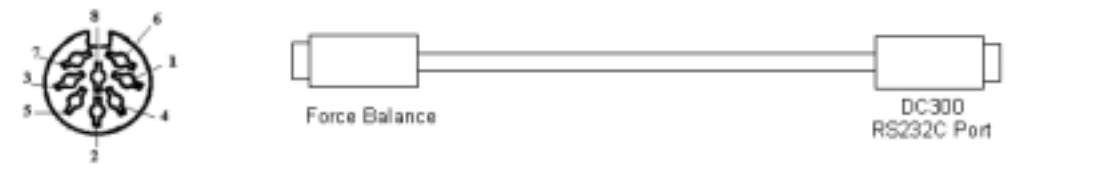

*Figure 7-2. Connection from Scale to Force Balance*

| Pin Number | Description |
|------------|-------------|
|            |             |
| 2          | <b>GND</b>  |
| 3          |             |
|            | <b>RXD</b>  |
| 5          | <b>TXD</b>  |
| 6          | <b>CTS</b>  |
|            | <b>RTS</b>  |
|            |             |

*Table 7-7. Eight-Pin DIN Connector - Force Balance*

| Pin Number     | Description |
|----------------|-------------|
|                |             |
| $\overline{2}$ | <b>GND</b>  |
| 3              |             |
|                | <b>RXD</b>  |
| 5              | <b>TXD</b>  |
| 6              | <b>CTS</b>  |
|                | <b>RTS</b>  |
|                |             |

*Table 7-8. Eight-Pin DIN Connector - DC-300*

# **8.0 Firmware Upgrade**

The DC-200/300 uses a flash ROM rather than an EPROM to store its programming. This allows a dealer or authorized technician to upgrade the firmware on the scale without sending it in to Rice Lake Weighing Systems for service. On your DC-300 Set-Up Tools CD-ROM you will find the WinDload program that allows you to set up your PC to communicate with the scale and download updated firmware.

# **8.1 Determining Your Current Firmware Version Number**

- 1. Turn the scale on. If the power switch on the back of the bottom of the scale is in the *OFF* position, turning it to the *ON* position will power up the scale. If the power switch is in the *ON* position but the display has been powered down by pressing the **ON/OFF** key on the front, the scale can be reactivated by pressing the **ON/OFF** key again.
- 2. The scale will beep once, then display the version of the DC-200/300 firmware it is operating on.

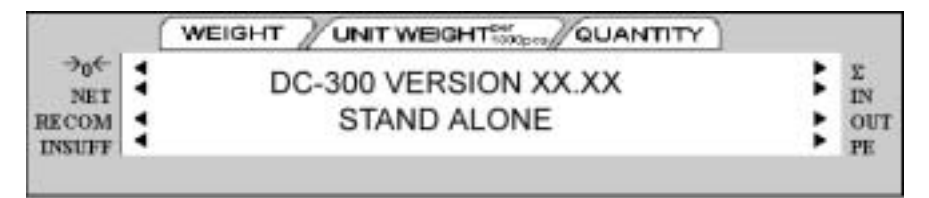

*Figure 8-1. DC-200/300 Firmware Version Number Display*

3. After a test of the elements of the display, the scale will next indicate that it is resetting the weight to zero as well as showing the firmware version number again.

|                                                        | WEIGHT // UNIT WEIGHT <sup>547</sup> QUANTITY |                           |
|--------------------------------------------------------|-----------------------------------------------|---------------------------|
| $\frac{1}{\sqrt{3}}$<br>RECOM <<br>INSUFF <sup>4</sup> | WEIGHT RESET (VR X.XX)<br><b>STAND ALONE</b>  | $\triangleright$ out<br>P |

*Figure 8-2. DC-200/300 Weight Reset Screen*

4. Finally, the scale will take you to the Stand-by Screen in the Operation Mode, ready for weighing and counting operations.

## **8.2 Installing the WinDload Software**

- 1. Place the DC-300 Set Up Tools CD-ROM in your computer's CD-ROM drive. Go to the Windows Run menu, click on the **Browse** button and select your computer's CD-ROM drive.
- 2. Double-click on the folder labeled "WinDload", then on the folder labeled "WinDloadvX\_X". Next, double-click on the folder named "disk1". Finally, double-click on the item labeled "Setup". Click on the **OK** button in the Run dialog box to launch the installation program.

3. The WinDload Setup screen will appear.

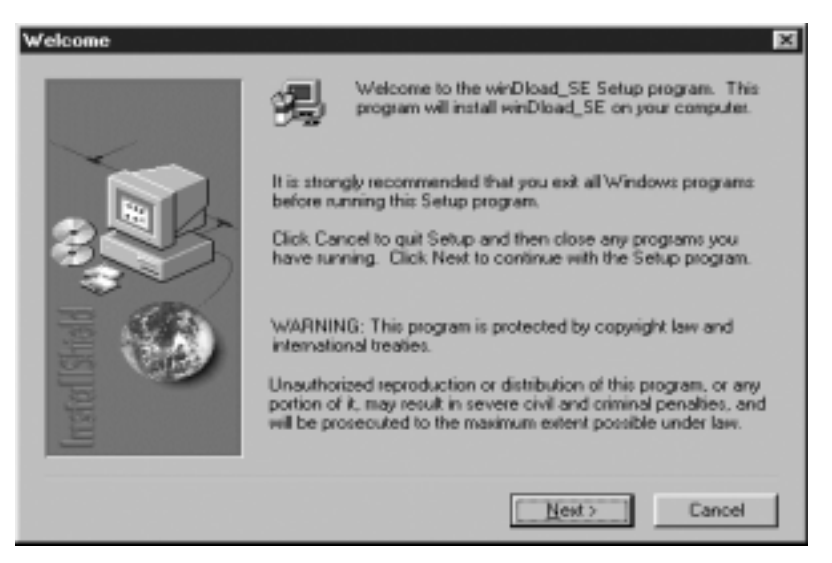

*Figure 8-3. WinDload Installation Setup Screen*

Please make sure that all other applications are closed, then click on the **Next** button.

4. The installation program will now ask you to confirm what directory you want to install the program to. Click the **Next** button to accept the default directory (C:\DIGISOFT\WINDLOAD\_SE) or click on the **Browse** button to specify a different directory. Once you have chosen a directory in which to install the program, click on the **Next** button.

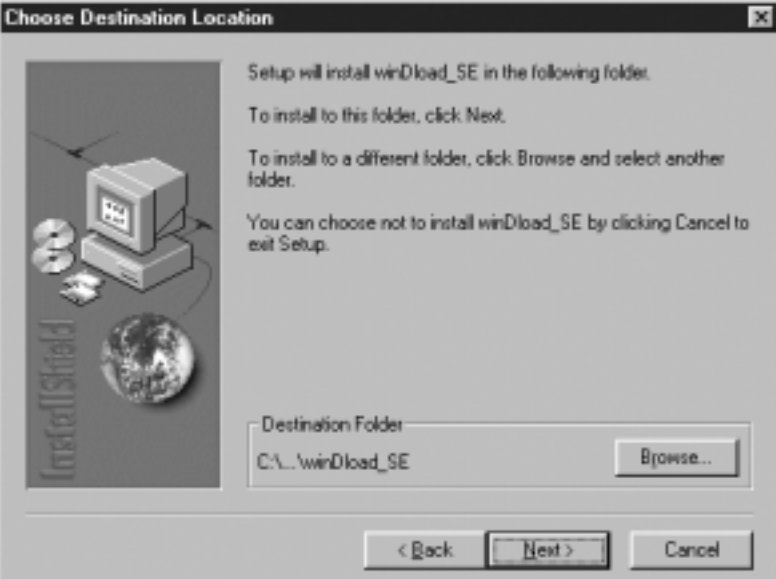

*Figure 8-4. Choose Directory to Install WinDload*

5. Next, the program will ask you to select what Windows Program Folder you want the program icon to appear in. The default is "winDload\_SE". You can choose from your existing folders in the bottom part

of the dialog box or type a new folder name under "Program Folders".

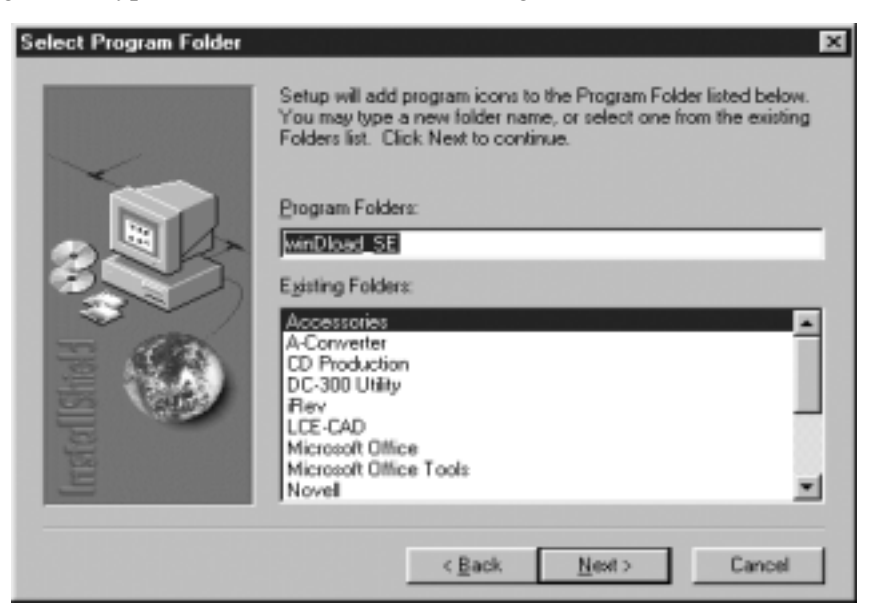

*Figure 8-5. Select WinDload Program Folder*

6. The installation program will now check the settings you have chosen and offer you a chance to change them before proceeding. Once you are satisfied with the installation settings, click the **Next** button to continue. The installation program will now copy the necessary programs to your PC's hard drive. While the copying is going on, the program will show you its progress.

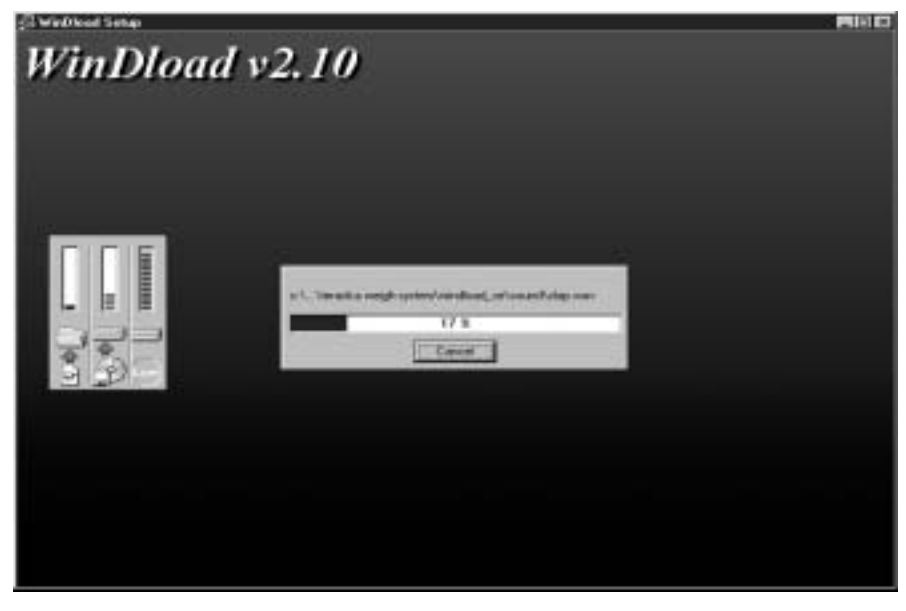

*Figure 8-6. WinDload File Copying Progress*

7. When the installation is complete, you will see the dialog box shown below. Click on the **Finish** button to

close the installation program and complete the process.

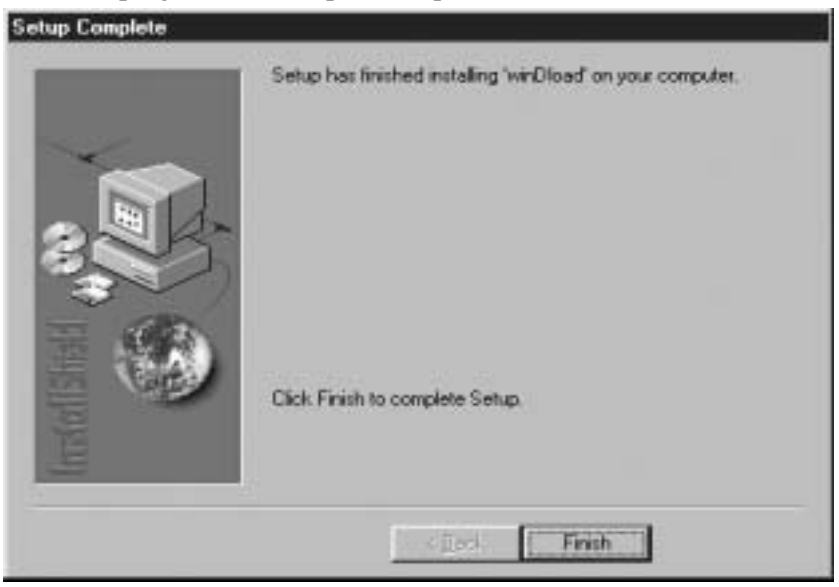

*Figure 8-7. WinDload Installation Complete*

# **8.3 Setting Up the WinDload Software**

1. Start the WinDload software by double-clicking on the program icon, either on your Windows desktop or in the Program Folder you selected to install it in. The WinDload main screen will come up.

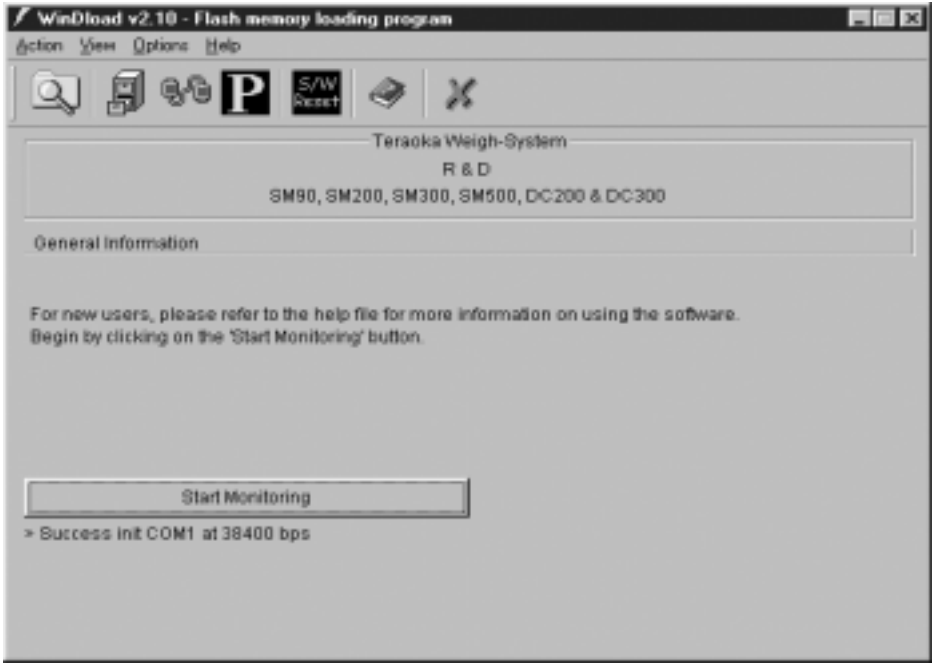

*Figure 8-8. WinDload Main Screen*
The following options will be available from the toolbar:

| <b>Button</b> | Select for:                           |
|---------------|---------------------------------------|
|               | Shortcut icon                         |
|               | Update bin file from zip file         |
|               | Comm port setting                     |
|               | File (data) locations                 |
|               | Production setting with password lock |
|               | Reset the software                    |
|               | Help                                  |

*Table 8-1. WinDload Toolbar*

2. From the "Options" menu, click on "Software Settings".

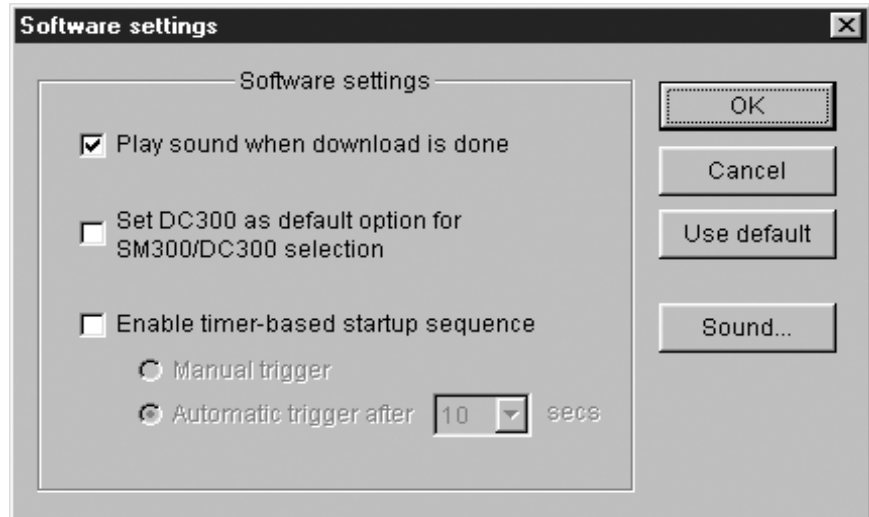

*Figure 8-9. WinDload Software Settings*

Make sure that the checkbox for "Set DC300<br>as default option for SM300/DC300 default option for SM300/DC300 selection" is selected. If not, check this checkbox by clicking on it. Then click the **OK** button to save and exit "Software Settings".

3. Enter "File Locations" by either clicking on

the file cabinet icon on the toolbar or by selecting the "Options" menu and then "File Locations".

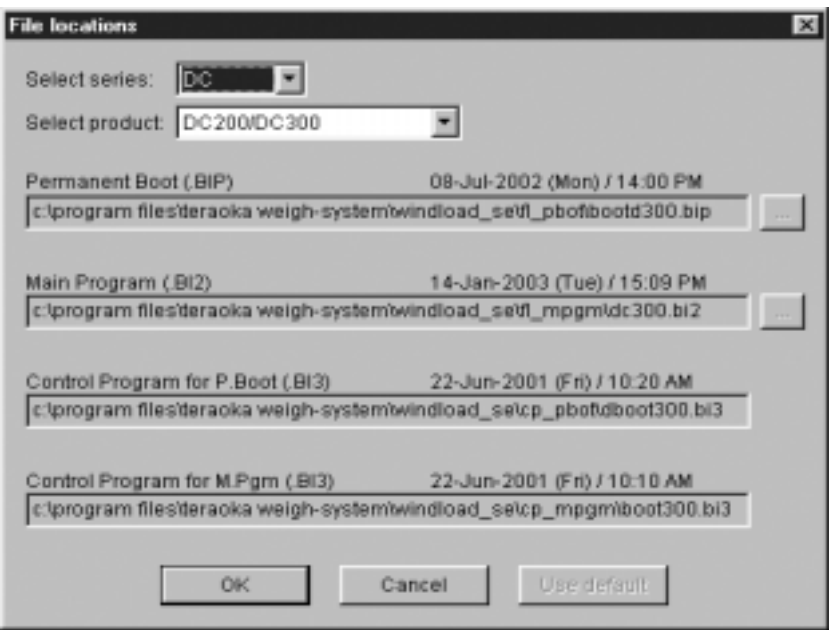

*Figure 8-10. WinDload File Locations Selection*

Use the drop-down "Select Series" list box to select "DC". Then choose "DC200/DC300" from the "Select Product" list box. The program will then assign and show the file locations for the files needed for downloading the new firmware upgrade. Click on the **OK** button to close the "File Locations" dialog box.

- 4. Select "Update BIN files from ZIP files", either by clicking on the file folder icon on the tolbar or by selecting the "Actions" menu and then "Update BIN files from ZIP files".
- 5. In the "Update BIN files from ZIP files" dialog box, click on the "DC200/DC300" line under "Scale/ Printer". The line will be highlighted.

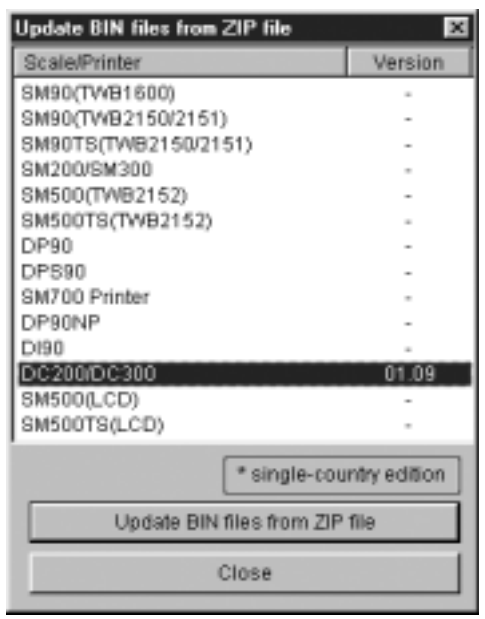

*Figure 8-11. WinDload Update BIN files from ZIP file*

Click on the button labeled **Update BIN files from ZIP files** to initiate the update process.

- 6. The program will now allow you to browse your computer for the latest DC-200/300 BIN ZIP files. Once you have located and selected the file, click the **Open** button. You will be prompted to verify the details of the file before proceeding. Click on the **OK** button if the file is correct or click to go back to the file selection screen.
- 7. A message will appear saying, *this might take a moment...*.

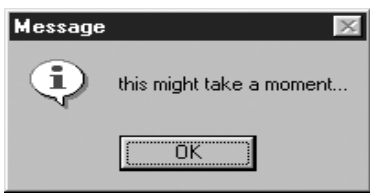

*Figure 8-12. WinDload Updating Message*

Click on the **OK** button to continue.

8. When the update is complete, you will see a message confirming *update successful*.

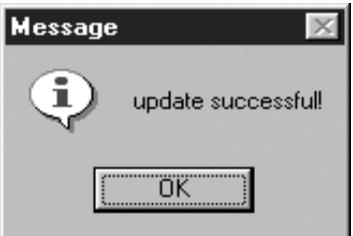

*Figure 8-13. WinDload Update Successful Message*

Click on the **OK** button to close the BIN file updating window and return to the program. At the "Update BIN files from ZIP files" dialog box, click on the **Close** button to rturn to the Main Menu.

## **8.4 Connecting the DC-200/300 Scale to the Computer**

In order to download the firmware to the scale, you will need to connect the RS-232C port on the DC-200/300 to the COM1 or COM2 port on the computer. The maximum cable length is 15 meters, with an 8 pin male DIN plug at the scale end and a 9 pin female D-Sub plug at the computer end. The pin configurations are shown below

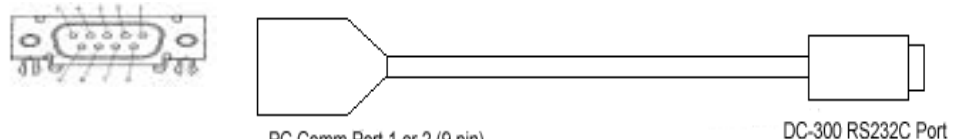

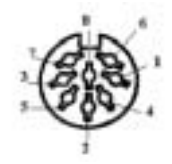

PC Comm Port 1 or 2 (9 pin)

*Figure 8-14. Connection from Scale to PC*

| Pin Number | Signal     |
|------------|------------|
|            | CD         |
| 2          | <b>RXD</b> |
| 3          | <b>TXD</b> |
| Δ          |            |
| 5          | <b>GND</b> |
| 6          | <b>DSR</b> |
| 7          | <b>RTS</b> |
| 8          | <b>CTS</b> |
|            |            |

*Table 8-2. Nine-Pin Female D-Plug Pins*

| Pin Number | Signal     |  |  |  |  |
|------------|------------|--|--|--|--|
|            |            |  |  |  |  |
| 2          | <b>GND</b> |  |  |  |  |
| 3          | <b>DSR</b> |  |  |  |  |
|            | <b>RXD</b> |  |  |  |  |
| 5          | <b>TXD</b> |  |  |  |  |
| h          | <b>CTS</b> |  |  |  |  |
|            | <b>RTS</b> |  |  |  |  |
|            |            |  |  |  |  |

*Table 8-3. Eight-Pin Male DIN Plug Pins*

### **8.5 Downloading Firmware to the Scale**

1. In the WinDload program's main screen, click on the **Start Monitoring** button. The program will show that it is "ready to receive".

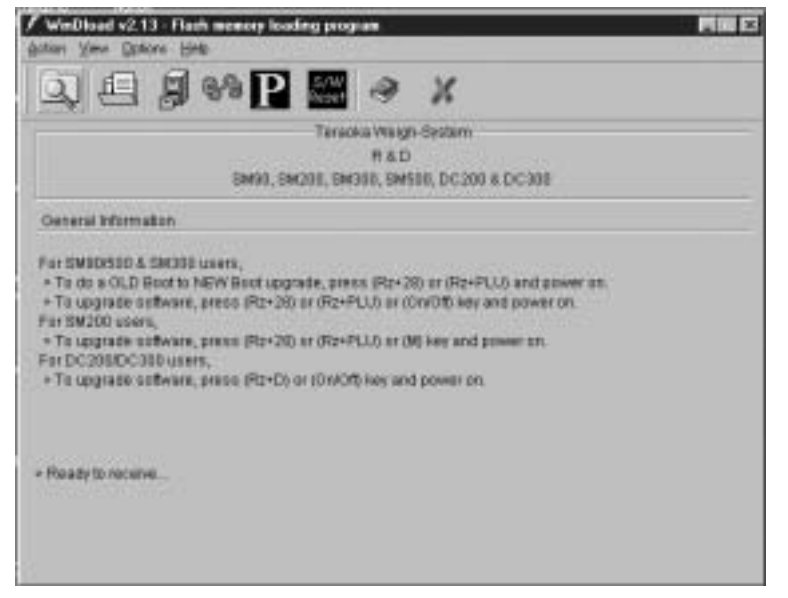

*Figure 8-15. WinDload Ready to Receive*

2. Power off the scale, using the power switch on the lower rear of the case of the scale, not the **On/Off** key on the keyboard. Power the scale back on while holding down the **REZERO** and **D** keys simultaneously. The scale display will show *PRG LOAD*.

|                              | WEIGHT // UNIT WEIGHT 100 pro// QUANTITY |  |
|------------------------------|------------------------------------------|--|
| $b^0$<br>NET<br><b>RECOM</b> | PRG LOAD                                 |  |
| <b>INSUFF</b>                |                                          |  |

*Figure 8-16. DC200/300 Scale Ready for Program Load*

3. On the computer a dialog box will appear asking you to "Select Device Type".

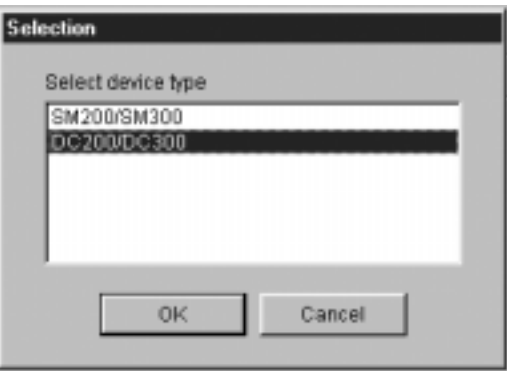

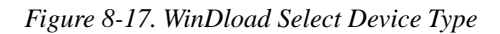

DC-200/300 should be highlighted. If not, click on **DC300** to select it and then click the **OK** button.

4. Next, the program will ask you to confirm that you really want to erase the scale's flash memory. The current DC-200/300 software version will be displayed along with the software update version you selected during BIN file updating (See [Section 8.1](#page-104-0)).

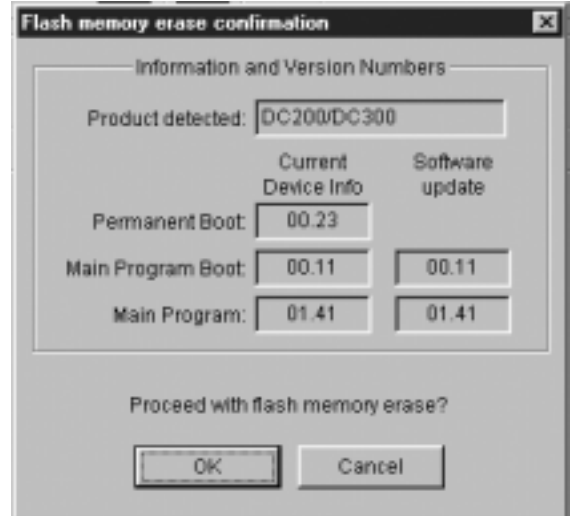

*Figure 8-18. WinDload Erase Confirmation*

To proceed with the flash memory erase, click on the **OK** button.

5. The program will show the status message "Flash memory erase", indicating that the procedure is in progress. After the erasure of the flash memory, a status bar will be displayed showing the progress of the downloading of the new firmware.

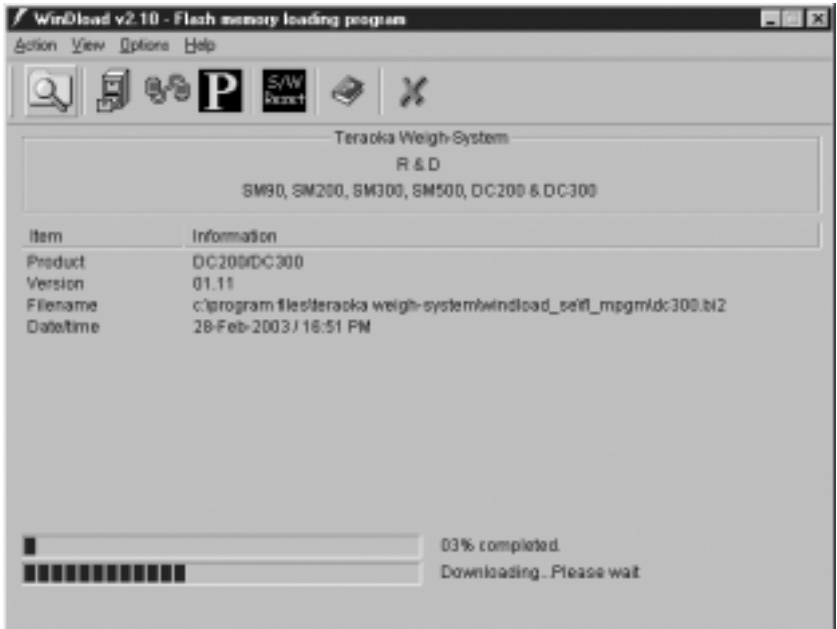

*Figure 8-19. WinDload Downloading Progress*

The scale continues to display *PRG LOAD*.

6. When the downloading of the new firmware to the scale is completed, the program will flash a message saying *Download Complete*.

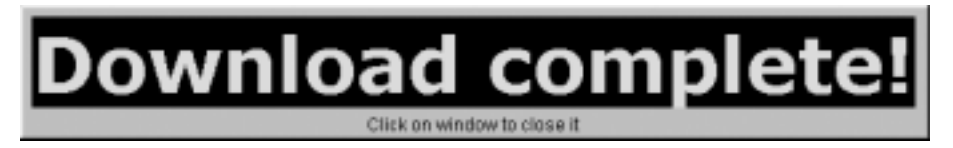

*Figure 8-20. WinDload Download Complete*

Click anywhere on the "Download Complete" window to close it. The scale display will change stop displaying *PRG LOAD* to displaying the new firmware version number and then going to the stand-by screen.

7. To close the program, select the "Action" menu and then "Exit".

# **9.0 Appendix**

# **9.1 DC-200/300 Error Message List**

The DC-200/300's two-line alphanumeric display allows for detailed error messages. Use [Table 9-1](#page-115-0) to find the error message, possible causes for the error and ways to correct the problem. If these suggestions fail to correct the situation, please contact your DIGI dealer for assistance.

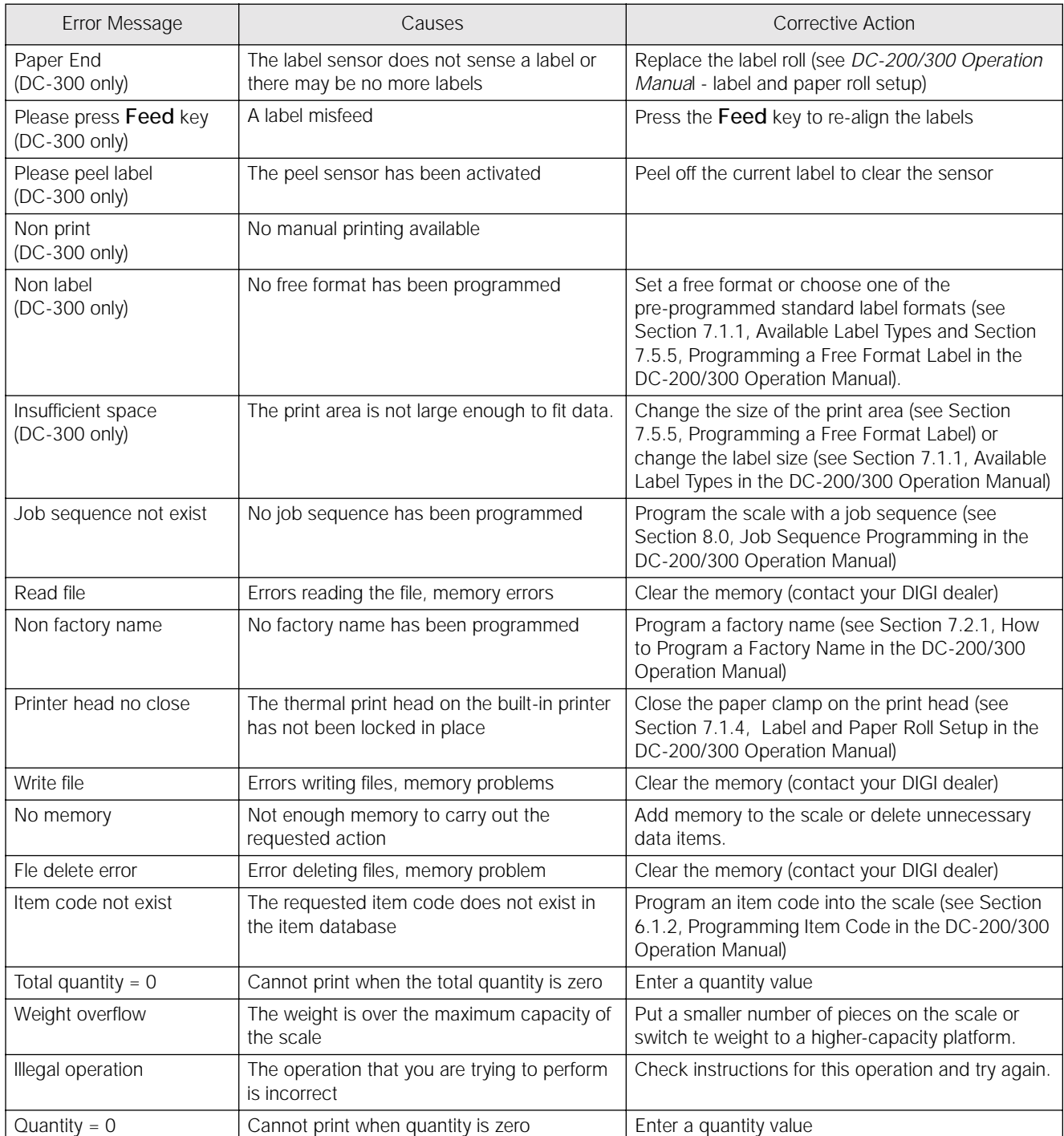

<span id="page-115-0"></span>*Table 9-1. DC-200/300 Error Message List*

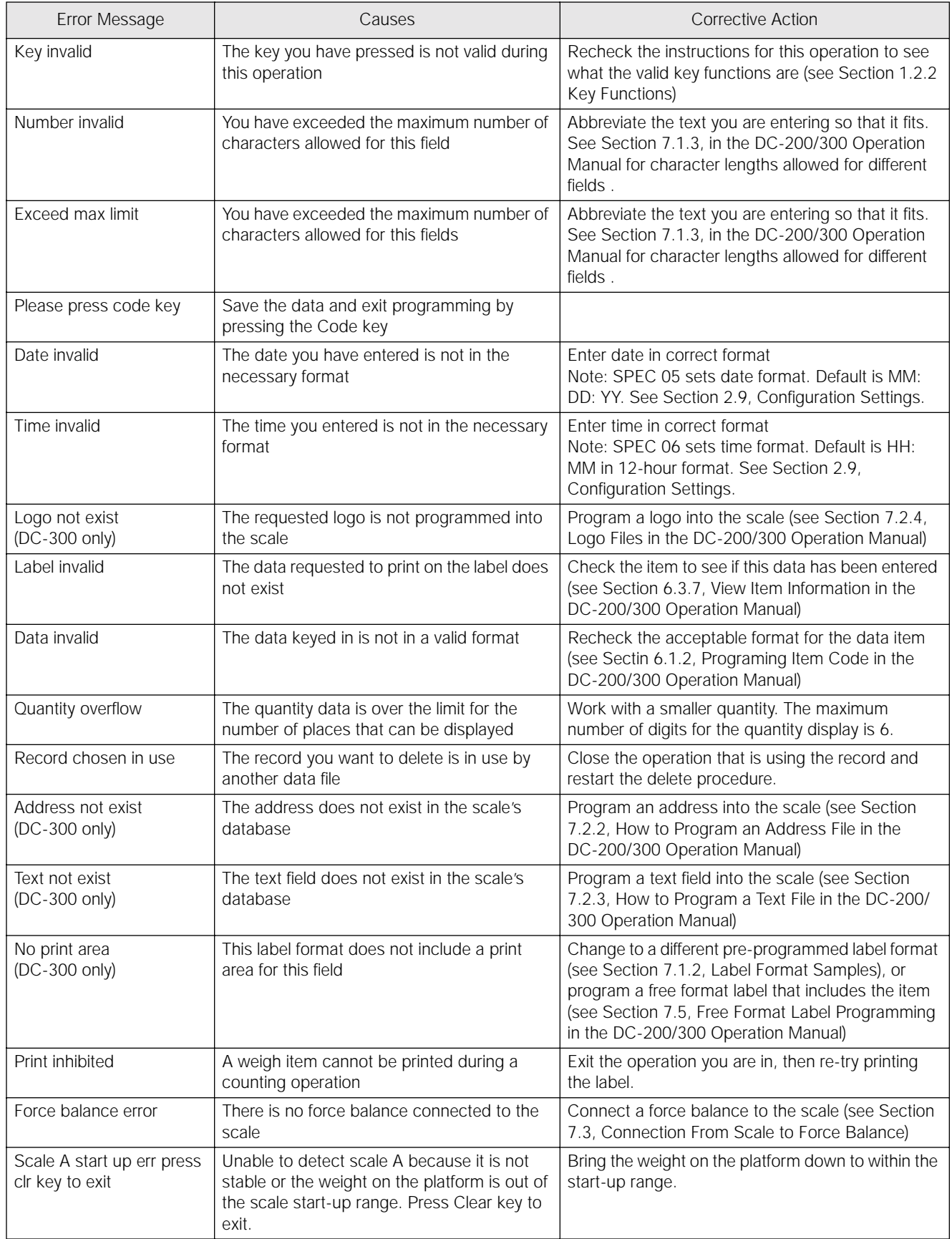

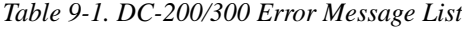

| Error Message                                 | Causes                                                                                                    | Corrective Action                                                     |  |  |  |
|-----------------------------------------------|----------------------------------------------------------------------------------------------------|-----------------------------------------------------------------------|--|--|--|
| Scale B start up err press<br>clr key to exit | Unable to detect scale B because it is not<br>stable or the weight on the platform is out of<br>the scale start-up range. Press Clear key to<br>exit. | Bring the weight on the platform down to within the<br>start-up range |  |  |  |
| Scale C start up err press<br>clr key to exit | Unable to detect scale C because it is not<br>stable or the weight on the platform is out of<br>the scale start-up range. Press Clear key to<br>exit. | Bring the weight on the platform down to within the<br>start-up range |  |  |  |
| Force balance error press<br>clr key to exit  | Unable to detect a force balance during<br>start-up. Press the Clear key to exit                                                                      | Check the connection between the scale and the<br>balance.            |  |  |  |

*Table 9-1. DC-200/300 Error Message List*

# **9.2 Appendix - Rezero Functions**

The DC-200/300 uses the **REZERO** key in combination with other keys to provide shortcuts to certain functions or to allow entry to certain service functions. [Table 9-2](#page-117-0) summarizes the Rezero Functions and shows where a more detailed explanation of the function can be found in either the DC-200/300 Service Manual or the DC-200/ 300 Operation Manual.

| <b>REZERO Combination</b> | Function                                 | Description                                                                                                    |
|---------------------------|------------------------------------------|----------------------------------------------------------------------------------------------------|
| REZERO + L                | Change Default Label Format              | Overrides all other label format programming during the current<br>weighing operation until the scale is turned off. (See Section 7.6 of the<br>DC-200/300 Operation Manual)                                                                                                    |
| REZERO + * Reprint        | Turn On/Off Internal Printer             | Enables/disables the DC-300's internal printer. (See Section 7.1.8 of<br>the DC-200/300 Operation Manual)                                                                                                    |
| REZERO + Shift Down       | Go Into Data Transfer Mode               | Enables the scale's Ethernet port in the receive mode in order to be<br>able to transfer item files, specifications and labels to and from a<br>computer and the scale using the DC-300 service tools programs.<br>(See Sections 3.2, 6.2, 7.3 and 11.6 of the DC-200/300 Operation<br>Manual) |
| REZERO + Shift Up         | Exit Data Transfer Mode                  | Takes the scale out of the data transfer mode in which you are able to<br>transfer item files, specifications and labels to and from a computer and<br>the scale using the DC-300 service tools programs. (See Sections 3.2,<br>6.2, 7.3 and 11.6 of the DC-200/300 Operation Manual)          |
| $REZERO + 001$            | Hardware Diagnostic Checks               | Puts the scale through a series of hardware diagnostics to test internal<br>functions and external ports. (See DC-200/300 Service Manual<br>Section 3.1)                                                                                                    |
| REZERO + 009              | Internal Count Check                     |                                                                                                    |
| REZERO + 124              | Initialize Specifications                | Enables you to restore the scale's specifications to the default values.<br>(See DC-200/300 Operation Manual)                                                                                                    |
| REZERO + 141              | <b>Customer Specifications</b>           | Allows you to view and change Specifications 00 to 62, designed to<br>permit the customer to tailor the scale to his specific application. (See<br>Section 3.1 of the DC-200/300 Operation Manual)                                                                                             |
| REZERO + 142              | Weight and Measurement<br>Specifications | Allows you to view and change Specifications 600 to 646, designed to<br>permit the dealer or service technician to set the weighing parameters<br>for the scale. (See Section 3.2 of the DC-200/300 Operation Manual)                                                                          |
| REZERO + 284              | Span Switch Status                       | Shows whether the span switch is on or off. (See Section 4.0 of the<br>DC-200/300 Operation Manual)                                                                                                    |
| $REZERO + 514$            | Gap Adjust                               | If the thermal print head gets misaligned vertically, the vertical position<br>can be adjusted. (See DC-200/300 Service Manual Section 3.2)                                                                                                    |

<span id="page-117-0"></span>*Table 9-2. Rezero Functions*

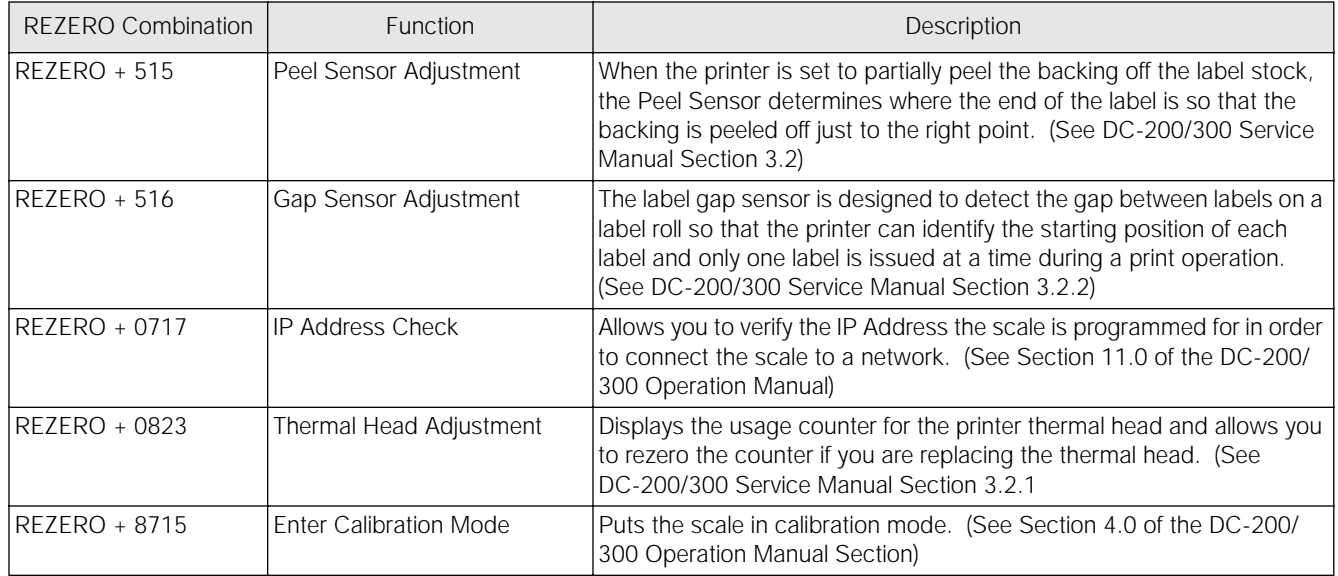

*Table 9-2. Rezero Functions*

## **9.3 Character Code Tables**

These tables can be used together with the **SHIFT UP + V** (CHAR TYPE) keys to enter characters not available directly from the DC-200/300's alphanumeric keyboard and numeric keypad.

#### **9.3.1 ASCII Code**

The DC-200/300 can send or receive any ASCII character value but due to limitations of the scale display, some characters cannot be shown on the screen. To enter an ASCII character in a text field that will support it (ex. Part Name) enter the Hex code corresponding to the ASCII character you want. Use the decimal values for ASCII characters listed in Table below when specifying print format strings under the DC-200/300 blank menu. The actual character printed depends on the character mapping used by the output device.

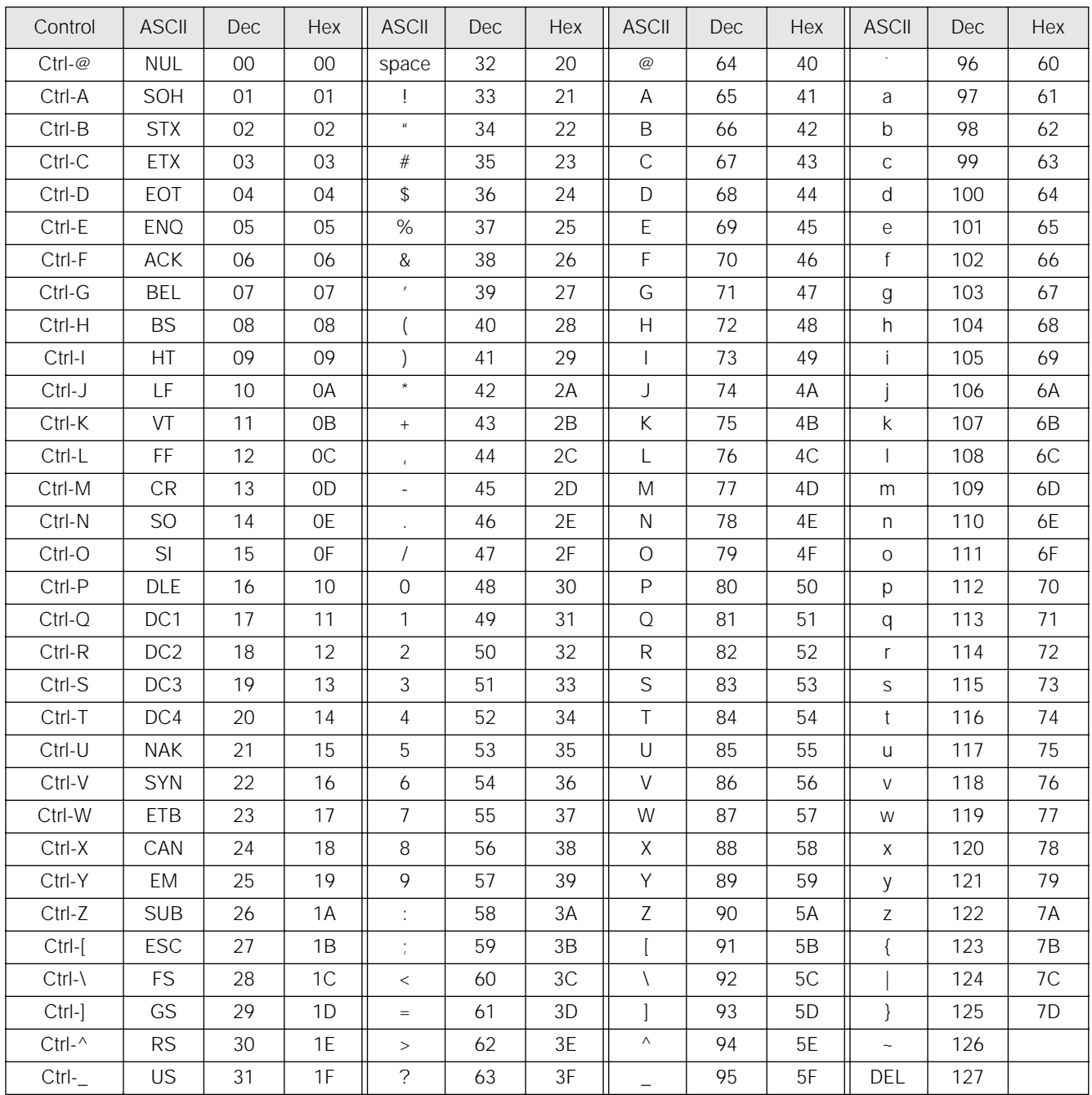

*Table 9-3. ASCII Character Chart (Part 1)*

| <b>ASCII</b>         | Dec       | Hex           | <b>ASCII</b>             | Dec         | Hex            | <b>ASCII</b> | Dec     | Hex                    | <b>ASCII</b>          | Dec        | Hex            |
|----------------------|-----------|---------------|--------------------------|-------------|----------------|--------------|---------|------------------------|-----------------------|------------|----------------|
| $Ctrl$ - $^{\wedge}$ | <b>RS</b> | 30            | 1E                       | $\,>$       | 62             | 3E           | $\land$ | 94                     | 5E                    | $\tilde{}$ | 126            |
| $Ctrl$ -             | <b>US</b> | 31            | 1F                       | $\tilde{?}$ | 63             | $3F$         |         | 95                     | $5F$                  | DEL        | 127            |
| Ç                    | 128       | 80            | á                        | 160         | A <sub>0</sub> |              | 192     | $\rm CO$               | $\alpha$              | 224        | E0             |
| ü                    | 129       | 81            | Ĺ                        | 161         | A1             |              | 193     | C1                     | $\beta$               | 225        | E1             |
| é                    | 130       | 82            | Ó                        | 162         | A2             |              | 194     | C2                     | $\Gamma$              | 226        | E <sub>2</sub> |
| â                    | 131       | 83            | ú                        | 163         | A <sub>3</sub> |              | 195     | C3                     | $\pi$                 | 227        | E3             |
| ä                    | 132       | 84            | ñ                        | 164         | A4             |              | 196     | C4                     | $\Sigma$              | 228        | $\mathsf{E}4$  |
| à                    | 133       | 85            | Ñ                        | 165         | A <sub>5</sub> |              | 197     | C5                     | $\sigma$              | 229        | E <sub>5</sub> |
| å                    | 134       | 86            | $\mathsf a$              | 166         | A6             |              | 198     | C6                     | μ                     | 230        | E6             |
| Ç                    | 135       | 87            | $\circ$                  | 167         | A7             |              | 199     | C7                     | $\tau$                | 231        | E7             |
| ê                    | 136       | 88            | Ċ                        | 168         | A <sub>8</sub> |              | 200     | $\mathbb{C}8$          | $\Phi$                | 232        | E8             |
| ë                    | 137       | 89            |                          | 169         | A9             |              | 201     | C9                     | $\boldsymbol{\Theta}$ | 233        | E9             |
| è                    | 138       | 8A            | $\overline{\phantom{a}}$ | 170         | AA             |              | 202     | ${\sf CA}$             | $\Omega$              | 234        | EA             |
| Ï                    | 139       | $8\mathsf{B}$ | 1/2                      | 171         | AB             |              | 203     | CB                     | $\delta$              | 235        | EB             |
| $\hat{I}$            | 140       | 8C            | 1/4                      | 172         | $\mathsf{AC}$  |              | 204     | CC                     | ${}^{\infty}$         | 236        | $\mathsf{EC}$  |
| Ì.                   | 141       | $8\mathsf{D}$ | Ť                        | 173         | AD             |              | 205     | CD                     | $\phi$                | 237        | ${\sf ED}$     |
| Ä                    | 142       | 8E            | $\,\,\ll$                | 174         | AE             |              | 206     | CE                     | $\in$                 | 238        | EE             |
| Å                    | 143       | 8F            | $\gg$                    | 175         | AF             |              | 207     | $\mathsf{C}\mathsf{F}$ | $\cap$                | 239        | $\mathsf{EF}$  |
| É                    | 144       | 90            |                          | 176         | B <sub>0</sub> |              | 208     | D <sub>0</sub>         | $\equiv$              | 240        | ${\sf F0}$     |
| æ                    | 145       | 91            |                          | 177         | <b>B1</b>      |              | 209     | D <sub>1</sub>         | $\pm$                 | 241        | F1             |
| Æ                    | 146       | 92            |                          | 178         | <b>B2</b>      |              | 210     | D <sub>2</sub>         | $\geq$                | 242        | $\mathsf{F}2$  |
| Ô                    | 147       | 93            |                          | 179         | B <sub>3</sub> |              | 211     | D <sub>3</sub>         | $\leq$                | 243        | F3             |
| Ö                    | 148       | 94            |                          | 180         | B4             |              | 212     | D <sub>4</sub>         | ſ                     | 244        | F4             |
| Ò                    | 149       | 95            |                          | 181         | B <sub>5</sub> |              | 213     | D <sub>5</sub>         | J                     | 245        | F <sub>5</sub> |
| Û                    | 150       | 96            |                          | 182         | <b>B6</b>      |              | 214     | D <sub>6</sub>         | ÷                     | 246        | F6             |
| ù                    | 151       | 97            |                          | 183         | B7             |              | 215     | D7                     | $\approx$             | 247        | F7             |
| ÿ                    | 152       | 98            |                          | 184         | B <sub>8</sub> |              | 216     | D8                     | $\circ$               | 248        | F <sub>8</sub> |
| $\overline{O}$       | 153       | 99            |                          | 185         | B9             |              | 217     | D <sub>9</sub>         | $\bullet$             | 249        | F9             |
| Ü                    | 154       | 9Α            |                          | 186         | BA             |              | 218     | DA                     |                       | 250        | ${\sf FA}$     |
| $\mathbb C$          | 155       | <b>9B</b>     |                          | 187         | BB             |              | 219     | DB                     |                       | 251        | FB             |
| ${\sf E}$            | 156       | 9C            |                          | 188         | BC             |              | 220     | DC                     |                       | 252        | $FC$           |
| $\yen$               | 157       | 9D            |                          | 189         | <b>BD</b>      |              | 221     | DD                     | $\sqrt{2}$            | 253        | <b>FD</b>      |
| Pts                  | 158       | 9E            |                          | 190         | BE             |              | 222     | DE                     |                       | 254        | FE.            |
| $\mathcal{f}$        | 159       | 9F            |                          | 191         | BF             |              | 223     | DF                     |                       | 255        | FF             |

*Table 9-4. ASCII Character Chart (Part 2)*

#### **9.3.2 Teraoka Codes**

To enter an character from the Teraoka Code Table in a text field that will support it (ex. Part Name, Part Number, Factory Name, Address, Text Field) enter the numeric value corresponding to the character you want.

| <b>SPACE</b>   | $\overline{A}$ | B                | $\mathsf{C}$ | D                 | E            | F    | G              | H      |                          |
|----------------|----------------|------------------|--------------|-------------------|--------------|------|----------------|--------|--------------------------|
| $00\,$         | 01             | 02               | 03           | 04                | 05           | 06   | 07             | 08     | 09                       |
| $\cdot$        | K              | L                | M            | N                 | $\circ$      | P    | $\Omega$       | R      | S.                       |
| 10             | 11             | 12               | 13           | 14                | 15           | 16   | 17             | 18     | 19                       |
| Τ              | U              | $\vee$           | W            | $\times$          | Y            | Z    | $\mathbf{I}$   | $\sim$ | $\overline{\phantom{a}}$ |
| 20             | 21             | 22               | 23           | 24                | 25           | 26   | 27             | 28     | 29                       |
| $\overline{0}$ | $\mathbf{1}$   | 2                | 3            | $\overline{4}$    | 5            | 6    | $\overline{7}$ | 8      | 9                        |
| 30             | 31             | 32               | 33           | 34                | 35           | 36   | 37             | 38     | 39                       |
| $\circledcirc$ |                | $\boldsymbol{u}$ | #            | $\mathcal{L}$     | $\%$         | $\&$ |                |        |                          |
| 40             | 41             | 42               | 42           | 44                | 45           | 46   | 47             | 48     | 49                       |
| $\mathbf{r}$   | $\lt$          | >                | $^{+}$       | $\sim$<br>$\cdot$ | $\star$      | À    | Â              | È      | Ê                        |
| 50             | 58             | 59               | 69           | 72                | 73           | 77   | 78             | 79     | 80                       |
| É              | Ô              | Ç                | ?            | $\rightarrow$     | $\leftarrow$ |      |                |        |                          |
| 81             | 82             | 83               | 96           | 97                | 98           |      |                |        |                          |

*Table 9-5. Teraoka Codes*